# HP Designjet Z2100 포토 프린터 시리즈 프린터 사용 방법

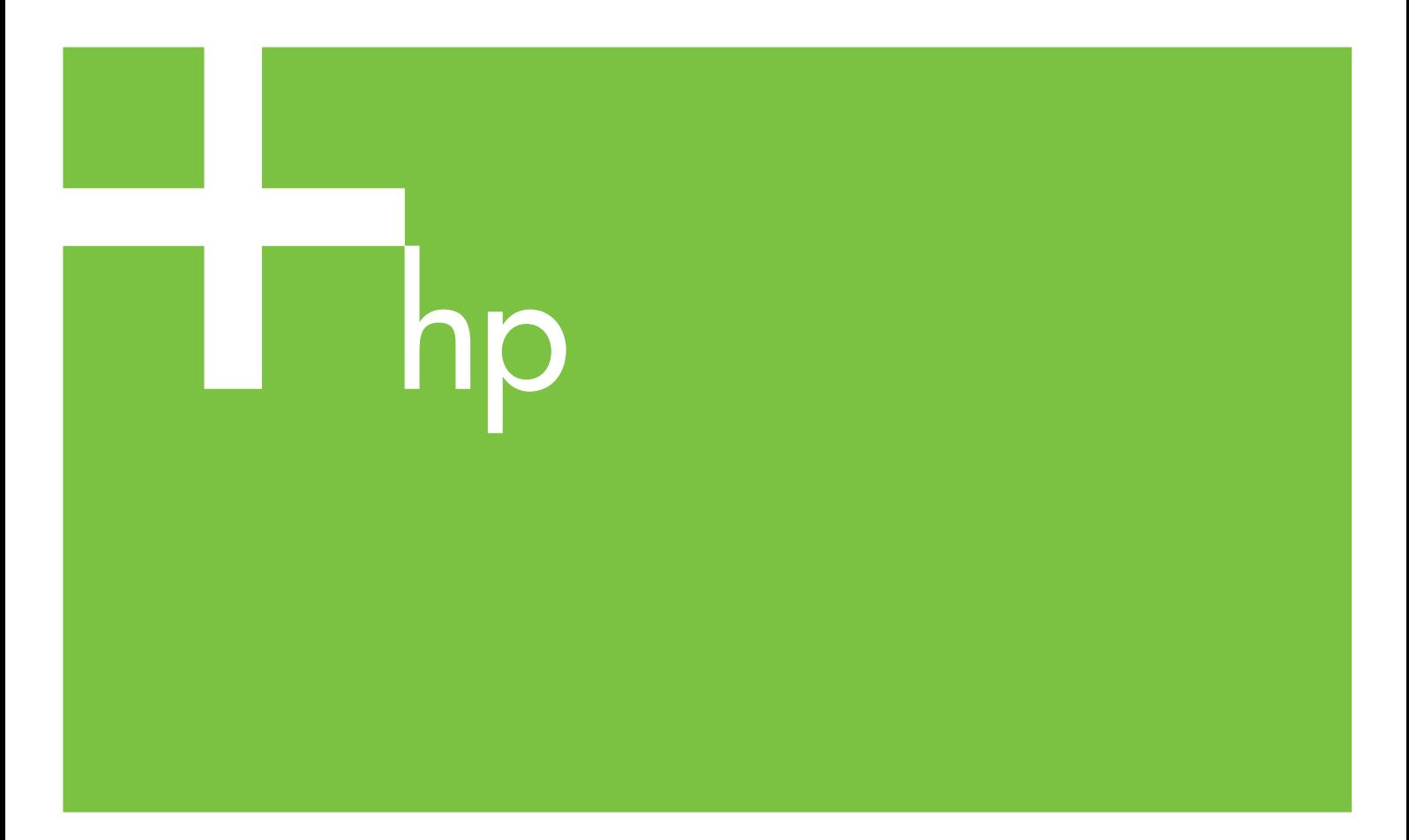

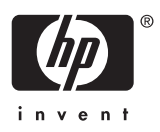

# HP Designjet Z2100 포토 프린터 시리 즈

프린터 사용 방법

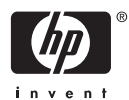

#### 법적 고지사항

© 2006 Hewlett-Packard Development Company, L.P.

여기에 수록된 정보는 예고 없이 변경될 수 있습니다.

HP 는 HP 제품 및 서비스와 함께 제공된 보 증서에 명시된 사항에 대해서만 보증합니 다. 이 문서의 어떤 내용도 추가 보증으로 간 주되어서는 안 됩니다. HP 는 이 문서에 포함 된 기술 또는 편집상의 오류나 누락된 내용에 대해 책임지지 않습니다.

#### 상표

Adobe®, Acrobat®, Adobe Photoshop® 및 Adobe® PostScript® 3™는 Adobe Systems Incorporated 의 등록 상표입니다.

Corel®은 Corel Corporation 또는 Corel Corporation Limited 의 상표 또는 등록 상표 입니다.

Energy Star®는 미국에서 미합중국 환경 보 호국의 등록 상표입니다.

Microsoft® 및 Windows®는 미국에서 Microsoft Corporation 의 등록 상표입니다.

PANTONE®은 Pantone, Inc.의 색상 검사 표 준 상표입니다.

# 목차

#### 1 소개

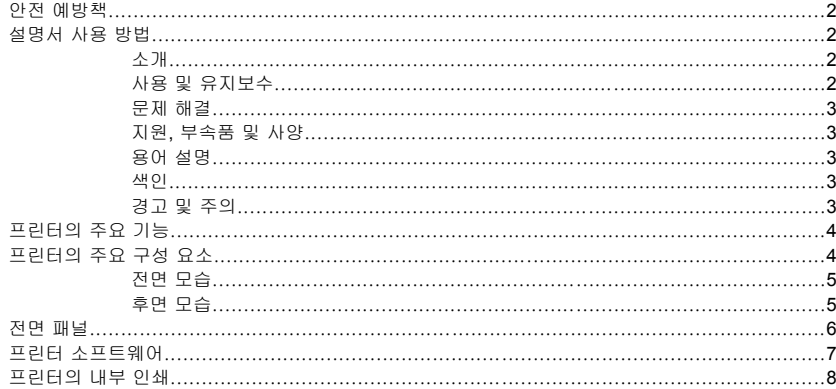

#### 2 소프트웨어 설치

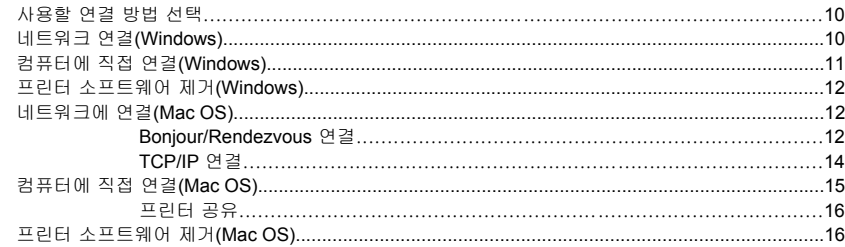

#### 3 프린터 개인 설정

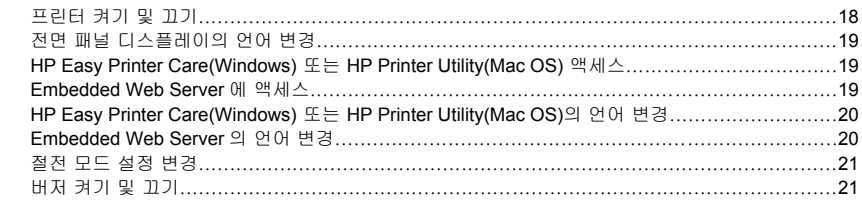

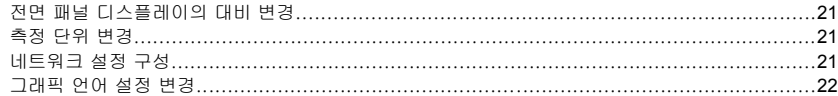

#### 4 용지 처리

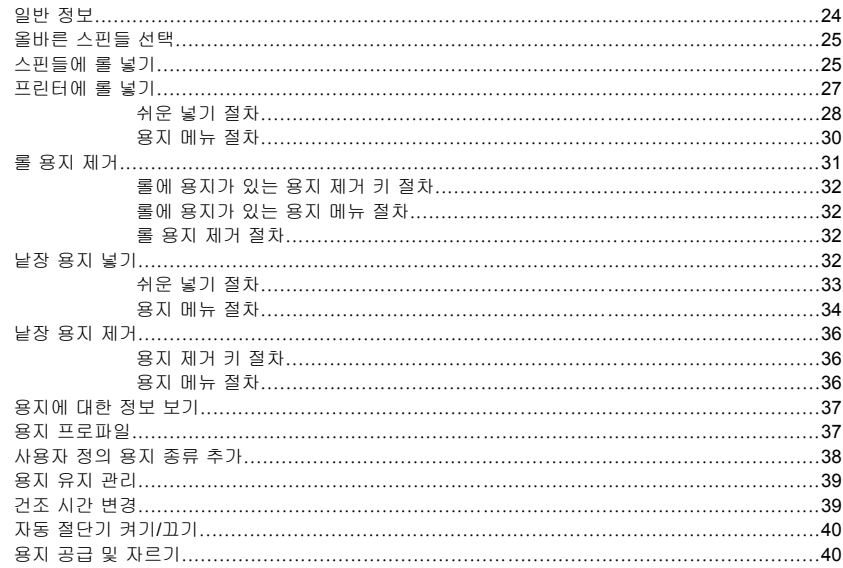

#### 5 인쇄

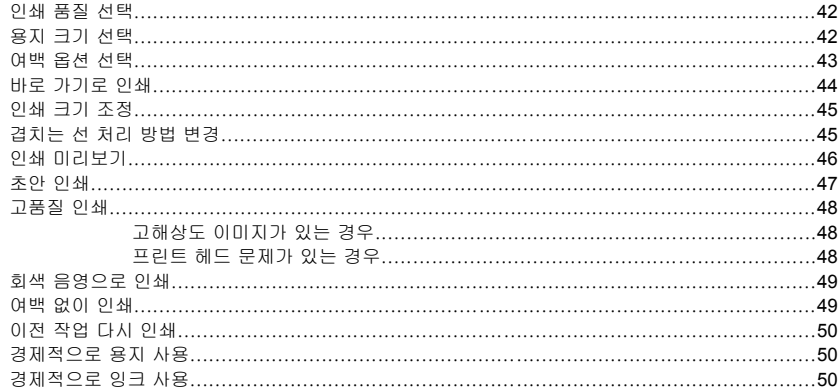

#### 6 색상 관리

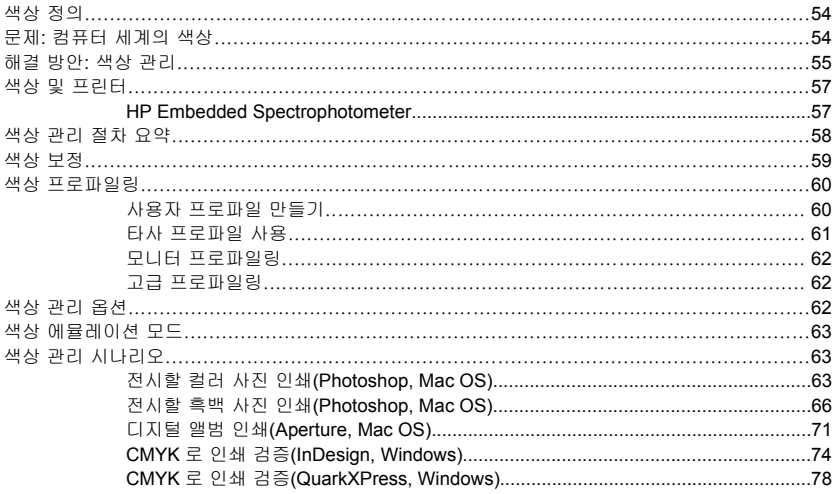

#### 7 프린터 사용 정보 검색

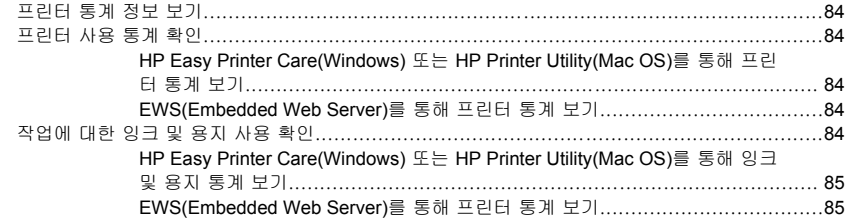

#### 8 잉크 카트리지 및 프린트 헤드 처리

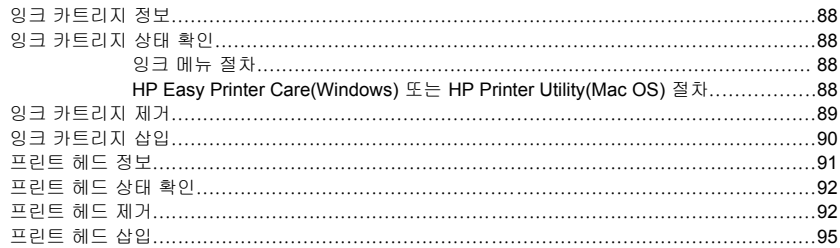

#### 9 프린터 유지 관리

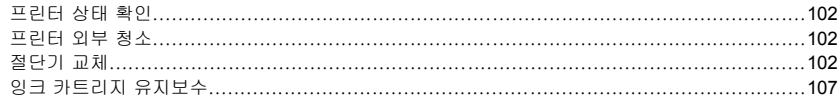

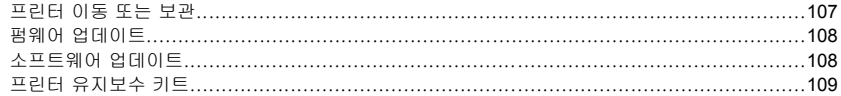

#### 10 부속품

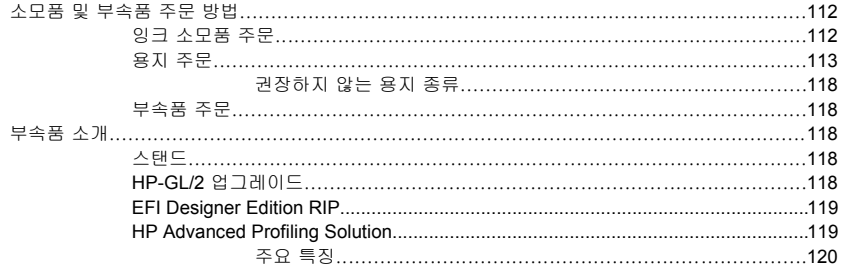

#### 11 용지 문제 해결

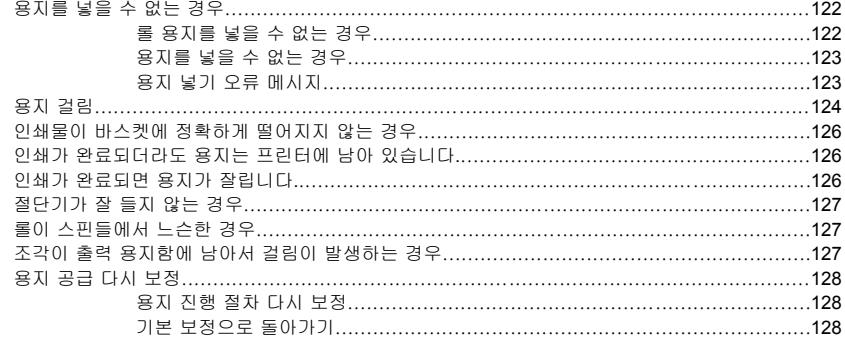

#### 12 인쇄 품질 문제 해결

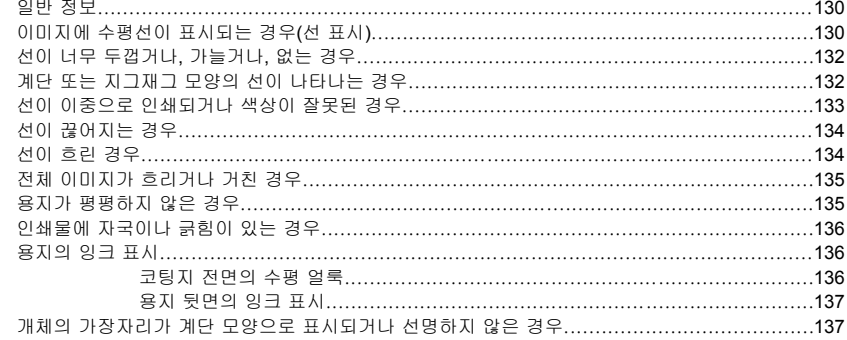

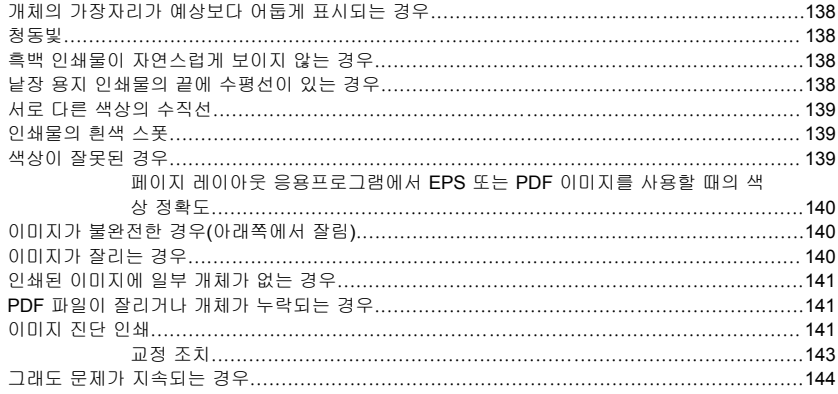

#### 13 잉크 카트리지 및 프린트 헤드 문제 해결

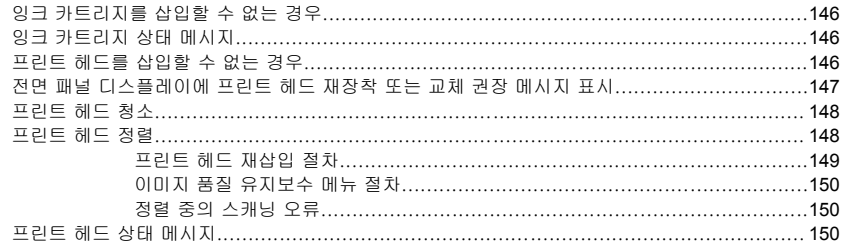

#### 14 일반 프린터 문제 해결

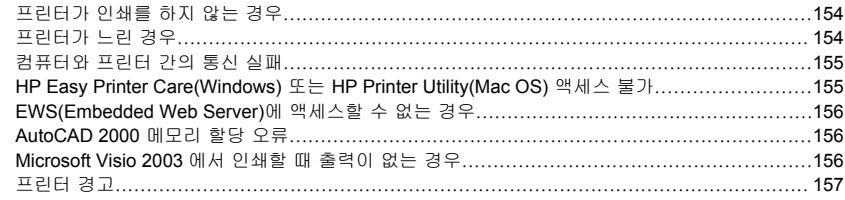

#### 15 전면 패널 오류 메시지

#### 16 HP 고객지원센터

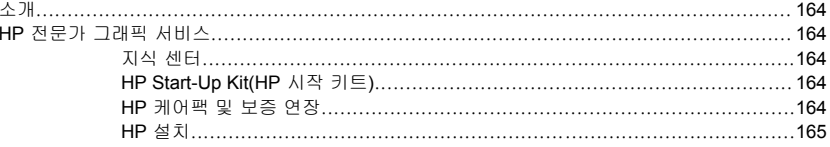

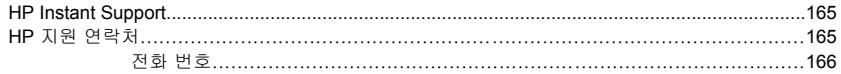

#### 17 프린터 사양

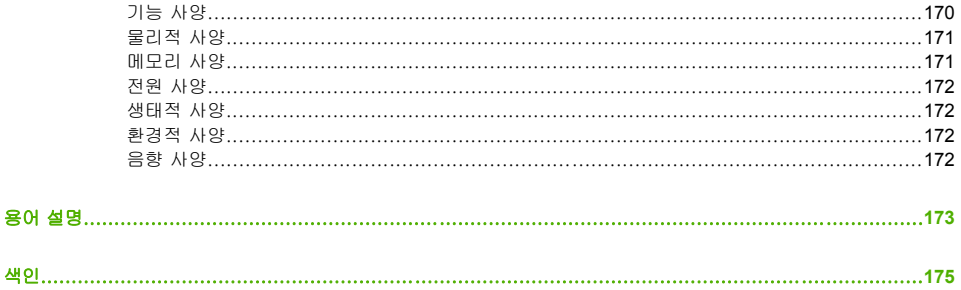

# <span id="page-10-0"></span>**1** 소개

- [안전 예방책](#page-11-0)
- [설명서 사용 방법](#page-11-0)
- [프린터의 주요 기능](#page-13-0)
- $\bullet$  [프린터의 주요 구성 요소](#page-13-0)
- [전면 패널](#page-15-0)
- [프린터 소프트웨어](#page-16-0)
- $-$  [프린터의 내부 인쇄](#page-17-0)

# <span id="page-11-0"></span>안전 예방책

다음 예방책은 프린터의 적절한 사용을 보장하고 프린터 손상을 방지합니다. 항상 이 예방책을 따르십시 오.

- 네임플레이트에 지정된 전원 공급 장치 전압을 사용하십시오. 프린터 전기 콘센트에 여러 장치를 연 결하여 과부하가 발생하지 않도록 하십시오.
- 프린터를 적절하게 접지하십시오. 프린터를 접지하지 않을 경우 전기 단락, 화재 및 전자기 간섭에 대한 자화율이 발생할 수 있습니다.
- 프린터를 직접 분해하거나 수리하지 마십시오. 서비스는 해당 지역의 HP 서비스 담당자에게 문의하 십시오. HP [지원 연락처](#page-174-0)를 참조하십시오.
- HP 에서 프린터와 함께 제공한 전기 코드만 사용하십시오. 전기 코드를 파손, 절단 또는 수리하지 마 십시오. 손상된 전원 코드는 화재 및 감전의 위험이 있습니다. 손상된 전원 코드는 HP 승인 전원 코 드로 교체하십시오.
- 프린터 내부에 금속 또는 액체(HP 청소 키트에 사용되는 액체 제외)가 닿지 않도록 하십시오. 화재, 감전 또는 기타 심각한 위험의 원인이 될 수 있습니다.
- 다음과 같은 경우에는 프린터의 전원을 끄고 전원 콘센트에서 전원 케이블을 제거하십시오.
	- 프린터 내부에 손을 넣을 경우
	- 프린터에서 연기가 나거나 이상한 냄새가 나는 경우
	- 정상 작동 상태에서는 나지 않는 이상한 소리가 프린터에서 나는 경우
	- 청소 및 유지보수 작업의 일부가 아닌 금속 조각이나 액체가 프린터의 내부 부품에 닿은 경우
	- 뇌우(천둥/번개)가 칠 경우
	- 정전된 경우

# 설명서 사용 방법

프린터 사용 방법(CD 에 들어 있음) 및 빠른 참조 안내서(인쇄된 설명서)는 다음과 같은 장으로 구성되어 있습니다. 거의 모든 내용이 프린터 사용 방법에 들어 있습니다.

#### 소개

이 장에서는 신규 사용자를 위해 프린터에 대해 간략하게 소개하고 설명을 제공합니다.

### 사용 및 유지보수

일반 프린터 절차에 대해 설명하는 이 장은 다음과 같은 내용으로 구성되어 있습니다.

- [소프트웨어 설치](#page-18-0)
- [프린터 개인 설정](#page-26-0)
- [용지 처리](#page-32-0)
- [인쇄](#page-50-0)
- [색상 관리](#page-62-0)
- <span id="page-12-0"></span>● [프린터 사용 정보 검색](#page-92-0)
- [잉크 카트리지 및 프린트 헤드 처리](#page-96-0)
- [프린터 유지 관리](#page-110-0)

#### 문제 해결

이 장은 인쇄 중에 발생하는 문제를 해결할 수 있도록 도와주며 다음과 같은 내용으로 구성되어 있습니 다.

- [용지 문제 해결](#page-130-0)
- [인쇄 품질 문제 해결](#page-138-0)
- [잉크 카트리지 및 프린트 헤드 문제 해결](#page-154-0)
- [일반 프린터 문제 해결](#page-162-0)
- [전면 패널 오류 메시지](#page-168-0)

#### 지원**,** 부속품 및 사양

이 장에서는 HP 고객지원센터, 프린터 사양, 용지 종류, 잉크 소모품 및 부속품의 부품 번호 등과 같은 참 조 정보를 제공합니다.

#### 용어 설명

이 장에서는 인쇄를 정의하고 이 설명서에 사용된 HP 용어에 대해 설명합니다.

#### 색인

목차 이외에 항목을 빠르게 찾을 수 있도록 도와주는 사전식 색인이 있습니다.

#### 경고 및 주의

다음은 프린터의 적절한 사용을 보장하고 프린터 손상 방지를 위해 이 설명서에 사용되는 기호입니다. 이 기호가 표시된 곳의 지침을 준수해야 합니다.

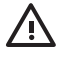

경고! 이 기호가 표시된 곳의 지침을 따르지 않을 경우 심각한 부상이나 사망의 원인이 될 수 있습니다.

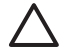

주의 이 기호가 표시된 곳의 지침을 따르지 않을 경우 경미한 부상이나 제품 손상의 원인이 될 수 있습니다.

# <span id="page-13-0"></span>프린터의 주요 기능

이 프린터는 최대 1.12m(44 인치) 너비의 용지에 고품질 이미지를 인쇄하도록 설계된 컬러 잉크젯 프린터 입니다. 프린터의 몇 가지 주요 기능은 다음과 같습니다.

- 1200 × 1200dpi 부터 최대 2400 × 1200dpi 까지의 해상도로 인쇄하며 **고품질** 인쇄 품질 옵션, **최대** 정밀 옵션, 인화지 옵션을 제공합니다.
- HP Easy Printer Care(Windows) 및 HP Printer Utility(Mac OS)[\(HP Easy Printer Care\(Windows\)](#page-28-0) 또 는 [HP Printer Utility\(Mac OS\)](#page-28-0) 액세스 참조)는 다음과 같은 간편한 인터페이스를 제공합니다.
	- 단일 색상 제어 포인트
	- ICC 프로파일 관리, 설치 및 생성
	- 프린터 및 디스플레이 보정
	- 온라인 HP 인쇄 지식 센터 액세스
- 정확하고 일관된 색 재생 기능:
	- 미국, 유럽 및 일본어 표준을 위한 출판 에뮬레이션 및 컬러 모니터 RGB 에뮬레이션
	- 자동 색상 보정 및 프로파일링
- - 무광택 아트지 및 광택 인화지에 광범위한 색상을 제공하는 8 개 잉크 시스템(사진 및 그래픽 아트 인쇄용) 및 시안 출력 응용프로그램의 색상 정확도를 위한 완벽한 ISO 및 SWOP 색 영역 범위
- 내장된 분광 광도계(용지와 환경이 변경되더라도 색상이 일관되고 정확하게 표현되며 사용자 정의 ICC 프로파일을 쉽게 만들 수 있음)[\(HP Embedded Spectrophotometer](#page-66-0) 참조)
- 웹 및 내장 웹 서버에서 사용 가능한 잉크 및 용지 사용 정보(<mark>Embedded Web Server</mark> 에 액세스 참 조)
- 용지 유연성 및 간편한 자동 공급([용지 처리](#page-32-0) 참조), 전면 패널, HP Easy Printer Care(Windows) 및 HP Printer Utility(Mac OS)에서 액세스 가능한 정보 및 프로파일 제공

# 프린터의 주요 구성 요소

다음은 프린터의 주요 구성 요소를 보여 주는 전면 및 후면 모습입니다.

## <span id="page-14-0"></span>전면 모습

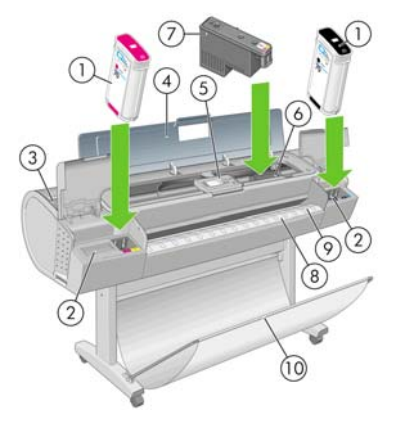

- **1.** 잉크 카트리지
- **2.** 잉크 카트리지 슬롯
- **3.** 파란색 레버
- **4.** 투명 창
- **5.** 전면 패널
- **6.** 프린트 헤드 캐리지
- **7.** 프린트 헤드
- **8.** 출력 용지함
- **9.** 용지 정렬 선
- **10.** 바스켓

#### 후면 모습

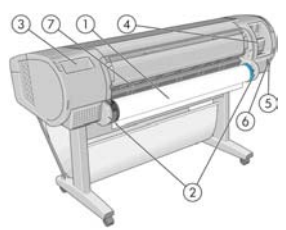

- **1.** 스핀들
- **2.** 스핀들 홀더

소개

- <span id="page-15-0"></span>**3.** 빠른 참조 안내서 홀더
- **4.** 통신 케이블 및 옵션 부속품 소켓
- **5.** 하드 전원 스위치
- **6.** 전원 코드 플러그 인
- **7.** 용지 공급기

## 전면 패널

프린터의 전면 패널은 프린터 전면 중앙에 있습니다. 전면 패널에는 다음과 같은 중요한 기능이 있습니 다.

- 문제 해결 지원
- 용지 절단 및 제거와 같은 특정 절차 수행
- 절차를 안내하는 유용한 애니메이션 표시
- 잉크 카트리지, 프린트 헤드, 용지, 인쇄 작업 등과 같은 프린터 상태에 대한 최신 정보 표시
- \_ 경고 또는 메시지에 대한 주의를 환기시키는 오디오 경고와 함께 경고 및 오류 메시지 표시
- 프린터 설정 값 변경 및 프린터 작업 변경. 프린터 드라이버 설정이 전면 패널의 설정에 우선합니 다. [소프트웨어 설치](#page-18-0) 참조.

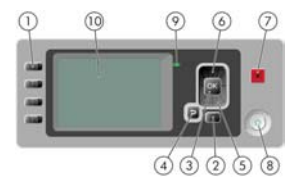

전면 패널에는 다음과 같은 구성 요소가 있습니다.

- **1.** 직접 액세스 키:
	- 첫째 키: 잉크 수준 보기, [잉크 카트리지 상태 확인](#page-97-0) 참조
	- 둘째 키: 용지 정보 보기, [용지에 대한 정보 보기](#page-46-0) 참조
	- 셋째 키: 용지 제거, [롤 용지 제거](#page-40-0) 및 [낱장 용지 제거](#page-45-0) 참조
	- 넷째 키: 용지 공급 및 절단, [용지 공급 및 자르기](#page-49-0) 참조
- **2.** 메뉴 키 전면 패널 디스플레이의 주 메뉴로 돌아가려면 누릅니다. 이미 주 메뉴에 있는 경우 상태 화면이 표시됩니다.
- **3.** 확인 키 처리 중이거나 상호 작용 중인 작업을 확인합니다. 메뉴의 하위 메뉴를 시작합니다. 옵션을 지정한 경우에 값을 선택합니다.
- **4.** 뒤로 키 절차 또는 상호 작용의 이전 단계로 이동합니다. 상위 단계로 이동합니다. 또는 옵션을 지 정한 경우 메뉴에서 옵션을 그대로 둡니다.
- <span id="page-16-0"></span>**5.** 아래로 키 - 메뉴 또는 옵션에서 아래로 이동하거나 전면 패널 디스플레이의 대비나 IP 주소를 구성 할 때 값을 줄입니다.
- **6.** 위로 키 메뉴 또는 옵션에서 위로 이동하거나 전면 패널 디스플레이의 대비나 IP 주소를 구성할 때 값을 늘립니다.
- **7.** 취소 키 절차 또는 상호 작용을 중지합니다.
- **8.** 전원 키 프린터를 켜거나 끕니다. 또한 프린터의 상태를 나타내는 표시등이 있습니다. 전원 키 표시 등이 꺼졌으면 장치의 전원이 꺼진 것입니다. 전원 키 표시등이 녹색으로 깜박이면 장치가 시작되고 있는 것입니다. 전원 키 표시등이 녹색으로 켜지면 장치가 켜진 것입니다. 전원 키 표시등이 황색으 로 켜지면 장치가 대기 상태인 것입니다. 전원 키 표시등이 황색으로 깜박이면 장치를 살펴보아야 함 을 의미합니다.
- **9.** LED 표시등 프린터의 상태를 나타냅니다. LED 표시등이 녹색으로 켜지면 장치가 준비된 상태입니 다. 녹색으로 깜박이면 장치가 사용 중인 것입니다. 황색으로 켜지면 시스템 오류가 있는 것입니다. 황색으로 깜박이면 프린터를 살펴보아야 함을 의미합니다.
- **10.** 전면 패널 디스플레이 프린터 사용 관련 정보와 오류 및 경고를 표시합니다.

전면 패널 디스플레이에서 항목을 강조 표시하려면 위로 또는 아래로 키를 해당 항목이 강조 표시될 때까 지 누릅니다.

전면 패널 디스플레이에서 항목을 **선택**하려면 해당 항목을 강조 표시한 다음 확인 키를 누릅니다.

이 설명서에서 전면 패널 디스플레이 항목이 **Item1** > **Item2** > **Item3** 과 같은 형식으로 나와 있는 경우 이는 **Item1** 을 선택한 다음 **Item2** 를 선택하고, 다시 **Item3** 을 선택하라는 의미입니다.

이 설명서 전반에서 전면 패널의 다양한 사용법에 대한 정보를 찾아볼 수 있습니다.

## 프린터 소프트웨어

다음 소프트웨어는 프린터와 함께 제공됩니다.

- PCL3 래스터 드라이버 기본 프린터 드라이버
- [HP Easy Printer Care\(Windows\)](#page-28-0) 또는 HP Printer Utility(Mac OS)(HP Easy Printer Care(Windows) 또 는 [HP Printer Utility\(Mac OS\)](#page-28-0) 액세스 참조)를 사용하여 다음을 수행할 수 있습니다.
	- HP Color Center 를 사용하여 색상을 포함한 프린터 관리
	- 잉크 카트리지, 프린트 헤드 및 용지의 상태 보기
	- 통계 정보 보기, [프린터 사용 정보 검색](#page-92-0) 참조
	- 프린터 [펌웨어 업데이트](#page-117-0), 펌웨어 업데이트 참조
	- 설정 탭에서 다양한 프린터 설정 변경
- Embedded Web Server 프린터에서 실행되며 컴퓨터의 웹 브라우저를 사용하여 HP-GL/2 업그레이 드를 수행하고 잉크 수준 및 프린터 상태를 확인할 수 있습니다. <u>[Embedded Web Server](#page-28-0) 에 액세스</u> 참조.
- Windows 용 RTL 및 HP-GL/2 드라이버. 이 드라이버는 HP-GL/2 업그레이드를 사용하는 경우에 필 요합니다.

# <span id="page-17-0"></span>프린터의 내부 인쇄

내부 인쇄를 통해 프린터에 대한 다양한 정보를 얻을 수 있습니다. 컴퓨터 없이 전면 패널을 사용하여 내 부 인쇄를 수행할 수 있습니다.

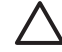

주의 내부 인쇄를 시작하기 전에 용지(롤 또는 시트)가 들어 있는지 및 전면 패널에 준비 메시 지가 표시되는지 확인합니다. 폭이 91.44cm(36 인치) 이상인 용지를 넣어야 합니다. 그렇지 않 으면 인쇄 내용이 잘려 나갈 수 있습니다.

내부 인쇄를 수행하려면 메뉴 키를 눌러 주 메뉴로 돌아가서 내부 인쇄 메뉴 아이콘 를 선택한 다음 원하는 내부 인쇄를 선택합니다. 내부 인쇄로 다음과 같은 정보를 인쇄할 수 있습니다.

- 메뉴 맵: 모든 전면 패널 디스플레이 메뉴 정보를 표시합니다.
- 구성: 현재의 전면 패널 표시 설정을 모두 표시합니다.
- 사용 보고서: 총 인쇄 횟수, 용지별 인쇄 횟수, 인쇄 품질 옵션별 인쇄 횟수, 사용된 색상별 총 잉크 양 등에 대한 예상치를 보여 줍니다. 이러한 예상치는 정확성을 보장할 수 없습니다.
- HP-GL/2 팔레트: 현재 선택된 색상표의 컬러/흑백 정의를 보여 줍니다. HP-GL/2 업그레이드가 있어 야 합니다.
- 서비스 정보: 서비스 엔지니어에게 필요한 정보를 제공합니다.

# <span id="page-18-0"></span>**2** 소프트웨어 설치

- [사용할 연결 방법 선택](#page-19-0)
- [네트워크 연결](#page-19-0)(Windows)
- [컴퓨터에 직접 연결](#page-20-0)(Windows)
- [프린터 소프트웨어 제거](#page-21-0)(Windows)
- [네트워크에 연결](#page-21-0)(Mac OS)
- [컴퓨터에 직접 연결](#page-24-0)(Mac OS)
- [프린터 소프트웨어 제거](#page-25-0)(Mac OS)

# <span id="page-19-0"></span>사용할 연결 방법 선택

다음 방법을 사용하여 프린터를 연결할 수 있습니다.

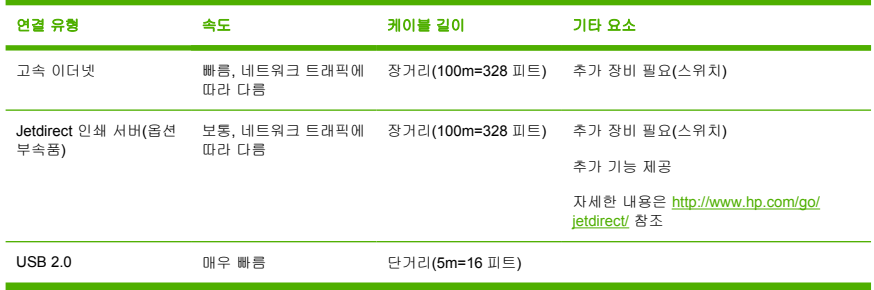

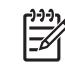

주 네트워크 연결 속도는 네트워크 인터페이스 카드, 허브, 라우터, 스위치, 케이블 등 네트워 크에 사용된 모든 구성요소에 따라 다릅니다. 이러한 구성요소 중 하나라도 고속에서 작동하지 않는 경우 저속으로 연결됩니다. 네트워크에 있는 다른 장치의 총 트래픽 양 또한 네트워크 연 결 속도에 영향을 줄 수 있습니다.

# 네트워크 연결**(Windows)**

시작하기 전에 장비를 확인하십시오.

- 프린터가 설치되고 켜져 있어야 합니다.
- 이더넷 허브 또는 라우터가 켜져 있고 제대로 작동해야 합니다.
- 네트워크의 모든 컴퓨터가 켜져 있고 네트워크에 연결되어 있어야 합니다.
- 프린터가 네트워크에 연결되어 있어야 합니다.

이제 프린터 소프트웨어를 설치하고 프린터를 연결할 수 있습니다.

**1.** 프린터 전면 패널의 상태 화면에서 IP 주소를 메모합니다(이 예제의 경우 192.168.1.1).

Ready for paper

http://torya246 http://12.34.12.348

Press M to enter menu

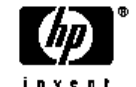

**2.** *HP* 시작 키트 DVD 를 컴퓨터에 삽입합니다. DVD 가 자동으로 실행되지 않는 경우 DVD 의 루트 폴 더에서 START.EXE 프로그램을 실행합니다.

- <span id="page-20-0"></span>**3.** 설치를 클릭합니다. 프린터 드라이버, HP Easy Printer Care 및 HP Color Center 가 설치됩니다.
- **4.** 화면의 지침에 따라 프린터를 설정합니다. 다음 몇 가지 참고 사항은 화면을 이해하고 적절하게 선 택하는 데 도움을 줍니다.
	- 프린터 연결 방법을 묻는 메시지가 표시되면 **네트워크를 통해 연결**을 선택합니다.
	- 구성 프로그램이 네트워크에 연결된 프린터를 찾습니다. 검색이 완료되면 프린터 목록이 나타 납니다. IP 주소를 기준으로 프린터를 식별하여 목록에서 선택합니다.
	- - 구성 프로그램이 네트워크 및 프린터를 분석합니다. 프로그램이 네트워크 설정을 검색한 다음 프린터를 구성할 때 사용할 설정을 제안합니다. 일반적으로 이러한 설정을 변경할 필요는 없지 만 원하는 경우 변경할 수 있습니다.

컴퓨터가 네트워크에서 프린터를 찾지 못하면 프린터 없음 창이 표시됩니다. 이 창은 사용자가 프린터를 찾도록 도와 줍니다. 방화벽이 있는 경우 방화벽을 일시적으로 비활성화해야 프린터를 찾을 수 있습니 다. 또한 URL, IP 주소 또는 MAC 주소를 기준으로 프린터를 검색하는 옵션이 있습니다.

# 컴퓨터에 직접 연결**(Windows)**

Windows 2000, XP 및 2003 Server 에서 지원되는 프린터의 기본 제공 USB 2.0 소켓을 사용하여 네트워 크에 연결하지 않고 프린터를 컴퓨터에 직접 연결할 수 없습니다.

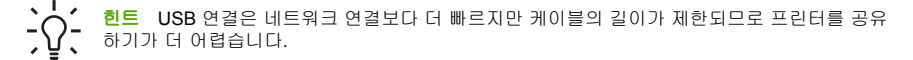

- **1.** 아직 컴퓨터를 프린터에 연결하지 마십시오**.** 먼저 프린터 드라이버 소프트웨어를 컴퓨터에 다음과 같 이 설치해야 합니다.
- **2.** *HP Start-Up Kit(HP* 시작 키트*)* DVD 를 DVD 드라이브에 삽입합니다. DVD 가 자동으로 실행되지 않 는 경우 DVD 의 루트 폴더에서 START.EXE 프로그램을 실행합니다.
- **3.** 설치를 클릭합니다. 프린터 드라이버, HP Easy Printer Care 및 HP Color Center 가 설치됩니다.
- **4.** 화면의 지침에 따라 프린터를 설정합니다. 다음 몇 가지 참고 사항은 화면을 이해하고 적절하게 선 택하는 데 도움을 줍니다.
	- 프린터 연결 방법을 묻는 메시지가 표시되면 이 컴퓨터에 직접 연결을 선택합니다.
	- 네트워크에 연결된 다른 사람과 프린터를 공유하려면 설치 준비 창에서 프린터 속성 버튼을 누 르고 공유 탭을 선택한 다음 프린터를 공유할 이름을 입력합니다.
	- 컴퓨터를 프린터에 연결하라는 메시지가 표시되면 공인된 USB 케이블로 연결합니다. 프린터 가 켜져 있는지 확인하십시오.

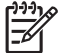

<mark>주</mark> - 공인되지 않은 USB 케이블을 사용하면 연결 문제가 발생할 수 있습니다. 이 프린 터에는 USB 구현자 포럼([http://www.usb.org/\)](http://www.usb.org/)에서 공인한 케이블만 사용하십시오.

# <span id="page-21-0"></span>프린터 소프트웨어 제거**(Windows)**

- **1.** *HP Start-Up Kit(HP* 시작 키트*)* DVD 를 DVD 드라이브에 삽입합니다. DVD 가 자동으로 실행되지 않 는 경우 DVD 의 루트 폴더에서 START.EXE 프로그램을 실행합니다.
- **2.** 설치를 선택하고 화면의 지침에 따라 프린터 소프트웨어를 제거합니다.

# 네트워크에 연결**(Mac OS)**

다음 방법을 사용하여 Mac OS X 에서 네트워크에 프린터를 연결할 수 있습니다.

- Bonjour/Rendezvous 인
- TCP/IP

ووو

주 이 프린터는 AppleTalk 를 지원하지 않습니다.

시작하기 전에 장비를 확인하십시오.

- 프린터가 설치되고 켜져 있어야 합니다.
- 이더넷 허브 또는 라우터가 켜져 있고 제대로 작동해야 합니다.
- 네트워크의 모든 컴퓨터가 켜져 있고 네트워크에 연결되어 있어야 합니다.
- 프린터가 네트워크에 연결되어 있어야 합니다.

이제 프린터 소프트웨어를 설치하고 프린터를 연결할 수 있습니다.

#### **Bonjour/Rendezvous** 연결

- **1.** 프린터 전면 패널로 이동하여 연결 메뉴 를 선택한 다음 **Fast Ethernet** > 구성 보기를 선택합니 다. 프린터의 mDNS 서비스 이름을 메모합니다.
- **2.** *HP Start-Up Kit(HP* 시작 키트*)* DVD 를 DVD 드라이브에 삽입합니다.
- **3.** 바탕 화면에서 DVD 아이콘을 엽니다.

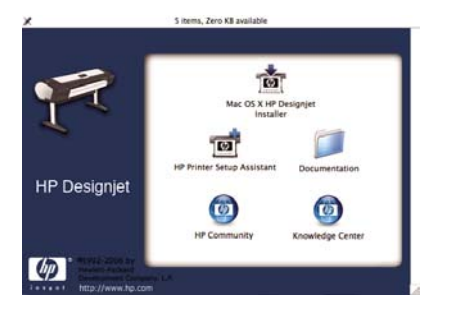

**4. Mac OS X HP Designjet** 설치 프로그램 아이콘을 엽니다.

- **5.** 화면의 지침을 따릅니다. 간편 설치 옵션을 사용하는 것이 좋습니다.
- **6.** 프린터 드라이버, HP 프린터 유틸리티 및 HP Color Center 와 같은 프린터 소프트웨어가 설치됩니 다.
- **7.** 소프트웨어가 설치되면 프린터에 대한 연결을 설정하도록 HP 프린터 설정 도우미가 자동으로 시작 됩니다. 화면의 지침을 따릅니다.
- **8.** 프린터 선택 화면이 표시되면 프린터 이름 열에서 1 단계에서 메모한 프린터의 mDNS 서비스 이름 을 찾습니다.

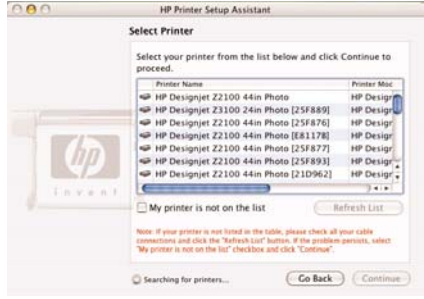

- 해당 프린터 이름을 찾은 경우 옆으로 스크롤하여 연결 유형 열로 이동한 다음 해당 프린터 이 름이 **Bonjour/Rendezvous** 로 표시되는지 확인합니다. 프린터 이름이 있는 행을 강조 표시합 니다. 그렇지 않으면 목록을 아래로 이동하면서 검색을 계속합니다.
- 연결 유형이 **Bonjour/Rendezvous** 인 프린터 이름을 찾을 수 없는 경우 내 프린터가 목록에 없 음 상자를 선택합니다.

계속을 클릭합니다.

- **9.** 화면의 지침을 따릅니다. 프린터 대기열 생성됨 화면이 표시되면 종료를 클릭하여 종료합니다. 다른 프린터를 네트워크에 연결하려면 **새 대기열 만들기**를 클릭합니다.
- **10.** HP 프린터 설정 도우미를 완료한 후 DVD 드라이브에서 DVD 를 제거할 수 있습니다.

프린터 드라이버가 이미 설치되어 있는 경우 HP 프린터 설정 도우미를 DVD 와 별도로 실행할 수 있습니 다.

#### <span id="page-23-0"></span>**TCP/IP** 연결

**1.** 프린터 전면 패널로 이동하여 메뉴 키를 계속 눌러 상태 화면을 표시합니다.

Ready for paper

http://torva246 http://12.34.12.348

Press M to enter menu

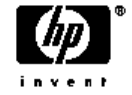

프린터의 URL 을 메모합니다(이 예제의 경우 http://XXXX11).

- **2.** *HP Start-Up Kit(HP* 시작 키트*)* DVD 를 DVD 드라이브에 삽입합니다.
- **3.** 바탕 화면에서 DVD 아이콘을 엽니다.

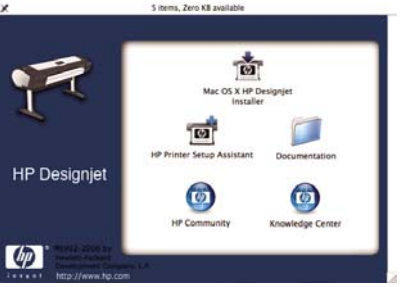

- **4. Mac OS X HP Designjet** 설치 프로그램 아이콘을 엽니다.
- **5.** 화면의 지침을 따릅니다. 간편 설치 옵션을 사용하는 것이 좋습니다.
- **6.** 프린터 드라이버, HP 프린터 유틸리티 및 HP Color Center 와 같은 프린터 소프트웨어가 설치됩니 다.
- **7.** 소프트웨어가 설치되면 프린터에 대한 연결을 설정하도록 HP 프린터 설정 도우미가 자동으로 시작 됩니다. 화면의 지침을 따릅니다.
- **8.** 프린터 선택 화면이 표시되면 프린터 이름 열에서 1 단계에서 메모한 프린터의 URL 을 찾습니다.
	- 해당 프린터 이름을 찾은 경우 옆으로 스크롤하여 연결 유형 열로 이동한 다음 해당 프린터 이 름이 **IP Printing** 으로 표시되는지 확인합니다. 프린터 이름이 있는 행을 강조 표시합니다. 그렇 지 않으면 목록을 아래로 이동하면서 검색을 계속합니다.
	- 연결 유형이 **IP Printing** 인 프린터 이름을 찾을 수 없는 경우 내 프린터가 목록에 없음 상자를 선택합니다.

계속을 클릭합니다.

<span id="page-24-0"></span>**9.** 화면의 지침을 따릅니다. 프린터 대기열 생성됨 화면이 표시되면 종료를 클릭하여 종료합니다. 다른 프린터를 네트워크에 연결하려면 **새 대기열 만들기**를 클릭합니다.

**10.** HP 프린터 설정 도우미를 완료한 후 DVD 드라이브에서 DVD 를 제거할 수 있습니다.

프린터 드라이버가 이미 설치되어 있는 경우 HP 프린터 설정 도우미를 DVD 와 별도로 실행할 수 있습니 다.

# 컴퓨터에 직접 연결**(Mac OS)**

프린터의 기본 제공 USB 2.0 소켓을 사용하여 네트워크에 연결하지 않고 프린터를 컴퓨터에 직접 연결할 수 없습니다.

- **1.** 프린터가 꺼져 있거나 컴퓨터에서 분리되어 있는지 확인합니다.
- **2.** *HP Start-Up Kit(HP* 시작 키트*)* DVD 를 DVD 드라이브에 삽입합니다.
- **3.** 바탕 화면에서 DVD 아이콘을 엽니다.

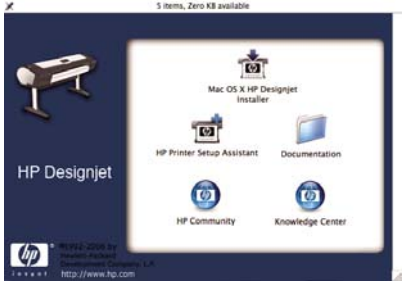

- **4. Mac OS X HP Designjet** 설치 프로그램 아이콘을 엽니다.
- **5.** 화면의 지침을 따릅니다. 간편 설치 옵션을 사용하는 것이 좋습니다.
- **6.** 프린터 드라이버, HP 프린터 유틸리티 및 HP Color Center 와 같은 프린터 소프트웨어가 설치됩니 다.
- **7.** 소프트웨어가 설치되면 프린터에 대한 연결을 설정하도록 HP 프린터 설정 도우미가 자동으로 시작 됩니다.
- **8.** 프린터가 켜져 있고 공인된 USB 케이블로 컴퓨터에 연결되어 있는지 확인합니다.

っっっ

주 공인되지 않은 USB 케이블을 사용하면 연결 문제가 발생할 수 있습니다. 이 프린터 에는 USB 구현자 포럼([http://www.usb.org/\)](http://www.usb.org/)에서 공인한 케이블만 사용하십시오.

- **9.** HP Printer Setup Assistant 에서 계속을 누릅니다.
- **10.** 나열된 프린터 목록에서 연결 유형으로 'USB'를 사용하는 항목을 선택한 다음 계속을 누릅니다.
- **11.** 이어지는 화면에는 프린터의 설치에 관한 정보가 표시됩니다. 여기서 프린터 이름을 수정할 수 있습 니다. 원하는 대로 변경한 다음 계속을 누릅니다.
- <span id="page-25-0"></span>**12.** 이제 프린터가 연결됩니다. 프린터 대기열 생성됨 화면에서 종료를 눌러 종료합니다. 다른 프린터를 연결하려면 새 대기열 만들기를 누릅니다.
- **13.** HP 프린터 설정 도우미를 완료한 후 DVD 드라이브에서 DVD 를 제거할 수 있습니다.

프린터 드라이버가 이미 설치되어 있는 경우 HP 프린터 설정 도우미를 DVD 와 별도로 실행할 수 있습니 다.

### 프린터 공유

주 사용자 간의 프린터 공유는 Mac OS X 10.2 이상 버전에서 지원됩니다.

컴퓨터가 네트워크에 연결되어 있는 경우 동일한 네트워크의 다른 컴퓨터에서 직접 연결된 프린터를 사 용할 수 있습니다.

- **1.** 바탕 화면의 도킹 메뉴 모음에 있는 시스템 기본 설정 아이콘을 두 번 클릭합니다.
- **2.** 공유 > 서비스 > 프린터 공유로 이동하여 프린터 공유를 활성화합니다.
- **3.** 이제 Mac OS 를 실행 중이며 동일한 로컬 네트워크에 연결되어 있는 다른 컴퓨터에 표시되는 공유 프린터 목록에 프린터가 자동으로 나타납니다.

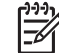

 $\dot{A}$ 

주 Mac OS 10.2 사용자는 공유 프린터를 보려면 Print Center 에서 다른 컴퓨터에 연결된 프린터 표시 옵션을 선택해야 합니다.

힌트 직접 연결된 프린터를 다른 사용자와 공유하면 컴퓨터가 매우 느려집니다.

# 프린터 소프트웨어 제거**(Mac OS)**

- **1.** *HP Start-Up Kit(HP* 시작 키트*)* DVD 를 DVD 드라이브에 삽입합니다.
- **2.** 바탕 화면에서 DVD 아이콘을 엽니다.
- **3. Mac OS X HP Designjet** 설치 프로그램 아이콘을 엽니다.
- **4.** 제거를 선택하고 화면의 지침에 따라 프린터 소프트웨어를 제거합니다.

# <span id="page-26-0"></span>**3** 프린터 개인 설정

- [프린터 켜기 및 끄기](#page-27-0)
- [전면 패널 디스플레이의 언어 변경](#page-28-0)
- HP Easy Printer [Care\(Windows\)](#page-28-0) 또는 HP Printer Utility(Mac OS) 액세스
- [Embedded](#page-28-0) Web Server 에 액세스
- HP Easy Printer [Care\(Windows\)](#page-29-0) 또는 HP Printer Utility(Mac OS)의 언어 변경
- Embedded Web Server [의 언어 변경](#page-29-0)
- [절전 모드 설정 변경](#page-30-0)
- [버저 켜기 및 끄기](#page-30-0)
- [전면 패널 디스플레이의 대비 변경](#page-30-0)
- [측정 단위 변경](#page-30-0)
- [네트워크 설정 구성](#page-30-0)
- [그래픽 언어 설정 변경](#page-31-0)

# <span id="page-27-0"></span>프린터 켜기 및 끄기

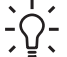

힌트 이 프린터는 Energy Star 호환 프린터이므로 전원을 켠 상태에서도 에너지가 낭비되지 않 습니다. 프린터의 전원을 켠 상태로 두면 응답 시간 및 전체 시스템 안정성이 향상됩니다. 프린 터를 특정 시간(기본적으로 30 분)동안 사용하지 않을 경우 절전 모드로 전환되어 전원을 절약 합니다. 그러나 프린터 전면 패널 디스플레이를 작동하면 활성 모드로 전환되어 인쇄를 즉시 시 작할 수 있습니다. 절전 모드 시간을 변경하려면 [절전 모드 설정 변경](#page-30-0)을 참조하십시오.

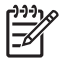

주 절전 모드에서는 가끔씩 프린터가 활성화되어 프린트 헤드에 대한 유지보수 서비스를 수행 합니다. 그러면 장기간 사용하지 않은 상태에서 긴 준비 작업을 수행할 필요가 없습니다.

프린터에는 세 가지 전원 소비 수준이 있습니다.

- 연결: 전원 코드를 프린터 뒷면에 연결합니다.
- 스위치 켜기: 프린터 뒷면의 스위치를 on 위치로 전환합니다.
- 전원 켜기: 전면 패널의 전원 키에 녹색 표시등이 나타납니다.

프린터를 재설정하거나 켜고 끌 때에는 일반적으로 전면 패널의 전원 키를 사용하는 것이 좋습니다.

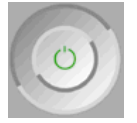

그러나 장기간 프린터를 보관하려는 경우나 전원 키가 작동되지 않는 경우에는 전원 키로 프린터 전원을 끄고 나서 후면의 전원 스위치도 끄는 것이 좋습니다.

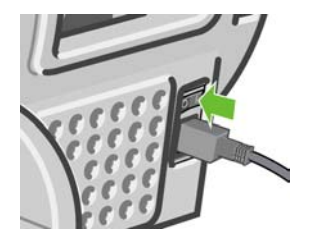

전원을 다시 켜려면 후면의 전원 스위치를 사용합니다.

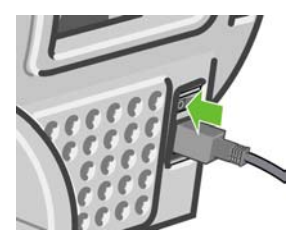

<span id="page-28-0"></span>프린터가 다시 켜지면 초기화 과정을 거치고 프린트 헤드를 검사하고 준비하는 데 약 3 분 정도 걸립니 다. 프린트 헤드를 준비하는 데 약 1 분 15 초 정도 걸립니다. 그러나 프린터를 6 주 이상 꺼둔 경우에는 프 린트 헤드를 준비하는 데 최대 45 분이 걸릴 수도 있습니다.

합니다.

힌트 절전 모드에서 잉크 및 시간을 낭비하지 않기 위해 프린터 전원을 켜둘 것을 강력히 권장

# 전면 패널 디스플레이의 언어 변경

전면 패널 메뉴 및 메시지의 언어는 두 가지 방법으로 변경할 수 있습니다.

- 현재 전면 패널 디스플레이 언어를 이해할 수 있는 경우 메뉴 키를 눌러 주 메뉴로 돌아간 다음 설정 메뉴 아이콘  $\sum$  전면 패널 옵션 > 언어 선택을 차례로 선택합니다.
- 현재 전면 패널 디스플레이 언어를 이해할 수 없으면 프린터 전원을 끈 상태에서 시작합니다. 전면 패널의 확인 키를 누른 상태로 기다립니다. 확인 키를 누른 상태에서 전원 키를 누릅니다. 두 키를 계 속 누른 상태에서 전면 패널 디스플레이 오른쪽의 녹색 표시등이 깜박이면 키를 놓습니다. 약 1 초 정 도 지연될 수 있습니다. 지연되지 않고 녹색 표시등이 깜박일 경우 다시 시작해야 합니다.

어떤 방법을 사용하든 언어 선택 메뉴가 전면 패널 디스플레이에 표시되어야 합니다. 위로 및 아래로 키 를 사용하여 원하는 언어를 강조 표시한 다음 확인 키를 누릅니다.

# **HP Easy Printer Care(Windows)** 또는 **HP Printer Utility(Mac OS)** 액세스

HP Easy Printer Care(Windows) 또는 HP Printer Utility(Mac OS)를 사용하면 USB 연결과 TCP/IP 를 통해 컴퓨터에서 프린터를 관리할 수 있습니다.

- Windows 에서는 바탕 화면 바로 가기에서 HP Easy Printer Care 를 시작하거나 **시작 > 모든 프로그** 램 > **Hewlett-Packard** > **HP Easy Printer Care** > **HP Easy Printer Care** 시작을 선택합니다. 그 러면 HP Easy Printer Care 가 시작되고 설치된 프린터가 표시됩니다.
- Mac OS 에서는 **STARTUP\_DISK** > 라이브러리 > 프린터 > **hp** > 유틸리티 > **HP Printer Utility** 를 선 택하여 Mac Printer Utility 를 시작합니다. 그러면 HP Printer Selector 가 시작되고 여기서 **프린터 추** 가를 클릭하여 프린터를 추가해야 합니다.

프린터를 선택하고 **Launch Utility** 를 클릭합니다. 그러면 HP Printer Utility 가 시작됩니다.

이러한 지침에 따라 HP Easy Printer Care(Windows) 또는 HP Printer Utility (Mac OS)에 연결할 수 없는 경우 [HP Easy Printer Care\(Windows\)](#page-164-0) 또는 HP Printer Utility(Mac OS) 액세스 불가를 참조하십시오.

# **Embedded Web Server** 에 액세스

Embedded Web Server 에서는 컴퓨터에서 실행되는 일반 웹 브라우저를 사용하여 프린터를 원격으로 관 리할 수 있습니다.

주 Embedded Web Server 를 사용하려면 프린터에 TCP/IP 연결이 있어야 합니다.

<span id="page-29-0"></span>Embedded Web Server 와 호환되는 브라우저는 다음과 같습니다.

- Windows 용 Internet Explorer 5.5 이상
- Mac OS X 용 Internet Explorer 5.1 이상
- Netscape Navigator 6.01 이상
- Mozilla 1.5 이상
- Mozilla Firefox 1.0 이상
- Safari

컴퓨터에서 Embedded Web Server 에 액세스하려면 웹 브라우저를 열고 프린터의 주소를 입력합니다. 프 린터 주소(**http:**로 시작)는 전면 패널 디스플레이의 상태 화면에서 확인할 수 있습니다.

Ready for paper

http://torya246 http://12.34.12.348

Press **B** to enter menu

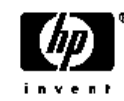

이 지침을 따랐지만 Embedded Web Server 에 연결되지 않는 경우 [EWS\(Embedded Web Server\)](#page-165-0)에 액세 [스할 수 없는 경우](#page-165-0)를 참조하십시오.

# **HP Easy Printer Care(Windows)** 또는 **HP Printer Utility(Mac OS)**의 언어 변경

HP Easy Printer Care(Windows) 또는 HP Printer Utility(Mac OS)는 영어, 포르투갈어, 스페인어, 카탈로니 아어, 프랑스어, 이탈리아어, 독일어, 러시아어, 중국어(간체), 중국어(번체), 한국어, 일본어 등으로 사용 할 수 있습니다.

- Windows 에서 도구 > 언어 설정을 선택하고 목록에서 언어를 선택합니다.
- Mac OS 에서는 다른 응용프로그램에서와 같은 방법으로 언어를 변경합니다. **시스템 기본 설정** 에서 국가별 설정을 선택하고 응용프로그램을 다시 시작합니다.

# **Embedded Web Server** 의 언어 변경

Embedded Web Server 는 영어, 포르투갈어, 스페인어, 카탈로니아어, 프랑스어, 이탈리아어, 독일어, 러 시아어, 중국어(간체), 중국어(번체), 한국어, 일본어 등으로 사용할 수 있습니다. 웹 브라우저의 옵션에서 지정한 모든 언어를 사용할 수 있습니다. 지원되지 않는 언어를 지정한 경우 영어로 사용됩니다.

언어를 변경하려면 웹 브라우저의 언어 설정을 변경해야 합니다. 예를 들어, Internet Explorer 버전 6 에 서는 도구 메뉴로 이동하고 인터넷 옵션, 언어를 선택합니다. 그런 다음 원하는 언어가 대화상자의 목록 맨 위에 있는지 확인합니다.

변경을 완료하려면 웹 브라우저를 닫았다가 다시 열어야 합니다.

## <span id="page-30-0"></span>절전 모드 설정 변경

프린터를 켜 둔 상태에서 일정 시간 동안 사용하지 않으면 전원을 절약하기 위해 절전 모드로 자동 전환 됩니다. 기본값은 30 분입니다. 절전 모드로 전환하기 전에 프린터가 대기하는 시간을 변경하려면 메뉴 키

를 눌러 주 메뉴로 돌아가서 설정 메뉴 아이콘 , 고급 > 절전 모드 대기 시간을 차례로 선택합니다. 원 하는 대기 시간을 강조 표시한 다음 확인 키를 누릅니다. 시간을 30, 60, 120, 150, 180, 210 또는 240 분 으로 설정할 수 있습니다.

# 버저 켜기 및 끄기

프린터의 버저를 켜거나 끄려면 메뉴 키를 눌러 주 메뉴로 돌아가서 설정 메뉴 아이콘 <mark>\</mark>\, 전면 패널 옵 션 > 버저 사용을 차례로 선택하고 켜기 또는 끄기를 강조 표시한 다음 확인 키를 누릅니다. 버저는 기본 적으로 켜져 있습니다.

## 전면 패널 디스플레이의 대비 변경

전면 패널 디스플레이의 대비를 변경하려면 설정 메뉴 아이콘 <mark>\</mark> 시<br>전면 패널 디스플레이의 대비를 변경하려면 설정 메뉴 아이콘 시 택을 차례로 선택한 다음 위로 또는 아래로 키를 사용하여 값을 입력합니다. 확인 키를 눌러 값을 설정합 니다. 대비는 기본적으로 50 으로 설정되어 있습니다.

# 측정 단위 변경

.<br>전면 패널 디스플레이에 사용되는 측정 단위를 변경하려면 설정 메뉴 아이콘 QQ, 고**급 > 단위 선택**을 차 례로 선택하고 **미국식** 또는 **미터법**을 선택합니다. 기본적으로 단위는 미터법으로 설정되어 있습니다.

# 네트워크 설정 구성

HP Easy Printer Care(Windows) 또는 HP Printer Utility(Mac OS)에서 네트워크 설정을 구성하려면 설정 탭 > 네트워크 설정을 선택합니다. 다음과 같은 네트워크 설정을 보거나 구성할 수 있습니다.

- **IP** 구성 방법**:** BOOTP, DHCP, 자동 IP, 수동 중에서 IP 주소 설정 방법을 지정합니다.
- 호스트 이름**:** 네트워크 장치의 IP 이름을 32 자 이하의 ASCII 문자로 지정합니다.
- **IP** 주소**:** 인쇄 서버의 IP 주소를 지정합니다. TCP/IP 네트워크에서 중복 IP 주소를 사용할 수 없습니 다.

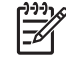

주 현재 IP 주소를 변경하고 적용을 클릭하면 인쇄 서버에 대한 현재 연결이 이전 주소를 가리키기 때문에 브라우저에서 현재 연결이 끊어집니다. 다시 연결하려면 새 IP 주소를 입 력하십시오.

- <span id="page-31-0"></span>● 서브넷 마스크**:** IP 주소에 적용되어 네트워크, 서브넷 및 노드를 고유하게 지정하는 비트 수를 결정 하는 32 비트 숫자로 된 서브넷 마스크를 지정합니다.
- 기본 게이트웨이**:** 다른 네트워크나 하위 네트워크에 연결하는 데 사용되는 라우터 또는 컴퓨터의 IP 주소를 지정합니다. 기본 게이트웨이가 없을 경우 컴퓨터의 IP 주소나 인쇄 서버의 IP 주소를 사 용합니다.
- 도메인 이름**:** 인쇄 서버가 위치하는 DNS 도메인의 이름(예: support.hp.com)을 지정합니다. 도메인 이름은 호스트 이름을 포함하지 않으며 printer1.support.hp.com 과 같은 정규화된 도메인 이름이 아 닙니다.
- 유휴 시간 제한**:** 유휴 연결을 열린 상태로 유지할 수 있는 시간(초)을 지정합니다. 기본값은 270 입니 다. 이 값을 0 으로 설정하면 시간 제한이 비활성화되고 TCP/IP 연결은 네트워크의 다른 노드(예: 워 크스테이션)에서 닫을 때까지 열린 상태로 유지됩니다.
- 기본 **IP:** 전원을 켤 때 인쇄 서버가 네트워크에서 IP 주소를 가져올 수 없는 경우나 BOOTP 또는 DHCP 를 사용하도록 재구성된 경우에 사용할 IP 주소를 지정합니다.
- **DHCP** 요청 보내기**:** 기존의 기본 IP 주소나 기본 자동 IP 가 할당된 경우에 DHCP 요청을 전송할지 여부를 지정합니다.

전면 패널에서 같은 네트워크 설정을 구성하려면 메뉴 키를 눌러 주 메뉴로 이동하여 연결 메뉴 아이콘 R , **Fast Ethernet** > 구성 수정을 차례로 선택합니다.

# 그래픽 언어 설정 변경

그래픽 언어 설정을 변경하려면 HP/GL2 업그레이드를 설치해야 합니다.

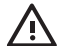

경고! 기본 그래픽 언어 설정(자동)을 변경할 필요가 없으며 그렇게 하는 것은 좋지 않습니다.

HP Easy Printer Care 및 HP Printer Utility 응용프로그램에서 다음 단계를 사용하여 그래픽 언어 설정을 변경합니다.

**1.** Windows 에서는 설정 탭을 선택하고, 프린터 설정 > 인쇄 기본 설정을 차례로 선택합니다.

Mac OS 에서는 구성, 프린터 설정 > 인쇄 기본 설정을 차례로 선택합니다.

- **2.** 다음 옵션 중 하나를 선택합니다.
	- 수신하는 파일의 형식을 프린터에서 자동으로 결정하게 하려면 **자동**을 선택합니다. 이 설정은 대부분의 소프트웨어 응용프로그램에 적용됩니다.
	- 프린터 드라이버를 거치지 않고 특정 형식의 파일을 프린터로 직접 보내려는 경우에만 **HP-GL/2** 또는 **CALS G4** 를 선택하십시오.

전면 패널에서 그래픽 언어 설정을 변경할 수 있습니다. 메뉴 키를 눌러 주 메뉴로 돌아가서 설정 메뉴 아 이콘 █<mark>█, 그래픽 언어 선택</mark>을 차례로 선택합니다. 원하는 옵션을 선택하고 확인 키를 눌러 값을 설정합 니다.

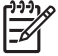

주 HP Easy Printer Care(Windows) 또는 HP Printer Utility(Mac OS)를 통해 선택한 설정이 전 면 패널에 선택된 설정보다 우선합니다.

# <span id="page-32-0"></span>**4** 용지 처리

- [일반 정보](#page-33-0)
- [올바른 스핀들 선택](#page-34-0)
- [스핀들에 롤 넣기](#page-34-0)
- [프린터에 롤 넣기](#page-36-0)
- [롤 용지 제거](#page-40-0)
- [낱장 용지 넣기](#page-41-0)
- [낱장 용지 제거](#page-45-0)
- [용지에 대한 정보 보기](#page-46-0)
- [용지 프로파일](#page-46-0)
- [사용자 정의 용지 종류 추가](#page-47-0)
- [용지 유지 관리](#page-48-0)
- [건조 시간 변경](#page-48-0)
- [자동 절단기 켜기](#page-49-0)/끄기
- [용지 공급 및 자르기](#page-49-0)

# <span id="page-33-0"></span>일반 정보

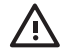

경고! 용지 공급 절차를 시작하기 전에 프린터 앞과 뒤에 충분한 공간이 있는지 확인합니다.

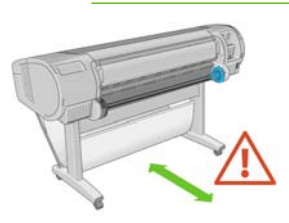

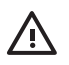

경고! 프린터가 이동하지 않도록 프린터 바퀴를 잠가야 합니다(브레이크 레버 누름).

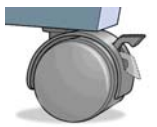

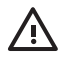

경고! 모든 용지는 28cm(11 인치) 이상이어야 합니다. A4 및 레터 용지는 가로로 넣을 수 없습 니다.

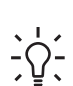

힌트 인화지의 경우 면장갑을 끼고 용지에 오일이 묻지 않도록 하십시오.

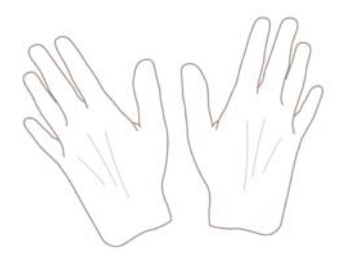

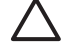

주의 용지를 넣는 동안 바스켓을 닫힌 상태로 유지하십시오.

# <span id="page-34-0"></span>올바른 스핀들 선택

올바른 스핀들을 사용해야 합니다. 스핀들에 롤 넣기 절차 및 [프린터에 롤 넣기](#page-36-0) 절차의 그림은 검정색 스 핀들을 보여 줍니다. 폭이 91.5cm(36 인치)보다 넓은 다음과 같은 범주 및 종류의 롤 용지를 넣을 경우 회 색 스핀들을 사용해야 합니다.

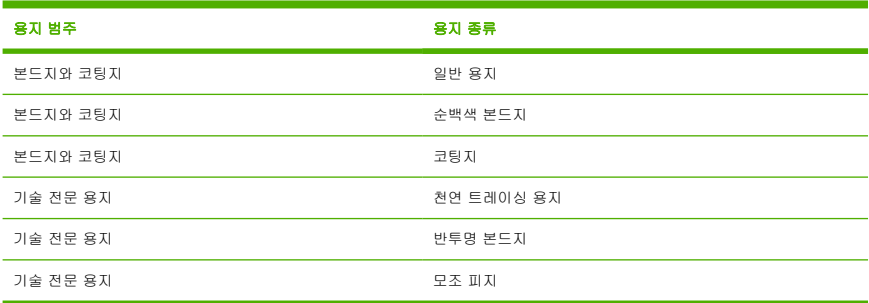

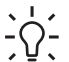

힌트 다양한 용지 종류를 정기적으로 사용하는 사용자는 스핀들마다 다른 용지 종류를 미리 넣 어두면 롤을 보다 빠르게 변경할 수 있습니다. 추가 스핀들을 구매할 수 있습니다. <mark>[부속품](#page-120-0)</mark> 참조.

# 스핀들에 롤 넣기

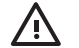

경고! 용지함이 닫혀 있는지 확인합니다.

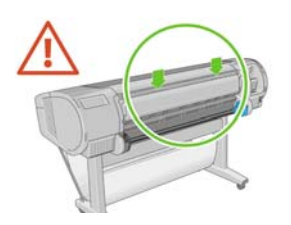

Ņ

**1.** 스핀들의 오른쪽 끝을 프린터에서 꺼낸 다음 왼쪽 끝을 꺼냅니다.

경고! 꺼내는 과정에서 스핀들 지지대에 손가락을 넣지 마십시오.

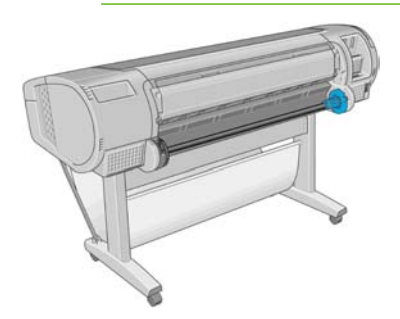

**2.** 스핀들의 양쪽에는 롤 고정을 위한 스톱이 하나씩 있습니다. 파란색 스톱을 제거하여 새 롤을 장착 할 수 있습니다. 스핀들에서 이 스톱을 이동하여 롤의 폭을 조정할 수 있습니다. 스핀들의 끝에서 파 란색 용지 스톱(1)을 제거합니다.

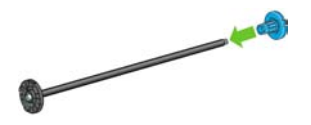

**3.** 롤에 3 인치 카드보드 코어가 있는 경우 프린터와 함께 제공된 코어 어댑터를 설치해야 합니다.

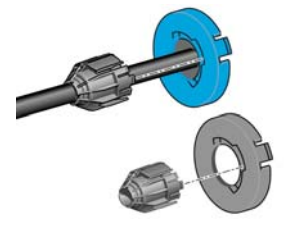

**4.** 롤이 긴 경우 테이블 위에 스핀들을 수평으로 놓은 다음 테이블에 롤을 장착합니다.
<span id="page-36-0"></span>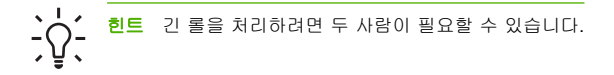

**5.** 새 롤을 스핀들 안으로 밀어 넣습니다. 용지가 표시된 방향을 향해야 합니다. 그렇지 않은 경우 롤을 제거하고 180 도 뒤집은 다음 롤을 스핀들 안으로 다시 밀어 넣습니다. 스핀들에는 올바른 방향을 나 타내는 레이블이 있습니다.

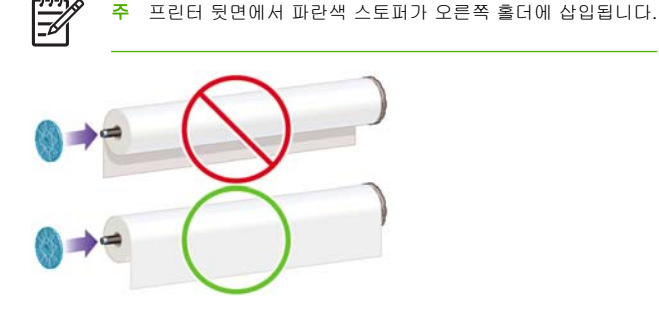

롤의 양쪽 끝이 스핀들 스톱에 가능한 가까워야 합니다.

**6.** 파란색 용지 스톱을 스핀들의 열린 끝에 넣고 롤 끝 쪽으로 누릅니다.

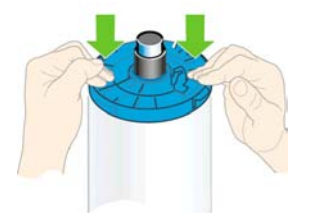

**7.** 파란색 용지 스톱을 끝까지 눌러 양쪽 끝이 스토퍼에 닿게 합니다.

다양한 용지 종류를 정기적으로 사용하는 사용자는 스핀들마다 다른 용지 종류를 미리 넣어두면 롤을 보 다 빠르게 변경할 수 있습니다. 추가 스핀들을 구매할 수 있습니다. [부속품](#page-120-0) 참조.

### 프린터에 롤 넣기

두 가지 방법으로 롤을 넣을 수 있습니다. 쉬운 절차를 사용하는 것이 좋습니다.

주의 이 절차를 시작하려면 롤을 스핀들에 넣어야 합니다. [스핀들에 롤 넣기](#page-34-0) 참조.

#### <span id="page-37-0"></span>쉬운 넣기 절차

**1.** 프린터 뒤에 서서 스핀들의 검정색 끝을 왼쪽 롤 홀더에 맞춥니다. 끝을 롤 홀더 안으로 넣지 마십시 오.

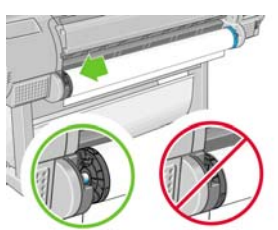

- **2.** 용지 종류에 적합한 스핀들을 사용하고 있는지 확인하려면 [올바른 스핀들 선택](#page-34-0)을 참조하십시오.
- **3.** 스핀들의 파란색 끝을 오른쪽 롤 홀더에 맞춥니다. 회색 스핀들을 넣는 경우 스핀들 상단의 둥근 측 면을 롤 홀더에 맞추어야 합니다.

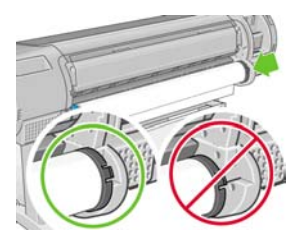

**4.** 양손으로 스핀들을 두 롤 홀더 안으로 동시에 밀어 넣습니다. 딸칵 소리가 나며 스핀들이 고정됩니 다.

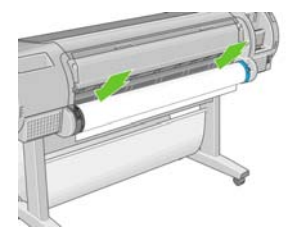

**5.** 롤의 가장자리가 접혀 있거나 찢어진 경우(롤의 끝을 고정하는 데 사용되는 테이프로 인해) 용지를 자르기 그로브 뒤로 조금 당긴 다음 절단기를 사용하여 직선으로 자릅니다.

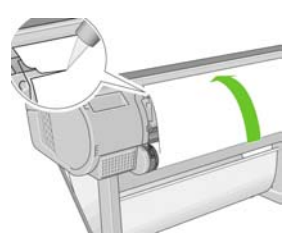

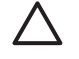

주의 용지가 고르지 않으면 제대로 들어가지 않으므로 용지를 가능한 똑바로 자르십시 오.

**6.** 용지의 가장자리를 공급기 안으로 넣습니다.

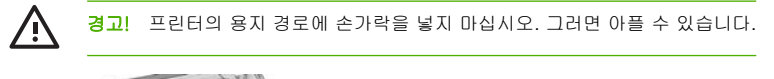

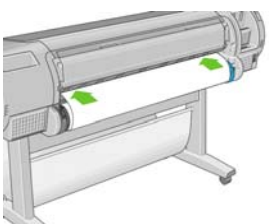

**7.** 저항감이 느껴질 때까지 스핀들을 공급기 안으로 감아 넣습니다. 프린터가 용지를 감지하여 자동으 로 공급합니다.

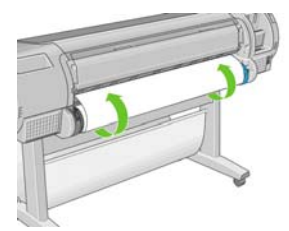

**8.** 용지가 프린터에 공급되면 전면 패널 디스플레이에 롤을 넣을지 낱장 용지를 넣을지를 묻는 메시지 가 표시됩니다. 롤 용지를 위, 아래 키로 선택한 후 확인을 누릅니다.

**9.** 용지 범주와 종류를 선택합니다.

Select paper category

田 Bond and Coated Paper

田 Photo Paper 田 Proofing Paper 田 Fine Art Material 田 Film 田 Technical Paper

- **10.** 프린터에서 정렬을 확인하고 폭을 측정합니다.
- **11.** 전면 패널에 몇 가지 지침이 표시됩니다.
- **12.** 롤이 정렬되면 전면 패널 디스플레이에 준비 메시지가 표시되고 프린터가 인쇄 준비가 된 것입니 다. 롤이 정렬되지 않은 경우 전면 패널 디스플레이의 지침을 따릅니다.
- **13.** 롤에서 용지가 느슨한 경우 스핀들 끝에서 똑바로 다시 감아 꽉 조입니다.

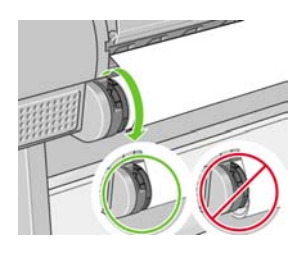

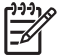

<mark>주</mark> 용지를 넣는 과정에서 예상치 못한 문제가 발생한 경우 [용지를 넣을 수 없는 경우](#page-131-0)를 참조하 십시오.

힌트 인쇄물이 바스켓에 담길 때 찢어지거나 다른 인쇄물의 잉크가 묻을 수 있습니다. 이 문제 를 막으려면 롤 용지에서 잘려 나오는 인쇄물을 잡고 인쇄물을 바스켓에 쌓아 두거나 자동 절단 기를 꺼두지 마십시오([자동 절단기 켜기/끄기](#page-49-0) 참조). 인쇄물을 빼내려면 용지 공급 및 절단 키를 사용하십시오.

#### 용지 메뉴 절차

또는 용지 메뉴를 사용하여 용지 넣기 절차를 시작할 수 있습니다.

- **1.** [쉬운 넣기 절차의](#page-37-0) 1 단계부터 4 단계까지를 수행합니다.
- **2.** .<br>메뉴 키를 눌러 주 메뉴로 돌아가서 용지 메뉴 아이콘 <mark>[1</mark>]을 선택합니다.

<span id="page-40-0"></span>**3.** 용지 넣기를 선택합니다.

Paper menu

- 田 Paper load **■ Unload paper ■View loaded paper** 田 Paper types list
- **4.** 롤 용지 넣기를 선택합니다.

Paper load

- ► Load roll
- Load sheet
- Add custom paper
- **Change loaded paper type**
- **5.** 용지 범주와 종류를 선택합니다.

Select paper category 田 Bond and Coated Paper 田 Photo Paper 田 Proofing Paper 田 Fine Art Material 田Film 田 Technical Paper

**6.** 쉬운 용지 넣기 절차의 5 단계를 계속하고 7 단계와 8 단계를 건너뜁니다.

힌트 인쇄물이 바스켓에 담길 때 찢어지거나 다른 인쇄물의 잉크가 묻을 수 있습니다. 이 문제 를 막으려면 롤 용지에서 잘려 나오는 인쇄물을 잡고 인쇄물을 바스켓에 쌓아 두거나 자동 절단 기를 꺼두지 마십시오([자동 절단기 켜기/끄기](#page-49-0) 참조). 인쇄물을 빼내려면 용지 공급 및 절단 키를 사용하십시오.

# 롤 용지 제거

롤을 제거하기 전에 롤에 용지가 있는지 여부를 확인하고 아래 설명한 해당 절차에 따릅니다.

#### <span id="page-41-0"></span>롤에 용지가 있는 용지 제거 키 절차

롤에 용지가 있는 경우 다음 절차를 수행합니다.

- **1.** 전면 패널의 용지 제거 키를 누릅니다.
- **2.** 전면 패널 디스플레이에 지시가 나타나면 왼쪽의 파란색 레버를 들어올립니다.
- **3.** 전면 패널 디스플레이에 지시가 나타나면 스핀들의 끝에서 용지를 다시 감아서 프린터에서 제거합 니다.
- **4.** 전면 패널 디스플레이에 지시가 나타나면 파란색 레버를 내립니다.

#### 롤에 용지가 있는 용지 메뉴 절차

롤에 용지가 있는 경우 전면 패널 주 메뉴의 용지 메뉴에서 프로세스를 시작할 수도 있습니다.

- **1.** 메뉴 키를 눌러 주 메뉴로 돌아가서 용지 메뉴 아이콘 을 선택합니다.
- **2.** 용지 제거를 선택합니다.

Paper menu

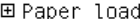

► Unload paper

▶ View loaded paper

田 Paper types list

**3.** 용지 제거 키 절차의 2 단계부터 계속합니다.

#### 롤 용지 제거 절차

용지의 끝이 롤에 더 이상 닿지 않는 경우 다음 절차를 수행합니다.

- **1.** 제거 절차를 이미 시작한 경우 전면 패널의 취소 키를 눌러 해당 절차를 취소합니다.
- **2.** 왼쪽의 파란색 레버를 들어올립니다. 전면 패널에 레버에 대한 경고가 표시되면 무시하십시오.
- **3.** 프린터에서 용지를 빼냅니다. 용지에 액세스할 수 있는 모든 위치에서 빼낼 수 있지만, 프린터의 뒤 쪽으로 빼내는 것이 좋습니다.
- **4.** 파란색 레버를 내립니다.
- **5.** 전면 패널에 경고 메시지가 표시되면 확인 키를 눌러 메시지를 지웁니다.

#### 낱장 용지 넣기

두 가지 방법으로 낱장 용지를 넣을 수 있습니다. 쉬운 절차를 사용하는 것이 좋습니다.

주의 낱장 용지를 넣기 전에 장착된 롤이나 낱장을 제거해야 합니다. [롤 용지 제거](#page-40-0) 및 [낱장 용](#page-45-0) [지 제거](#page-45-0) 참조.

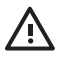

경고! 용지가 0.5mm 보다 더 두꺼운 경우 프린터 뒤에 용지 길이만큼의 공간이 있어야 합니

#### 쉬운 넣기 절차

다.

**1.** 프린터 앞에 서서 용지함을 엽니다. 용지가 긴 경우 오른쪽 확장대를 확장합니다. 용지가 넓은 경우 왼쪽 확장대를 확장합니다.

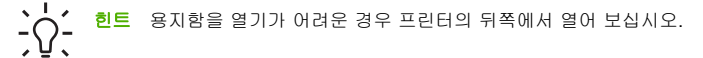

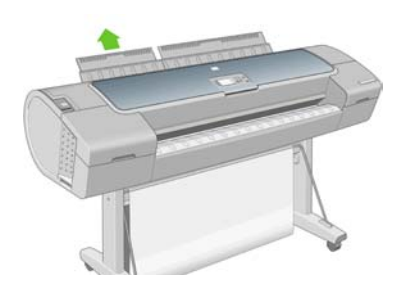

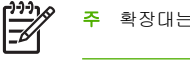

확장대는 7cm 이고 딸칵 소리가 나며 고정됩니다.

**2.** 공급기에 용지를 넣습니다. 용지를 넣기 기준선에 맞추어 더 이상 들어가지 않을 때까지 넣습니다. 두꺼운 용지인 경우 저항감이 느껴집니다. 프린터에서 3 초 이내에 용지를 감지합니다. 전면 패널 디 스플레이에서 카운트다운이 시작됩니다.

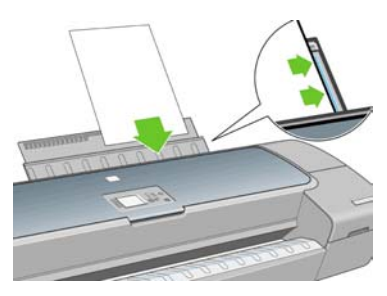

경고! 프린터의 용지 경로에 손가락을 넣지 마십시오. 그러면 아플 수 있습니다.

- **3.** 카운트다운 후에 용지가 프린터에 공급됩니다. 용지를 프린터 안으로 안내합니다. 이는 두꺼운 용지 를 사용할 때 특히 중요합니다.
- **4.** 전면 패널 디스플레이에 롤 용지를 넣을지 낱장을 넣을지를 묻는 메시지가 표시됩니다. 낱장 용지 를 위, 아래 키로 선택합니다.

용지 처리

**5.** 용지 범주와 종류를 입력합니다.

Select paper category

田 Bond and Coated Paper

田 Photo Paper 田 Proofing Paper 田 Fine Art Material 田 Film 田 Technical Paper

**6.** 프린터에서 정렬을 확인하고 낱장 용지를 측정합니다.

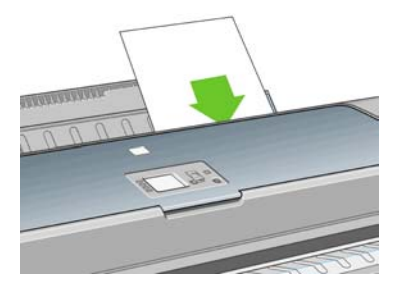

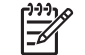

주 용지의 길이에 따라 용지가 프린터의 전면으로 배출됩니다.

**7.** 용지가 성공적으로 공급되면 전면 패널 디스플레이에 준비 메시지가 표시되고 프린터가 인쇄 준비 가 된 것입니다. 용지가 똑바르게 정렬되지 않은 경우 전면 패널 디스플레이의 지침을 따릅니다.

∣⊐6

주 제대로 넣은 용지는 프린터의 뒷면에 있습니다.

주 용지를 넣는 과정에서 예상치 못한 문제가 발생한 경우 [용지를 넣을 수 없는 경우](#page-131-0)를 참조하 십시오.

#### 용지 메뉴 절차

또는 용지 메뉴를 사용하여 용지 넣기 절차를 시작할 수 있습니다.

**1.** 쉬운 넣기 절차의 1 단계를 수행합니다.

 $\Box$  -<br>메뉴 키를 눌러 주 메뉴로 돌아가서 용지 메뉴 아이콘  $\Box$ 을 선택합니다.

Main Menu

**2.**

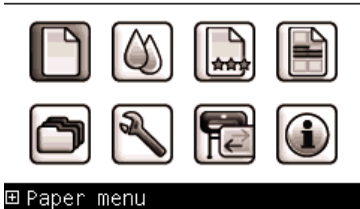

**3.** 용지 넣기를 선택합니다.

Paper menu

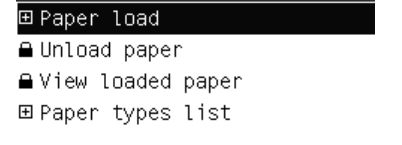

**4.** 낱장 용지 넣기를 선택합니다.

Paper load

► Load roll

- Load sheet
- Add custom paper
- **Change loaded paper type**

<span id="page-45-0"></span>**5.** 용지 범주와 종류를 선택합니다.

田 Photo Paper

Select paper category

田 Bond and Coated Paper

田 Proofing Paper 田 Fine Art Material 田Film 田 Technical Paper

**6.** 쉬운 용지 넣기 절차의 2 단계를 계속하고 4 단계와 5 단계를 건너뜁니다.

## 낱장 용지 제거

**1.**

인쇄 후에 낱장 용지를 빼내려면 프린터 앞쪽에서 낱장 용지를 부드럽게 당기기만 하면 됩니다. 인쇄하지 않고 용지를 빼내려면 용지 제거 키 또는 용지 메뉴 절차를 사용하십시오.

#### 용지 제거 키 절차

- **1.** 전면 패널의 용지 제거 키를 누릅니다.
- **2.** 용지가 프린터 전면으로 배출됩니다. 용지를 수동으로 잡거나 바스켓에 담을 수 있습니다.

#### 용지 메뉴 절차

용지 메뉴에서 용지를 제거할 수도 있습니다.

<u>메뉴 키를 눌러 주 메뉴로 돌아가서 용지 메뉴 아이콘 <mark>을</mark> 예</u>를 선택합니다.

Main Menu

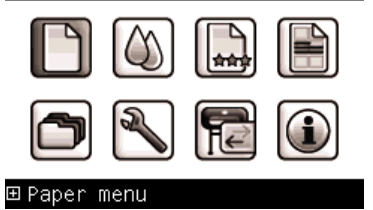

**2.** 용지 제거를 선택합니다. 용지가 프린터 전면으로 배출됩니다. 용지를 수동으로 잡거나 바스켓에 담 을 수 있습니다.

Paper menu

田 Paper load

► Unload paper

▶ View loaded paper

田 Paper types list

#### 용지에 대한 정보 보기

넣은 용지 정보를 보려면 전면 패널에서 용지 정보 보기 직접 액세스 키를 누릅니다.

용지 메뉴 아이콘 LLL을 선택한 다음 **용지 정보 보기**를 선택할 수도 있습니다.

다음 정보가 전면 패널에 표시됩니다.

- 롤 또는 낱장 용지 상태
- 용지 제조업체 이름
- 선택한 용지 종류
- 예상 용지 폭(밀리미터)
- 예상 용지 길이(밀리미터)
- 색상 보정 상태
- 용지 공급 보정 상태

용지를 넣지 않은 경우 **용지 부족** 메시지가 표시됩니다.

HP Easy Printer Care 와 HP Printer Utility 의 소모품 페이지에 동일한 정보(제조업체 이름 제외)가 표시됩 니다.

ووم

인화지와 코팅지는 주의해서 취급해야 합니다. <u>인쇄물에 자국이나 긁힘이 있는 경우</u> 참조.

#### 용지 프로파일

모든 지원되는 용지 종류는 고유한 특징이 있습니다. 최적의 인쇄 품질을 위해 프린터에서 용지 종류마다 인쇄 방법을 변경합니다. 예를 들어, 더 많은 잉크가 필요한 경우도 있고 건조 시간이 더 오래 걸리는 경 우도 있습니다. 따라서, 프린터에 용지 종류별 요구 사항에 대한 설명을 제공해야 합니다. 이 설명을 "용 지" 프로파일이라고 합니다. 용지 프로파일은 용지의 색상 특징을 설명하는 ICC 프로파일을 포함하며, 색 상과 직접적인 관련이 없는 기타 용지 특징 및 요구 사항에 대한 정보가 들어 있습니다. 프린터에 대한 기 존 용지 프로파일은 프린터 소프트웨어에 이미 설치되어 있습니다.

<span id="page-47-0"></span>그러나 사용 가능한 모든 용지 종류 목록을 스크롤하기가 불편하므로, 프린터에는 가장 일반적으로 사용 되는 용지 종류에 대한 용지 프로파일만 포함되어 있습니다. 프린터에 프로파일이 없는 용지 종류를 사용 할 경우에는 전면 패널 디스플레이에서 해당 용지를 선택할 수 없습니다.

세 가지 방법으로 새 용지 종류에 대한 프로파일을 할당할 수 있습니다.

● 전면 패널, HP Easy Printer Care(Windows) 또는 HP Printer Utility(Mac OS)에서 가장 가까운 범주와 종류를 선택하여 제조시 HP 용지 프로파일을 사용합니다.

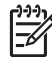

주 색상이 정확하지 않을 수 있습니다. 고품질 인쇄에서는 이 방법을 사용하지 않는 것이 좋습니다.

● 다음 위치에서 올바른 용지 프로파일을 다운로드하십시오. http://www.hp.com/support/designiet/ [profilesz2100/](http://www.hp.com/support/designjet/profilesz2100/)

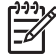

주 HP 는 HP 용지 종류에 대한 프로파일만 제공합니다. 웹에서 원하는 용지 프로파일을 찾을 수 없는 경우 프린터의 최신 펌웨어에 추가되어 있습니다. 자세한 내용은 펌웨어 릴리 즈 노트를 참조하십시오. [펌웨어 업데이트](#page-117-0) 참조.

● 사용자 정의 용지 종류(사용자 정의 용지 종류 추가 참조)를 추가하고 ICC 프로파일을 만듭니다. 이는 HP 용지와 타사 용지 모두에 해당됩니다.

### 사용자 정의 용지 종류 추가

프린터에서 사용자 정의 용지를 사용하려면 사용자 정의 용지 종류를 추가하고 프린터에서 색상 보정을 실행하도록 허용해야 합니다. HP Easy Printer Care(Windows) 또는 HP Printer Utility(Mac OS)의 HP Color Center 를 사용하여 사용자 정의 용지를 추가할 수 있습니다.

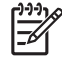

주 HP Easy Printer Care(Windows) 또는 HP Printer Utility(Mac OS)에서 사용자 정의 용지 > 사용자 정의 용지 추가를 이미 선택한 경우 먼저 새 용지 추가 화면이 나타나고 4 단계에서 이 절 차를 시작할 수 있습니다.

- **1.** HP Easy Printer Care(Windows) 또는 HP Printer Utility(Mac OS)의 Color Center 로 이동합니다.
- **2.** 용지 관리를 선택합니다.
- **3.** 새 용지 추가를 선택합니다.
- **4.** 용지 이름을 입력합니다.

-1-1 -6

주 다른 사용자의 혼동 방지를 위해 용지의 상품 이름을 사용하는 것이 좋습니다.

**5.** 용지 범주를 선택합니다.

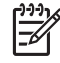

주 용지 범주에 따라 사용되는 잉크의 양과 기타 기본 인쇄 매개변수가 결정됩니다. 만족 스러운 결과를 얻으려면 다양한 범주를 실험하여 가장 적합한 범주를 사용하십시오.

**6.** 사용자 정의 용지를 넣습니다. [프린터에 롤 넣기](#page-36-0) 또는 [낱장 용지 넣기](#page-41-0) 참조.

**7.** 다음을 클릭합니다. 프린터에서 색상 보정을 수행하고 보정 차트를 인쇄합니다. 이 작업을 하는 데 10 분 정도 걸릴 수 있습니다.

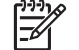

주 Color Center 에서 사용 가능한 절차에 관한 자세한 내용은 [색상 관리 절차 요약를](#page-67-0) 참 조하십시오.

- **8.** 새 보정 매개변수가 계산되어 저장되면 ICC 프로파일을 만들라는 메시지가 표시됩니다. 완료를 클 릭합니다. 사용자 지정 용지가 선택한 용지 범주에 추가됩니다.
- **9.** 가장 정확한 색상으로 용지에 인쇄할 수 있도록 ICC 프로파일을 만들려면 [색상 프로파일링](#page-69-0)을 참조 하십시오.

## 용지 유지 관리

용지 품질을 유지하려면 아래의 권장 사항을 따릅니다.

- 다른 용지나 천으로 덮어서 롤 보관
- 낱장 용지를 덮어서 보관하고 용지를 프린터에 넣기 전에 청소하거나 솔질
- 입/출력 인자판 및 낱장 용지함 청소
- 프린터의 투명 창을 항상 닫은 상태로 유지

-1-1 づ

주 인화지와 코팅지는 주의해서 취급해야 합니다. [인쇄물에 자국이나 긁힘이 있는 경우](#page-145-0) 참조.

### 건조 시간 변경

시간이 중요한 복수 인쇄나 처리하기 전에 잉크를 건조시켜야 하는 경우와 같은 특수 인쇄 상황에 적합하 도록 건조 시간 설정을 변경할 수 있습니다.

잉크 메뉴 아이콘 ██을 선택한 다음 **인쇄 검색> 건조 옵션 선택**을 차례로 선택합니다. 다음을 선택할 수 있습니다.

- 확장 잉크가 완전히 건조되도록 권장 시간보다 더 긴 시간을 설정합니다.
- 최적 선택한 용지에 대한 기본 권장 시간을 설정합니다.
- 축소 품질이 중요하지 않은 경우 권장 시간보다 짧은 시간을 설정합니다.
- 없음 건조 시간을 비활성화하고 인쇄가 끝나면 인쇄물을 바로 제거합니다.

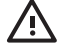

경고! 인쇄물을 제거할 때 잉크가 건조되지 않은 경우 잉크가 출력 용지함이나 인쇄물에 묻을 수 있습니다.

주 인쇄 중에 건조 시간을 취소하면 병렬로 실행되는 프린트 헤드 유지보수로 인해 프린터에 서 용지가 공급되지 않고 용지가 바로 절단됩니다. 건조 시간을 0 으로 설정하면 프린터에서 용 지를 자른 다음 프린트 헤드 유지보수를 수행합니다. 그러나 건조 시간을 0 보다 큰 값으로 설정 하면 용지 바꿈/자동 절단 키를 누르더라도 프린트 헤드 유지보수가 완료된 이후에 용지가 절단 됩니다.

용지 처리

# <span id="page-49-0"></span>자동 절단기 켜기**/**끄기

프린터의 용지 절단기를 켜거나 끄려면

- HP Easy Printer Care(Windows)에서 설정 탭을 선택하고 절단기 옵션을 변경합니다.
- HP Printer Utility(Mac OS)에서 구성 > 프린터 설정을 선택하고 절단기 옵션을 변경합니다.
- 내장 웹 서버에서 설정 탭, 프린터 설정을 차례로 선택한 다음 절단기 옵션을 변경합니다.
	- <mark>에뉴 키를 눌러 주 메뉴로 돌아가서 설정 메뉴 아이콘을 선택한 후 ◯ 이쇄 검색 > 절단기 활성화</mark> 를 차례로 선택합니다.

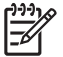

●

주 자동 절단기를 비활성화한 상태에서 롤 용지를 자르려면 용지 공급 및 자르기를 참조하십 시오.

# 용지 공급 및 자르기

자동 절단기가 비활성화된 상태에서 용지를 공급하고 자르려면 전면 패널에서 용지 바꿈/자동 절단 키를 누릅니다. 용지가 공급되고 프린터는 전면 가장자리에서 직선으로 용지를 자릅니다.

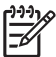

주 용지 바꿈/자동 절단 키를 눌러도 용지가 바로 절단되지 않는 경우도 있습니다. 인쇄할 때마 다 프린트 헤드가 사용되므로 절차가 완료될 때까지 용지를 절단할 수 없습니다.

출력 용지함에서 절단된 부분을 제거합니다.

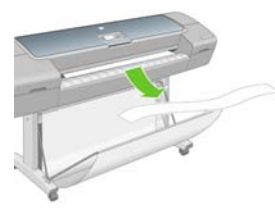

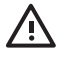

경고! 조각이나 인쇄물이 출력 용지함에 남아 있을 경우 프린터에서 용지 걸림이 발생할 수 있 습니다.

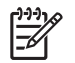

<mark>주</mark> 인화지와 코팅지는 주의해서 취급해야 합니다. <u>인쇄물에 자국이나 긁힘이 있는 경우</u> 참조.

# **5** 인쇄

- [인쇄 품질 선택](#page-51-0)
- [용지 크기 선택](#page-51-0)
- [여백 옵션 선택](#page-52-0)
- [바로 가기로 인쇄](#page-53-0)
- [인쇄 크기 조정](#page-54-0)
- [겹치는 선 처리 방법 변경](#page-54-0)
- [인쇄 미리보기](#page-55-0)
- [초안 인쇄](#page-56-0)
- [고품질 인쇄](#page-57-0)
- [회색 음영으로 인쇄](#page-58-0)
- [여백 없이 인쇄](#page-58-0)
- [이전 작업 다시 인쇄](#page-59-0)
- [경제적으로 용지 사용](#page-59-0)
- [경제적으로 잉크 사용](#page-59-0)

#### <span id="page-51-0"></span>인쇄 품질 선택

이 프린터에서는 다양한 인쇄 품질을 선택할 수 있습니다. 고품질로 인쇄하면 속도가 느려지고 고속으로 인쇄하면 인쇄 품질이 낮아집니다.

따라서 표준 인쇄 품질 선택기는 슬라이더로 되어 있어 품질과 속도 사이에서 원하는 수준을 선택할 수 있 습니다.

다른 방법으로 사용자 정의 옵션에서 고품질, 보통, 고속의 사용자 정의 옵션 중에서 선택할 수도 있습니 다. 또한 인쇄 품질에 영향을 줄 수 있는 두 가지 보조 사용자 정의 옵션으로 최대 정밀과 패스 추가가 있 습니다. [고품질 인쇄](#page-57-0) 참조.

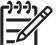

<mark>주</mark> Windows 드라이버 대화상자의 사용자 정의 인쇄 품질 옵션 대화상자에 작업의 렌더링 해 상도가 표시됩니다.

인쇄 품질 옵션은 다음과 같은 방법으로 선택할 수 있습니다.

- **Windows** 드라이버 대화상자에서**:** 용지**/**품질 탭으로 이동하여 인쇄 품질 섹션을 확인합니다. 표준 옵 션을 선택한 경우에는 속도와 품질을 선택할 수 있는 간단한 슬라이더가 표시됩니다. 사용자 정의 옵 션을 선택한 경우에는 위에서 설명한 세부적인 옵션이 표시됩니다.
- **Mac OS** 인쇄 대화상자에서**:** 용지 종류**/**품질 패널로 이동하여 용지를 선택합니다. 표준 품질 옵션을 선택한 경우에는 속도와 품질을 선택할 수 있는 간단한 슬라이더가 표시됩니다. 사용자 정의 품질 옵 션을 선택한 경우에는 위에서 설명한 세부적인 옵션이 표시됩니다.
- 전면 패널을 사용하여**:** 설정 메뉴 아이콘 , 인쇄 기본 설정 > 인쇄 품질을 차례로 선택합니다. 이 옵션은 HP-GL/2 업그레이드에서만 사용할 수 있습니다.

주 인쇄 대화상자에서 설정한 인쇄 품질은 전면 패널에서 설정한 인쇄 품질에 우선합니 다.

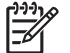

주 프린터가 페이지를 이미 수신 중이거나 수신한 경우에는 인쇄 작업을 아직 시작하지 않았 더라도 해당 페이지의 인쇄 품질을 변경할 수 없습니다.

#### 용지 크기 선택

용지 크기는 다음과 같은 방법으로 지정할 수 있습니다.

-1-1

주 여기에서 지정하는 용지 크기는 문서가 만들어지는 크기이며 문서를 다른 크기로 인쇄하도 록 조정할 수 있습니다. [인쇄 크기 조정](#page-54-0) 참조.

- **Windows** 드라이버 대화상자에서**:** 용지**/**품질 탭, 문서 크기를 차례로 클릭합니다.
- **Mac OS** 페이지 설정 대화상자에서**:** 형식 팝업 메뉴에서 프린터를 선택한 다음 용지 크기를 선택합 니다.
- 전면 패널을 사용하여**:** 설정 메뉴 아이콘 , 인쇄 기본 설정 > 용지 > 용지 크기 선택을 차례로 선 택합니다. 이 옵션은 HP-GL/2 업그레이드에서만 사용할 수 있습니다.

인쇄

<span id="page-52-0"></span>999. 주 인쇄 또는 페이지 설정 대화상자에서 설정한 용지 크기는 전면 패널에서 설정한 용지 크기보다 우선합니다.

용지 크기 목록에 표시되지 않은 비표준 용지 크기를 선택하려면 다음과 같이 하십시오.

- Windows 에서는 다음과 같은 두 가지 방법으로 선택할 수 있습니다.
	- 드라이버 대화상자의 용지**/**품질 탭에 있는 용지 크기 목록에서 사용자 정의를 선택하고 용지 치 수를 지정한 다음 **저장**을 클릭하여 새 용지 크기를 저장합니다. 사용자 정의 크기 목록에서 새 사용자 정의 크기를 보려면 프린터 속성을 종료하고 다시 시작한 다음 자세히 버튼을 사용해야 합니다.
	- 시작 메뉴에서 **프린터 및 팩스**를 선택한 다음 파일 메뉴에서 **서버 속성**을 선택합니다. **양식** 탭 에서 새 양식 만들기 상자를 선택하고 새 양식의 이름과 치수를 지정한 다음 양식 저장을 클릭 합니다.
- Mac OS X 10.4 에서는 페이지 설정 대화상자에서 용지 크기 > 사용자 정의 크기 관리를 선택합니다.
- Mac OS X 10.2 또는 10.3 에서는 페이지 설정 대화상자에서 설정 > 사용자 정의 용지 크기를 선택합 니다.

### 여백 옵션 선택

이미지 가장자리와 용지 가장자리 사이에는 기본적으로 5mm(용지 아래쪽에서 17mm)의 여백이 설정되 어 있습니다. 이 여백을 다양한 방식으로 변경할 수 있습니다.

- **Windows** 드라이버 대화상자에서**:** 용지**/**품질 탭, 레이아웃 버튼을 차례로 선택합니다.
- **Mac OS** 인쇄 대화상자에서**:** 용지 종류**/**품질 창, 레이아웃을 차례로 선택합니다.

그러면 다음 옵션 중 몇 가지가 표시됩니다.

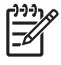

주 Mac OS 에서는 사용 가능한 여백 옵션이 페이지 설정 대화상자에서 선택한 용지 크기에 따 라 다릅니다. 예를 들어, 경계면 없는 인쇄의 경우 "여백 없음"이라는 단어가 포함된 용지 크기 이름을 선택해야 합니다.

- 표준. 선택한 크기의 용지에 이미지가 인쇄되고 이미지의 가장자리와 용지 가장자리 사이에 좁은 여 백이 있습니다. 이미지가 여백 사이에 맞도록 충분히 작아야 합니다.
- **대형**. 이미지가 선택한 크기보다 약간 큰 페이지에 인쇄됩니다. 여백을 절단하면 페이지가 선택한 크 기와 같아지며 이미지와 용지 가장자리 사이에 여백이 남아 있지 않습니다.
- 여백만큼 문서 잘라내기. 선택한 크기의 용지에 이미지가 인쇄되고 이미지의 가장자리와 용지 가장 자리 사이에 좁은 여백이 있습니다. 이 경우 이미지가 페이지 크기와 같으면 이미지의 가장자리가 흰 색이거나 중요하지 않으므로 인쇄할 필요가 없는 것으로 간주합니다. 이 옵션은 이미지에 경계면이 포함되어 있는 경우에 유용합니다.
- **경계면 없는 인쇄.** 이미지가 선택한 크기의 페이지에 여백 없이 인쇄됩니다. 이미지의 가장자리와 용 지 가장자리 사이에 여백이 남지 않도록 이미지가 약간 확대됩니다. 프린터에서 자동으로를 선택한 경우 이 확대가 자동으로 수행됩니다. 응**용프로그램에서 수동으로**를 선택한 경우 인쇄할 페이지보다 약간 더 큰 사용자 정의 페이지 크기를 선택해야 합니다. [여백 없이 인쇄](#page-58-0) 참조.

### <span id="page-53-0"></span>바로 가기로 인쇄

프린터 드라이버는 특정 작업을 인쇄할 때 다양한 값으로 설정할 수 있는 많은 옵션을 제공합니다. 인쇄 바로 가기에는 특정 작업에 적합한 이러한 모든 옵션의 값이 저장되므로 한 번의 클릭으로 모든 옵션을 설 정할 수 있습니다. 용지 크기, 용지 공급, 용지 방향 등과 같은 일부 설정은 응용프로그램에서 지정된 값이 우선할 수 있습니다.

바로 가기를 사용하려면 Windows 드라이버 대화상자에서 **인쇄 바로 가기** 탭을 선택합니다.

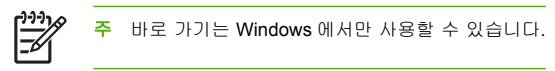

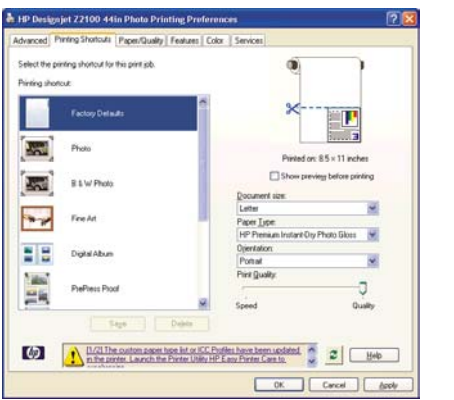

사용 가능한 바로 가기 목록이 표시되면 인쇄할 작업 종류와 일치하는 바로 가기를 선택하십시오.

이제 드라이버 옵션이 해당 작업에 맞도록 조정됩니다. 즉시 인쇄하거나 원하는 대로 설정되어 있는지 먼 저 확인해볼 수 있습니다. 필요에 따라 바로 가기를 선택한 다음 일부 설정을 수동으로 변경할 수 있습니 다.

힌트 인쇄 바로 가기 탭에는 문서 크기, 인쇄 방향 등과 같은 설정이 표시됩니다.

공장 기본값 바로 가기에는 프린터 기본 설정이 포함되어 있습니다. 공장 기본값 바로 가기를 클릭하면 모 든 옵션이 해당 기본값으로 설정됩니다.

특정 요구 사항에 따라 인쇄 바로 가기를 사용자 정의할 수 있습니다. 사용자 정의 바로 가기를 만들려면 다음과 같이 하십시오.

- **1.** 해당 요구 사항에 가장 알맞은 바로 가기를 선택합니다.
- **2.** 인쇄 바로 가기 탭 및/또는 기타 탭에서 값을 변경합니다.
- **3.** 새 인쇄 바로 가기를 저장합니다.

바로 가기를 더 이상 사용하지 않으려면 해당 바로 가기를 삭제할 수 있습니다.

#### <span id="page-54-0"></span>인쇄 크기 조정

이미지를 프린터에 특정 크기로 보내고 프린터에서 다른 크기(일반적으로 더 큰 크기)로 조정하도록 지정 할 수 있습니다. 이 기능은 다음과 같은 경우에 유용합니다.

- 소프트웨어가 대형 페이지 크기를 지원하지 않는 경우
- 파일이 너무 커서 프린터 메모리에 저장되지 않는 경우, HP-GL/2 업그레이드가 있으면 소프트웨어 에서 용지 크기를 줄인 다음 전면 패널 옵션을 사용하여 다시 확대할 수 있습니다.

이미지 크기를 조정하는 방법은 다음과 같습니다.

- **Windows** 드라이버 대화상자에서**:** 효과 탭, 크기 조정 옵션을 차례로 선택합니다.
	- **문서 인쇄** 옵션을 사용하면 이미지 크기가 사용자가 선택한 용지 크기로 조정됩니다. 예를 들 어, 용지 크기로 ISO A2 를 선택한 상태에서 A4 크기 이미지를 인쇄하는 경우 A4 크기 이미 지가 A2 용지에 맞게 확대됩니다. 반대로 ISO A3 용지 크기를 선택하고 이보다 큰 이미지를 인 쇄하는 경우 A3 크기에 맞게 축소됩니다.
	- 표준 크기의 **%** 옵션을 사용하면 원본 용지 크기의 인쇄 가능한 영역(여백 제외)을 표시된 백분 율(%)만큼 확대한 다음 여백을 추가한 것이 출력 용지 크기가 됩니다.
- **Mac OS** 인쇄 대화상자에서**:** 용지 처리 패널, 용지에 맞게 크기 조절을 차례로 선택하고 이미지 크기 를 조정할 용지 크기를 선택합니다. 이미지 크기를 늘리려면 **작은 배율로만** 상자를 선택 해제해야 합 니다.
- 전면 패널을 사용하여**:** 설정 메뉴 아이콘 , 인쇄 기본 설정 > 용지 > 배율을 차례로 선택합니다. 이 옵션은 HP-GL/2 업그레이드에서만 사용할 수 있습니다.

낱장에 인쇄하려면 이미지가 낱장 용지에 다 들어가는지 확인해야 합니다. 그렇지 않으면 이미지가 잘립 니다.

#### 겹치는 선 처리 방법 변경

주 이 항목은 HP-GL/2 업그레이드를 사용하여 HP-GL/2 작업을 인쇄하는 경우에만 적용됩니 다.

겹치기 옵션은 이미지의 겹치는 선을 제어합니다. 다음과 같은 두 가지 설정이 있습니다.

- 해제: 선이 교차하는 경우 위쪽 선의 색상만 인쇄됩니다.
- 설정: 선이 교차하는 경우 두 선의 색상이 겹쳐집니다.

겹치기 옵션을 설정하려면 전면 패널로 이동하여 설정 메뉴 아이콘 , 인쇄 기본 설정 > **HP-GL/2** > 겹 치기 활성화를 차례로 선택합니다. 일부 응용프로그램의 소프트웨어에서 겹치기 옵션을 설정할 수 있습니 다. 소프트웨어의 설정이 전면 패널 설정에 우선합니다.

### <span id="page-55-0"></span>인쇄 미리보기

인쇄하기 전에 화면에 인쇄 미리보기를 표시하여 인쇄물의 레이아웃을 확인하면 잘못된 인쇄로 인한 용 지와 잉크의 낭비를 방지할 수 있습니다.

- Windows 에서 인쇄물을 미리 보는 방법은 다음 두 가지가 있습니다.
	- 응용프로그램의 인쇄 미리보기 옵션을 사용합니다.
	- 인쇄 대화상자의 인쇄 바로 가기 탭, 용지/품질 탭 및 기능 탭에서 인쇄 전에 미리보기 표시 옵션 을 선택합니다. 인쇄 전에 미리보기가 표시됩니다. 인쇄 설정과 이미지 레이아웃을 확인한 다음 인쇄를 클릭하여 인쇄를 계속하거나 취소를 클릭하여 작업을 취소할 수 있습니다.

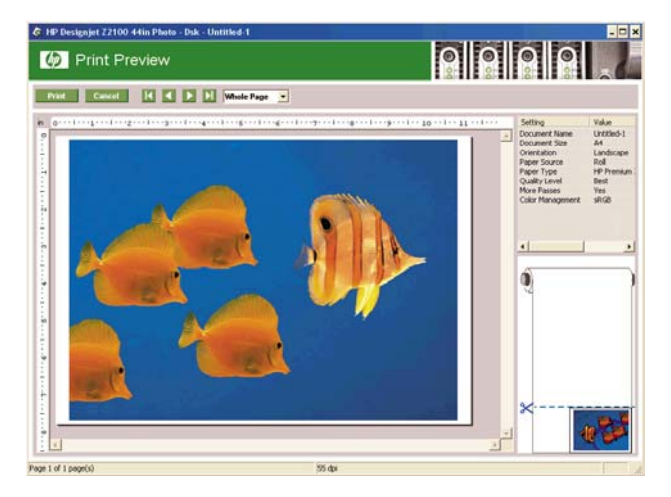

- Mac OS 에서 인쇄물을 미리 보려면 세 가지 옵션이 있습니다.
	- 응용프로그램의 인쇄 미리보기 옵션을 사용합니다.
	- 인쇄 대화상자 아래쪽의 미리보기 버튼을 클릭합니다. Mac OS 에서 제공되는 기본 인쇄 미리 보기입니다.

<span id="page-56-0"></span>● 인쇄 대화상자 아래쪽의 **PDF** 버튼을 클릭한 다음 **HP** 인쇄 미리보기를 클릭합니다. 그러면 용 지 크기, 용지 종류 및 인쇄 품질을 변경하거나 이미지를 회전하는 등 추가 기능이 포함된 미리 보기가 제공됩니다. 아래 참조:

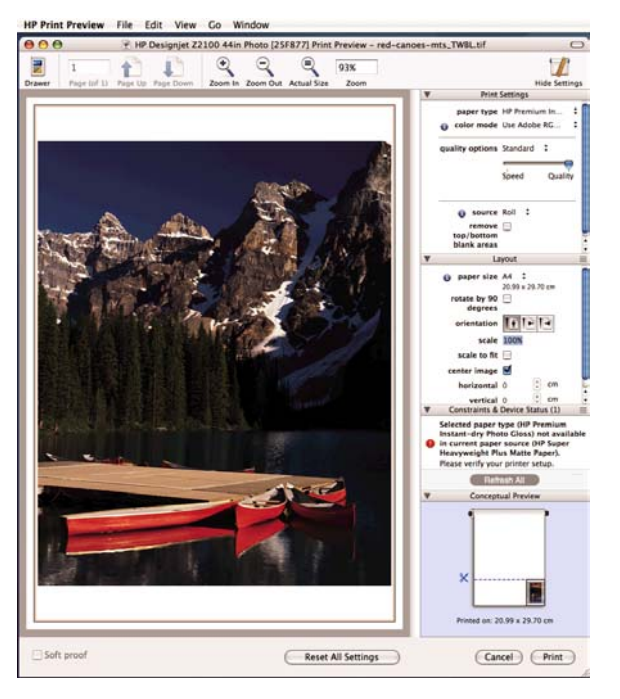

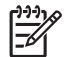

주 HP 인쇄 미리보기는 Adobe InDesign, Adobe Illustrator, Adobe Reader 또는 Apple Aperture 에서는 사용할 수 없습니다.

### 초안 인쇄

다음과 같은 두 가지 방법으로 고속 초안 품질 인쇄를 지정할 수 있습니다.

- **Windows** 드라이버 대화상자에서**:** 용지**/**품질 탭으로 이동하여 인쇄 품질 섹션을 확인합니다. 인쇄 품 질 슬라이더를 제일 왼쪽('속도')으로 이동합니다.
- **Mac OS** 인쇄 대화상자에서**:** 용지 종류**/**품질 패널로 이동하여 용지를 선택한 다음 인쇄 품질 슬라이 더를 제일 왼쪽('속도')으로 이동합니다.
- 전면 패널을 사용하여**:** 설정 메뉴 아이콘 , 인쇄 기본 설정 > 인쇄 품질 > 품질 수준 선택 > 고속 을 차례로 선택합니다. 이 옵션은 HP-GL/2 업그레이드에서만 사용할 수 있습니다.

<span id="page-57-0"></span>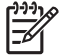

인쇄 대화상자에서 설정한 인쇄 품질은 전면 패널에서 설정한 인쇄 품질에 우선합니다.

#### 고품질 인쇄

다음과 같은 두 가지 방법으로 고품질 인쇄를 지정할 수 있습니다.

- **Windows** 드라이버 대화상자에서**:** 용지**/**품질 탭으로 이동하여 인쇄 품질 섹션을 확인합니다. 인쇄 품 질 슬라이더를 제일 오른쪽('품질')으로 이동합니다.
- **Mac OS** 인쇄 대화상자에서**:** 용지 종류**/**품질 패널로 이동하여 용지를 선택한 다음 인쇄 품질 슬라이 더를 제일 오른쪽('품질')으로 이동합니다.
- 전면 패널을 사용하여**:** 설정 메뉴 아이콘 , 인쇄 기본 설정 > 인쇄 품질 > 품질 수준 선택 > 고품 질을 차례로 선택합니다. 이 옵션은 HP-GL/2 업그레이드에서만 사용할 수 있습니다.

인쇄 대화상자에서 설정한 인쇄 품질은 전면 패널에서 설정한 인쇄 품질에 우선합니다.

#### 고해상도 이미지가 있는 경우

이미지의 해상도가 Windows 의 사용자 정의 인쇄 품질 옵션 상자에서 표시할 수 있는 렌더링 해상도보다 더 높은 경우 최대 정밀 옵션을 선택하여 인쇄 선명도를 향상시킬 수 있습니다.

인쇄 대화상자에서: 표준 인쇄 품질 옵션 대신 사용자 정의 옵션을 선택하고 **최대 정밀** 상자를 선택 합니다.

전면 패널에서: 설정 메뉴 아이콘 , 인쇄 기본 설정 > 인쇄 품질 > 최대 정밀 활성화를 차례로 선 택합니다. 이 옵션은 HP-GL/2 업그레이드에서만 사용할 수 있습니다.

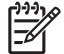

●

주 최대 정밀 옵션을 선택하면 인화지로 인쇄할 때 속도가 더 느려지지만 사용되는 잉크 양은 늘어나지 않습니다.

#### 프린트 헤드 문제가 있는 경우

프린트 헤드에 막힌 노즐이 지나치게 많은 경우 패스 추가 옵션을 선택하면 인쇄 품질이 향상됩니다.

합니다. 이 옵션은 HP-GL/2 업그레이드에서만 사용할 수 있습니다.

- **인쇄** 대화상자에서: 표준 인쇄 품질 옵션 대신 사용자 정의 옵션을 선택하고 **패스 추가** 상자를 선택 합니다.
- 

●

주 패스 추가 옵션을 사용하면 인쇄 속도가 느려지지만 사용되는 잉크 양은 늘어나지 않습니 다.

전면 패널에서: 설정 메뉴 아이콘 , 인쇄 기본 설정 > 인쇄 품질 > 패스 추가 가능을 차례로 선택

힌트 이 옵션을 사용하는 대신 이미지 진단 인쇄를 사용하여 문제의 원인이 된 프린트 헤드를 식별한 다음 해당 프린트 헤드를 청소하거나 교체하십시오. [이미지 진단 인쇄](#page-150-0) 참조.

### <span id="page-58-0"></span>회색 음영으로 인쇄

다음과 같은 방법을 사용하여 이미지의 모든 색상을 회색 음영으로 변환할 수 있습니다.

- 8<sup>8</sup>프로그램에서: 많은 프로그램이 이 옵션을 제공합니다.
- **Windows** 드라이버 대화상자에서**:** 색상 탭으로 이동하여 색상 옵션 섹션을 확인합니다. 그레이스케 일로 인쇄를 선택합니다.
- **Mac OS** 인쇄 대화상자에서**:** 용지 종류**/**품질 패널로 이동하여 색상을 선택한 다음 그레이스케일로 인 쇄를 선택합니다.

광택 용지를 사용할 때 **그레이스케일로 인쇄**를 선택할 경우 **회색 및 검정색 잉크만과 전체 색상 잉크** 중에 서 선택해야 합니다.

- **회색 및 검정색 잉크만**을 선택하면 그레이스케일 인쇄에 회색 및 검정색 잉크만 사용됩니다. 이 옵션 은 가장 자연스런 회색 음영을 제공하며 모든 용지 종류에서 기본값으로 선택됩니다.
- 전체 색상 잉크 옵션을 선택하면 그레이스케일 인쇄에 여러 색상이 혼합되어 사용됩니다. **회색 및 검** 정색 잉크만 옵션을 사용할 때 광택 용지에서 청동빛이 나타나는 경우 이 옵션을 사용하면 더 나은 결과를 얻을 수 있습니다. [청동빛](#page-147-0) 참조.

[전시할 흑백 사진 인쇄\(](#page-75-0)Photoshop, Mac OS) 참조.

#### 여백 없이 인쇄

여백 없이 인쇄(용지 가장자리까지)는 경계면 없는 인쇄라고도 합니다. 이 옵션은 광택 롤 용지에서만 사 용할 수 있습니다.

여백을 전혀 남기지 않기 위해 프린터는 용지 가장자리를 약간 지난 위치까지 인쇄합니다. 용지 외부에 묻 은 잉크는 인자판에 있는 스폰지로 흡수됩니다.

다음과 같은 방법으로 여백 없는 인쇄를 요청할 수 있습니다.

- **Windows** 드라이버 대화상자에서**:** 용지**/**품질 탭을 선택하고 여백**/**레이아웃 버튼을 누릅니다. 그런 다음 경계면 없는 인쇄를 선택합니다.
- **Mac OS** 페이지 설정 대화상자에서**:** "여백 없음"이라는 단어를 포함하는 용지 크기 이름을 선택합니 다. 그런 다음 인쇄 대화상자에서 용지 종류**/**품질 > 레이아웃 > 경계면 없는 인쇄를 선택합니다.

경계면 없는 인쇄를 선택한 경우 다음 이미지 확대 옵션 중 하나를 선택해야 합니다.

- 프린터에서 자동으로 옵션을 선택하면 프린터에서 이미지를 자동으로 약간 확대(일반적으로 각 방향 으로 몇 밀리미터씩)하여 용지 가장자리를 지나 인쇄합니다.
- 응용 프로그램에서 수동으로 옵션을 선택한 경우 응용 프로그램에서 이미지를 직접 확대하고 실제 용지 크기보다 조금 더 큰 사용자 정의 용지 크기를 선택해야 합니다.

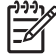

주 용지를 넣은 이후의 첫 번째 인쇄 작업이 경계면 없는 인쇄 작업인 경우 프린터는 인쇄하기 전에 용지의 앞쪽 가장자리를 잘라낼 수 있습니다.

경계면 없는 인쇄가 끝나면 프린터는 일반적으로 이미지 영역 내부의 인쇄물을 약간 잘라내어 인쇄물의 경계면을 제거합니다. 그런 다음 용지를 다시 잘라내어 이미지의 나머지 부분이 다음 인쇄에 포함되지 않도록 합니다. 그러나 작업을 취소하거나 이미지 아래쪽에 공백이 있는 경우 에는 한 번만 잘립니다.

### <span id="page-59-0"></span>이전 작업 다시 인쇄

HP-GL/2 업그레이드를 사용하고 HP-GL/2 작업인 경우 전면 패널에서 이미 인쇄된 작업을 다시 인쇄할 수 있습니다.

작업 대기열 메뉴 아이콘 ████ 선택하고 대기열에서 작업을 선택한 다음 **다시 인쇄**를 선택합니다.

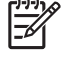

<mark>주 HP-GL/2</mark> 업그레이드를 사용하지 않는 경우 작업 대기열 메뉴 아이콘 <mark>│●</mark>이 표시되지 않습 니다.

HP-GL/2 가 아닌 이전 작업을 다시 인쇄하려면 운영 체제의 프린터 스풀러를 사용할 수 있습니다(스풀러 에 이전 작업을 저장하도록 설정한 경우). 이 기능은 운영 체제에 따라 다릅니다.

### 경제적으로 용지 사용

다음은 용지를 경제적으로 사용하기 위한 몇 가지 권장 사항입니다.

비교적 작은 이미지를 인쇄할 경우 용지 한 장에 최대 16 개의 이미지를 인쇄할 수 있습니다. **기능** 탭(Windows 드라이버) 또는 레이아웃 패널(Mac OS 드라이버)의 한 면에 인쇄할 페이지 수 옵션을 사 용합니다.

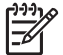

주 이 옵션은 다중 페이지 문서에만 적용됩니다.

- 다음 옵션을 사용하여 여러 롤 용지를 저장할 수 있습니다.
	- **Windows** 드라이버 대화상자에서**:** 기능 탭을 선택한 다음 위**/**아래 빈 공간 제거 또는 **90** 도 회전 을 선택합니다.
	- **Mac OS** 인쇄 대화상자에서**:** 용지 종류**/**품질 패널, 용지, 위**/**아래 빈 공간 제거를 차례로 선택합 니다.
- 인쇄하기 전에 컴퓨터에서 인쇄 미리보기를 선택하면 명확한 실수를 포함하여 인쇄 시 용지 낭비를 방지할 수 있습니다. [인쇄 미리보기](#page-55-0) 참조.

### 경제적으로 잉크 사용

다음은 잉크를 경제적으로 사용하는 몇 가지 권장 사항입니다.

- 초안 인쇄의 경우 일반 용지를 사용하고 인쇄 품질 슬라이더를 배율의 왼쪽 끝('속도')으로 이동합니 다.
- 필요한 경우에만 프린트 헤드를 청소하고 청소가 필요한 프린트 헤드만 청소하십시오. 프린트 헤드 를 청소하면 도움이 되지만 잉크가 소모됩니다.
- 프린트 헤드를 자동으로 청결한 상태로 유지할 수 있도록 항상 프린터의 전원을 켜두십시오. 이러한 상시 프린트 헤드 유지보수에는 약간의 잉크가 사용됩니다. 그러나 이렇게 하지 않을 경우 프린트 헤 드의 상태를 복구하는 데 훨씬 더 많은 잉크가 사용될 수 있습니다.
- 품이 넓은 인쇄물을 인쇄할 때가 폭이 좁은 인쇄물을 인쇄할 때보다 잉크가 훨씬 효율적으로 사용됩 니다.

# **6** 색상 관리

- [색상 정의](#page-63-0)
- 문제: [컴퓨터 세계의 색상](#page-63-0)
- 해결 방안: [색상 관리](#page-64-0)
- [색상 및 프린터](#page-66-0)
- [색상 관리 절차 요약](#page-67-0)
- [색상 보정](#page-68-0)
- [색상 프로파일링](#page-69-0)
- [색상 관리 옵션](#page-71-0)
- [색상 에뮬레이션 모드](#page-72-0)
- [색상 관리 시나리오](#page-72-0)

# <span id="page-63-0"></span>색상 정의

물체는 빛의 파장을 반사 또는 흡수하는 성질 때문에 특정한 색상을 띠게 됩니다. 사람의 눈은 수천 가지 의 빛의 파장을 식별할 수 있습니다. 사람은 눈에 있는 시신경망을 통해 물체를 볼 수 있습니다.

시신경은 여러 가지 파장에 반응하여 독특한 패턴의 전기적 신호를 뇌로 전달합니다. 이러한 신호는 뇌에 서 시각으로 처리되어 빛과 색상을 감지하게 됩니다.

개인의 색상 감지 능력은 조명의 변화, 재료 또는 다른 색의 접근과 같은 여러 가지 환경 요인에 영향을 받 기도 합니다. 사람의 기억력은 고유한 색상을 인식하며 이 때 해당 색상의 이름을 연상하게 됩니다. 여러 사람이 어떤 물체로부터 반사된 동일한 빛의 파장을 볼 때 서로 다르게 색상을 감지하는 것이 바로 이런 이유 때문입니다. 일반적으로 사람들이 "이 색은 더 어둡다거나 더 밝다거나 또는 노란색이 섞여 있다"는 식으로 말하는 근본적인 이유가 여기에 있습니다.

결과적으로, 색상은 빛, 물체, 관찰자 간의 상호작용의 결과로 발생합니다. 따라서 색상은 관찰자에 따라 달라질 수 있는 추상적인 개념입니다. 일반적으로 사람마다 인지하는 색상의 차이는 일상 생활에 큰 영향 을 주지 않습니다. 그러나 그래픽 아티스트나 인쇄 업계에서는 인식되는 색상의 차이가 인쇄 작업의 성패 에 영향을 주는 경우가 종종 있습니다.

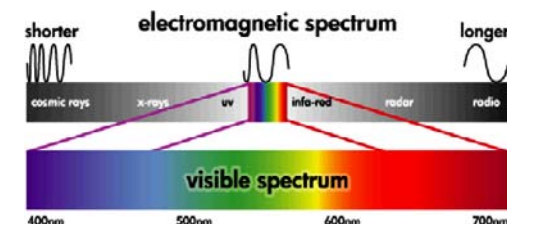

#### 문제**:** 컴퓨터 세계의 색상

물체는 빛의 파장을 반사, 흡수 또는 방출합니다. 예를 들어, 잉크는 빛을 흡수하고 텔레비전은 빛을 방출 합니다. 잉크를 다룰 때 모든 색상의 잉크를 섞으면 검정색(빛을 흡수)이 되지만 텔레비전 화면에서 검정 색을 보려면 아예 빛을 전달하지 말아야(텔레비전이 빛을 방출되지 않도록) 하는 이유가 여기에 있습니 다.

일반적으로 이러한 두 가지 상황에서는 다음 색상 모델이 사용됩니다.

- **RGB(Red, Green, Blue)**는 모니터나 스캐너와 같이 빛을 방출하는 장치에 대한 색상 모델입니다. 색 상은 빨간색, 녹색, 파란색(기본 색상)의 조합으로 표현됩니다. 이 세 가지 기본 색상을 조합하여 관 련 장치의 전체 색상 공간을 설명할 수 있습니다.
- **CMYK(Cyan, Magenta, Yellow, Black)**는 프린터나 인쇄기와 같이 빛을 반사하는 장치에 대한 색상 모델입니다. 색상은 시안색, 마젠타색 및 노란색 잉크의 조합으로 표현됩니다. 이 세 가지 기본 색상 을 조합하여 장치의 전체 색상 공간을 설명할 수 있습니다. 검정색 잉크(K )는 이론상으로는 필요하 지 않지만 세 가지 색상을 혼합하면 완전한 검정색이 나오기 어렵기 때문에 실무상 필요합니다.

따라서 스캐너나 모니터를 사용하여 RGB 이미지를 만드는 경우 인쇄하기 전에 이 이미지의 색상을 CMYK 로 변환해야 합니다. 그러나 **RGB** 와 **CMYK** 색상 모델의 색상 공간은 동일하지 않습니다**.** CMYK 색 상 공간에서 재현할 수 없는 RGB 색상 또는 RGB 색상 공간에서 재현할 수 없는 CMYK 색상도 있습니 다. 다음 그래픽을 보면 사람의 눈이 RGB 나 CMYK 색상 모델로 재현할 수 있는 색상보다 더 많은 색상 을 감지할 수 있는 이유와 이 두 색상 모델이 어떻게 서로 다른지 알 수 있습니다.

<span id="page-64-0"></span>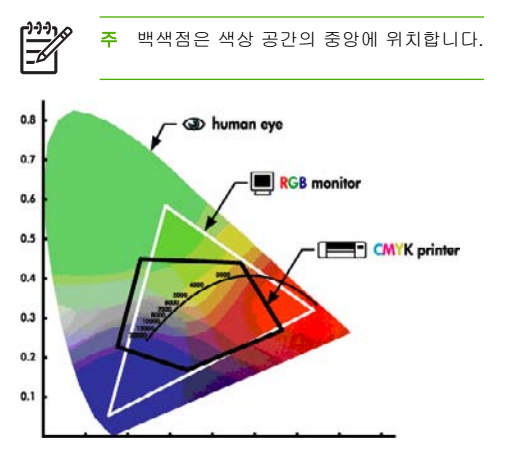

또한 CMYK 장치들 간에도 CMYK 색상 공간이 서로 다르며 RGB 장치 간에도 RGB 색상 공간이 서로 다 릅니다. 실내용 잉크 또는 실외용 잉크를 사용할 수 있는 프린터가 확실한 예가 될 수 있습니다. 프린터 (하드웨어)는 하나이지만 서로 다른 화학적 성질의 잉크(염료 방식 대 안료 방식)를 사용하기 때문에 두 가 지 색상 공간을 갖게 됩니다. 또한 잉크와 용지가 상호작용하는 방식이 잉크의 화학적 성질에 따라 달라 지기 때문에 각 잉크 종류에 따라 서로 다른 용지에서 작업해야 합니다. 그러므로 CMYK 색상 공간은 사 용하는 잉크와 용지의 종류에 따라 달라집니다. 하나의 프린터에서도 이러한 차이가 생기듯이, 각기 다른 기술과 잉크의 화학적 성질을 사용하는 프린터들 간에 서로 다른 색상 결과가 나오는 것은 당연합니다.

RGB 장치에서도 마찬가지입니다. 예를 들어, 동일한 제조업체에서 각각 9600K 와 6500K 에 백색점을 가 진 두 가지 모니터를 생산하는 경우를 상상해 보십시오. 색상 공간은 동일하더라도 이 색상 공간의 중심 이 서로 다른 위치에 있기 때문에 색이 달라집니다. 모니터 제조업체가 서로 다른 경우 이러한 차이는 더 욱 커집니다. 모니터의 백색점은 그래픽 아티스트 및 인쇄 산업의 표준 빛 온도인 5000K(D50 이라고도 함)로 설정하는 것이 좋습니다.

마지막으로 장치에 의존하지 않는 일부 색상 모델이 존재합니다. 이러한 색상 모델은 국제 색상 컨소시 엄(International Color Consortium)에서 제정한 L\*a\*b 과 같이 완전히 수치적인 모델입니다. 다음 섹션에 서 설명하고 있듯이 이러한 색상 모델은 어떤 장치에서도 찾을 수 없지만 수치적 변환을 수행할 때 유용 합니다.

### 해결 방안**:** 색상 관리

RGB 이미지와 CMYK 이미지를 서로 직접 변환하는 방법은 없습니다. 이처럼 일치하지 않는 색상을 "범 위 외(out-of-gamut)" 색상이라고 부르는데, 업계에서는 색상차를 가능한 한 최소화하기 위해 다음과 같은 두 가지 방법을 사용합니다.

- 각 장치의 색상 공간을 최대한 정확하게 측정
- 하나의 색상 공간에서 다른 색상 공간으로 가능한 한 효과적으로 변환

해결 방안:

- **1. ICC** 프로파일을 사용하여 장치의 색상 공간을 최대한 정확하게 측정합니다**.** 이 표준 파일은 장치의 색 상 공간(CMYK 또는 RGB)을 ICC 의 L\*a\*b 과 같이 장치에 의존하지 않는 색상 공간으로 변환하는 사 전 역할을 합니다.
- **2. CMS(Color Management System)**를 사용하여 가능한 한 효율적으로 변환합니다**.** ACMS 는 수학 알 고리즘을 사용하여 어느 하나의 프로파일을 다른 프로파일에 맞추는 소프트웨어입니다. 이 작업에 서 어려운 부분은 하나의 프로파일에는 있지만 다른 프로파일에는 없는 색상을 처리하는 일입니다. 이러한 작업에 대해서는 나중에 자세히 설명합니다.

모든 CMS 는 다음과 같은 4 가지 설정으로 간단히 설명할 수 있습니다.

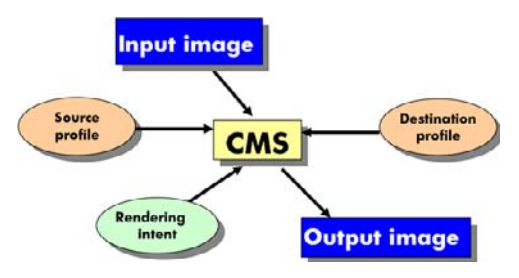

- **CMS:** CMS 는 Color Management System 의 약자입니다. 입력 프로파일에 의해 정의된 색상 공간 을 가진 입력 이미지에 저장된 색상 정보를 출력 프로파일에 의해 지정된 색상 공간을 가진 출력 이 미지로 변환하는 응용프로그램입니다. 시중에는 다양한 CMS 가 있습니다. 프린터 제조업체가 제공 하는 다양한 응용 프로그램, 운영체제 및 인쇄 소프트웨어(이 경우 HP Designjet 소프트웨어 RIP) 에 CMS 가 들어있습니다.
- **입력 프로파일:** 입력 이미지의 색상 공간에 대한 설명입니다. 각 색상 모델에 따라 작업 목적이 다르 기 때문에 일반적으로 CMS 에서는 각 색상 모델(CMYK, RGB, L\*a\*b, Grayscale 등)에 대해 서로 다 른 입력 프로파일의 정의를 허용합니다. 가장 널리 사용 되는 프로파일:
	- **RGB** 입력 프로파일**:** 이미지가 모니터나 스캐너와 같은 RGB 장치를 사용하여 작성된 경우
	- **CMYK** 입력 프로파일**:** 이미지가 프린터, 교정인쇄 장치, 인쇄기와 같은 CMYK 장치를 사용하여 인쇄하도록 만들어진 경우
	- **그레이스케일 입력 프로파일:** 이미지의 일부만이 회색 음영인 경우. 요즘에는 사진 업계를 제외 하고는 거의 사용하지 않습니다.
	- L\*a\*b\* 입력 프로파일: 가시 색상 공간의 색상뿐 아니라 가능한 모든 색상을 재현할 수 있는 다 목적 색상 공간. 이 경우, L\*a\*b 은 장치 독립적이며 이 색상 공간과 연관된 장치가 없기 때문에 에뮬레이션의 개념은 없습니다.
- <span id="page-66-0"></span>● 출력 프로파일**:** 작업을 출력할 때 사용하려는 장치의 색상 공간에 대한 설명입니다. 장치의 종류에 따라 다음 프로파일을 선택합니다.
	- **RGB** 출력 프로파일**:** 모니터와 같은 RGB 장치를 통해 출력하는 경우. 이 ICC 프로파일은 제조 업체에 따라 달라지며 대개 색상 엔진을 사용하여 특정 모니터에 대한 프로파일을 작성하고 지 정해야 합니다.
	- **CMYK** 출력 프로파일**:** 프린터, 교정인쇄기와 같은 CMYK 장치를 통해 출력하는 경우. 이러한 프로파일은 용지, 잉크 및 출력 품질에 따라 달라진다는 것에 유의해야 합니다.
- 렌더링 처리**:** 앞서 언급한 것처럼 CMS 에서 가장 어려운 부분은 입력 프로파일의 색상이 출력 프로 파일의 색상과 직접 대응하지 않는 경우입니다. 렌더링 처리는 범위 외 색상을 출력 프로파일에 최 대한 맞추는 방법을 지정합니다. 얻고자 하는 최종 출력에 따라 다음 4 가지 렌더링 처리 방법이 있 습니다.
	- 생생한 최종 출력을 얻으려는 경우 **채도**를 사용합니다. 이 렌더링 처리는 업무용 그래픽(차트, 프리젠테이션 등)에 적합합니다. 색상 일치에는 좋지 않습니다.
	- \_ 입력 RGB 이미지에서 가장 만족스러운 최종 출력을 얻으려는 경우 **혼합 색상**을 사용합니다. 사 진 이미지에 적합합니다.
	- CMYK 입력을 이용한 교정인쇄를 원하는 경우 **상대비색계**를 사용합니다. 이 렌더링을 통해 최 대 색상 정확도를 얻을 수 있습니다.
	- 상대비색계와 같이 교정인쇄를 원하지만 용지의 흰색 시뮬레이션도 고려하는 경우 **절대비색계** 를 사용합니다.

#### 색상 및 프린터

창조적인 활동을 하는 사람은 완료된 작업을 프린터를 사용하여 예측 가능하고 신뢰할 수 있는 결과물로 인쇄할 수 있어야 합니다. 예측 가능성은 효율적인 색상 워크플로의 핵심 요소입니다. 자연스런 회색과 올 바른 색상을 사용하여 기대에 부합되는 인쇄물을 선택한 용지에 인쇄해야 합니다. 인쇄 작업 및 프린터 간 에 일관된 인쇄물이 생성되어야 합니다. 신뢰성은 모든 인쇄물의 인쇄 품질 문제를 방지하고 인쇄물을 고 객에게 보내거나 사용할 준비를 하도록 보장합니다. 시간과 노력을 절약하고 잉크 및 용지 낭비를 방지합 니다. 또한 야간에 정확하게 인쇄하여 요구된 제작 일정을 달성할 수 있습니다.

고급 하드웨어 및 드라이버 기능으로 HP Designjet Z2100 프린터를 엔지니어링하여 예측 가능하고 신뢰 할 수 있는 결과를 보장하고 색상 워크플로의 효율성과 제어 능력을 극적으로 향상시켰습니다.

#### **HP Embedded Spectrophotometer**

HP Designjet Z2100 프린터는 색상 보정 및 프로파일링을 위한 기본 제공 분광 광도계를 사용하여 전문 색상 워크플로를 혁신적으로 개선합니다.

분광 광도계는 색상 패치에서 반사된 빛의 정확한 조성을 확인할 수 있는 정밀 기기로 뉴턴의 프리즘이 백 색광을 여러 개의 무지개 색으로 분할하는 것처럼 반사광을 여러 개의 파장 성분으로 분할하고 각 성분의 강도를 측정합니다. HP Embedded Spectrophotometer 는 프린트 헤드 캐리지에 장착됩니다.

HP Designjet Z2100 프린터는 분광 광도계를 사용하여 사용자가 선호하는 용지 종류에 대한 사용자 정의 ICC 프로파일을 자동으로 생성함으로써 모든 환경 조건과 제조 시 프로파일링되지 않은 알 수 없는 용지 종류에서도 인쇄 작업 및 프린터 간의 반복성을 제공하도록 프린터를 보정할 수 있습니다. 자동 셔 터로 보호되는 내장된 백색 보정 타일을 통해 국제 표준을 충족하는 신뢰할 수 있는 측정이 가능합니다.

i1 컬러 기술을 사용하는 프린터, 컬러 이미지 파이프라인 및 전문가급 분광 광도계를 HP Designjet Z2100 용 HP Color Center 소프트웨어와 통합했습니다. 보정 및 프로파일링 절차에 쓰기 시스템에 대한 직접 액세스 권한을 부여하여 인쇄된 각 색상 패치에 대한 잉크 수준과 색상 구분을 정밀하게 제어할 수 <span id="page-67-0"></span>있습니다. 자동 측정 절차에서는 테스트 인쇄를 처리하지 않고, 반복 가능한 건조 시간을 제공하며, 색상 패치를 통해 분광 광도계를 전기 기계 방식으로 정밀하게 배치하여 고속 측정을 가능하게 합니다. 자동 측 정 절차는 사용이 매우 간편하고, 많은 비용이 소요되는 오프라인 핸드헬드 프로파일링 시스템을 능가하 는 성능을 제공합니다.

#### 색상 관리 절차 요약

원하는 색상을 정확하고 일관되게 나타내려면 사용하는 각 용지 종류에 대해 다음 단계를 수행해야 합니 다.

- **1.** 용지 종류가 프린터에 아직 정의되지 않았을 경우 프린터의 정의 용지 목록에 추가하십시오. [사용자](#page-47-0) [정의 용지 종류 추가](#page-47-0) 참조. 일반적인 사용자는 몇 개의 사용자 정의 용지 종류를 매년 추가할 수 있 습니다.
- **2.** 일관된 색상을 위해 용지 종류에 대해 색상 보정 작업을 수행합니다. 프린터 경고(일반적으로 사용 하는 각 용지 종류에 대해 몇 주 간격) 메시지에서 권장하는 경우 항상 보정을 반복해야 합니다. 또 한 색상의 일관성이 매우 중요한 특별히 중요한 인쇄 작업을 수행하기 직전에 보정 작업을 수행할 수 도 있습니다.
- **3.** 정확한 색상을 위해서 용지 종류에 대한 색상 프로파일링을 수행합니다. 프로파일링은 일반적으로 반복할 필요가 없습니다. 특정 용지 종류에 대한 프로파일이 있는 경우 해당 프로파일을 계속 사용 할 수 있습니다. 재프로파일링은 아무런 해를 끼치지 않으며 일부 사용자들은 최신 프로파일을 유지 하기 위해 매월 프로파일링 절차를 수행하고 있습니다.
- **4.** 인쇄할 때 사용 중인 용지 종류에 올바른 색상 프로파일을 선택합니다.

프린터에 이미 정의되어 있는 용지 종류를 사용하는 경우에는 색상 프로파일이 이미 있지만 적어도 해당 용지 종류를 사용하기 이전에 보정 작업을 수행해야 합니다.

새 용지 종류를 정의하면 보정 및 프로파일링 단계로 자동으로 안내됩니다.

다음 도표는 HP Color Center 에서 처리되는 수행 작업을 올바른 순서로 보여 줍니다.

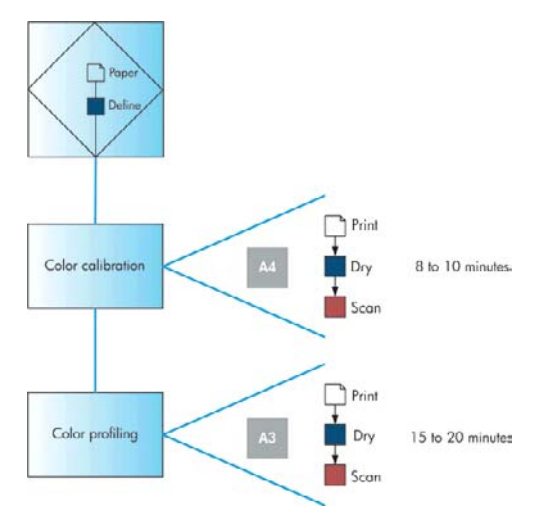

<span id="page-68-0"></span>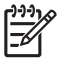

주 도표에서처럼 모든 세 가지 작업을 순서대로 수행할 수 있습니다. 그러나 세 가지 작업 시 작을 선택할 수도 있고 세 가지 작업 중 하나를 완료한 후 중단할 수도 있습니다. 예외: 색상 보 정은 새 용지 종류를 추가한 후 자동으로 수행됩니다.

#### 색상 보정

프린터에서 색상 보정을 사용하면 특정 환경 조건에서 사용 중인 프린트 헤드, 잉크 및 용지 종류를 사용 하여 일관된 색상을 생성할 수 있습니다. 색상 보정 후에 서로 다른 국가에 있는 두 대의 프린터에서 동일 한 인쇄물을 가져올 수 있습니다.

프린터는 경고 메시지를 비활성화하지 않은 경우에는 색상 보정을 수행해야 할 때마다 경고 메시지가 표 시됩니다. 다음과 같은 경우에 보정을 수행해야 합니다.

- 프린트 헤드를 교체할 때마다
- 현재 프린트 헤드를 사용하여 보정하지 않은 새 용지 종류를 사용할 때마다
- 마지막 보정 이후에 특정한 양의 인쇄를 수행한 경우
- 환경 조건(온도 및 습도)이 많이 변경된 경우

색상 프로파일을 만들기 전에 용지 종류를 보정해야 하지만, 색상 프로파일을 다시 만들 필요 없이 나중 에 다시 보정할 수 있습니다.

색상을 보정하는 방법은 다음과 같습니다.

- 보정을 권장하는 프린터 경고에서
- HP Color Center 에서: 프린터 보정을 선택합니다.

.<br>전면 패널에서: 이미지 품질 유지보수 아이콘 <mark>(…)</mark>, **색상 보정**을 차례로 선택합니다.

보정 절차는 완전 자동이므로 보정할 용지 종류(A4, 레터 또는 그 이상 크기의 용지)를 넣으면 자동으로 수행됩니다.

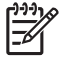

●

<mark>주</mark> 일반 용지 또는 모든 종류의 투명 용지에서는 색상 보정을 성공적으로 수행할 수 없습니 다. 시도하지 마십시오.

<span id="page-69-0"></span>이 절차는 약 8 - 10 분 정도 걸리며 다음과 같은 단계로 구성됩니다.

**1.** 프린터에 사용된 각 잉크 패치가 포함된 보정 테스트 차트가 인쇄됩니다.

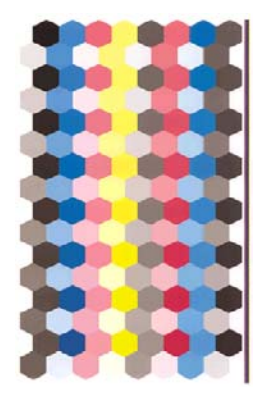

- **2.** 테스트 차트를 건조하는 데 걸리는 시간은 용지 종류에 따라 다릅니다. 젖은 잉크는 건조한 잉크와 색상이 다를 수 있으므로 스캔한 경우 잉크를 건조시켜야 합니다.
- **3.** HP Embedded Spectrophotometer 를 사용하여 테스트 차트를 스캔하고 측정합니다.
- **4.** 프린터는 분광 광도계로 수행한 측정 결과를 바탕으로 해당 용지 종류에 일관된 색상으로 인쇄하는 데 필요한 보정 인자를 계산하고, 용지에 적용될 수 있는 각 잉크의 최대 양을 계산합니다.

#### 색상 프로파일링

색상 보정은 일관된 색상을 제공하지만, 일관된 색상이 반드시 정확한 것은 아닙니다. 예를 들어, 프린터 에서 모든 색상을 검정색으로 인쇄한다면 해당 색상은 일관되지만 정확하지는 않습니다.

정확한 색상으로 인쇄하려면 파일의 색상 값을 프린터, 잉크 및 용지에서 올바른 색상을 생성하는 색상 값 으로 변환해야 합니다. ICC 색상 프로파일은 이러한 색상 변환에 필요한 모든 정보를 포함하는 프린터, 잉 크 및 용지 조합에 대한 설명입니다.

새 용지 종류를 정의하여 보정했다면 프린터가 용지에 가장 정확한 색상으로 인쇄할 수 있도록 해당 용지 에 사용할 ICC 프로파일을 만들 준비가 된 것입니다. 용지 종류가 프린터에 이미 정의되어 있는 경우 해 당 용지에 사용할 ICC 프로파일이 이미 있습니다.

#### 사용자 프로파일 만들기

HP Color Center 를 사용하여 색상 프로파일을 쉽게 만들 수 있습니다. **ICC** 프로파일 만들기 및 설치를 선 택합니다. 프린터에서 용지 및 인쇄 모드에 대한 정보를 묻는 메시지를 표시한 다음 새 프로파일을 자동 을 만들어 설치합니다.

이 절차는 약 15 - 20 분 정도 걸리며 다음과 같은 단계로 구성됩니다.

**1.** 프린터에 사용된 각 잉크 패치가 포함된 프로파일링 테스트 차트가 인쇄됩니다. 보정 테스트 차트와 달리 대부분의 패치는 조합된 여러 잉크를 포함합니다.

프린터는 다음과 같은 두 프로파일 차트 중 하나를 자동으로 선택합니다.

● 낱장 용지를 위한 A3 형식

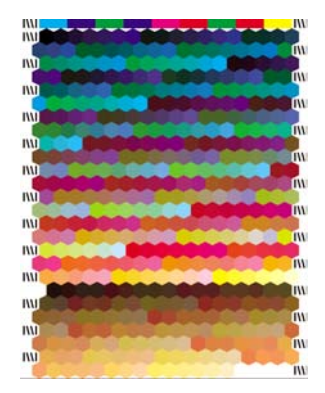

● 전체 롤 폭에 인쇄하여 용지 사용을 최소화하는 롤 용지 형식

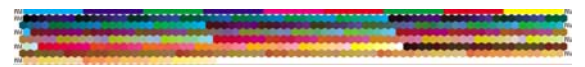

- **2.** 테스트 차트를 건조하는 데 걸리는 시간은 용지 종류에 따라 다릅니다. 젖은 잉크는 건조한 잉크와 색상이 다를 수 있으므로 스캔한 경우 잉크를 건조시켜야 합니다.
	- 주 좀 더 긴 건조 시간을 사용하려면 HP Color Center 에 계속적인 프로파일 생성 없이 테 스트 차트 생성하라는 메시지를 표시할 수 있습니다(Windows: 대상만 인쇄; Mac OS: **ICC** 프로파일링 차트 인쇄). 나중에 차트가 완전히 건조되었을 경우 HP Color Center 를 다시 시 작하고 이미 생성된 테스트 차트를 사용해서 프로파일을 생성하도록 요청할 수 있습니다 (Windows: 이미 인쇄된 대상에서 **ICC** 프로파일 생성; Mac OS: **ICC** 프로파일링 차트 스캔 및 **ICC** 프로파일 생성). 이 경우 분광 광도계는 스캔을 준비하기 전에 워밍업하는 데 잠시 시간이 소요됩니다.
- **3.** HP Embedded Spectrophotometer 를 사용하여 테스트 차트를 스캔하고 측정합니다.
- **4.** 프린터는 분광 광도계로 수행한 측정 결과를 바탕으로 프린터, 잉크 및 용지 종류에 대한 ICC 프로 파일을 계산합니다.
- **5.** 새 ICC 프로파일은 응용프로그램에서 찾을 수 있도록 컴퓨터의 해당 시스템 폴더에 저장됩니다.

#### 타사 프로파일 사용

프린터 기본 제공 프로파일링 소프트웨어를 사용하여 다른 방법으로 ICC 프로파일을 습득한 경우(예: 인 터넷 다운로드 또는 타사 프로파일링 소프트웨어 패키지를 통해)에도 ICC 프로파일을 설치하여 프린터 및 용지에 사용할 수 있습니다.

프린터는 프로파일과 일치하는 용지 종류를 알아야 하기 때문에 먼저 제공된 용지 목록에서 용지 종류를 선택해야 합니다. 용지 종류를 선택할 경우 실제 용지 종류와 가능한 비슷한 용지 종류를 선택하십시오. 용지 종류에 따라 사용할 잉크 양과 기타 기본 인쇄 매개변수가 결정되므로, 여기에서 제대로 선택해야 나 중에 우수한 결과를 얻을 수 있습니다. 사용 중인 용지가 목록에 없거나 사용 중인 용지와 비슷한 용지 종 류를 찾을 수 없는 경우 새 종류를 정의할 수 있습니다. 그러면 프린터가 용지에 사용하도록 자동으로 보 <span id="page-71-0"></span>정합니다. 그런 다음 ICC 프로파일 설치 과정으로 돌아갈 수 있습니다. 선택한 프로파일 및 용지 종류로 만족스런 결과를 얻을 수 없는 경우 동일한 용지에 해당하는 새 용지 이름에 대해 서로 다른 종류를 선택 하여 시험해 본 후 가장 적합한 종류를 사용하십시오.

용지 종류를 선택한 후 해당 프린터 및 용지에 사용할 ICC 프로파일이 들어 있는 파일을 찾습니다. 일반 적으로, ICC 프로파일 파일 이름은 ".icc"(International Color Consortium) 또는 ".icm"(Image Color Matching) 확장자로 끝납니다.

#### 모니터 프로파일링

또한 화면에 표시되는 색상이 인쇄물에 표시되는 색상과 가깝게 나타나도록 모니터(디스플레이 장치)를 보정 및 프로파일링하는 것이 좋습니다. HP Color Center 에서 디스플레이 보정 방법을 선택합니다.

#### 고급 프로파일링

고급 색상 프로파일링 요건을 충족하기 위해 HP 는 경쟁업체의 솔루션보다 훨씬 저렴한 가격으로 소프트 웨어 및 모니터 보정 하드웨어와 함께 Advanced Profiling Solution(선택 사양)을 제공합니다. [HP Advanced](#page-128-0) [Profiling Solution](#page-128-0) 참조.

### 색상 관리 옵션

색상 관리의 목표는 모든 장치에서 색상을 가능한 정확하게 출력하여, 이미지를 인쇄하면 해당 이미지를 모니터에서 볼 때와 동일한 색상으로 표시되도록 하는 것입니다.

이 목표를 달성하려면 각 장치에 대해 색상 특징을 설명하는 ICC 색상 프로파일과 해당 프로파일을 사용 하여 각 이미지를 디스플레이 장치의 색상 공간으로 변환하는 소프트웨어가 필요합니다. 이 소프트웨어 는 응용프로그램, 운영 체제, 프린터 드라이버, 프린터 등에 포함되어 있습니다. 일반적으로, 모든 종류의 소프트웨어에서 색상 관리 기능이 점차적으로 향상되고 있습니다.

프린터에 대한 기본 색상 관리 방법은 다음과 같은 두 가지가 있습니다.

- 88프로그램 관리 색상: 이 경우 응용프로그램은 ICC 프로파일을 사용하여 이미지 색상을 해당 프 린터 및 용지 종류의 색상 공간으로 변환해야 합니다. 따라서 프린터는 파일을 수신할 때 추가 색상 변환을 수행할 필요가 없습니다.
- 프린터 관리 색상: 이 경우 응용프로그램은 색상을 변환하지 않은 상태로 이미지를 프린터로 보내 고, 프린터는 저장된 색상표를 사용하여 색상을 해당 색상 공간으로 변환합니다. ICC 프로파일은 사 용되지 않습니다. 이 방법은 응용프로그램 관리 색상보다 사용되는 빈도가 적지만, 더 간단하고 빠르 며 표준 HP 용지 종류에서 우수한 결과를 생성할 수 있습니다.

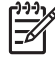

주 sRGB 및 Adobe RGB 는 프린터에서 저장된 색상표를 사용하여 자체 색상 공간으로 변환할 수 있는 유일한 색상 공간입니다.

특정 응용프로그램의 색상 관리 옵션을 사용하는 방법은 Knowledge Center[\(http://www.hp.com/go/](http://www.hp.com/go/knowledge_center/djz2100/) [knowledge\\_center/djz2100/](http://www.hp.com/go/knowledge_center/djz2100/))를 참조하십시오.

응용프로그램 관리 색상과 프린터 관리 색상 중에서 선택하려면

- **Windows** 드라이버 대화상자에서**:** 색상 탭을 선택합니다.
- **Mac OS** 인쇄 대화상자에서**:** 용지 종류**/**품질 패널, 색상 탭을 차례로 선택합니다.
### 색상 에뮬레이션 모드

특정 인쇄 작업을 인쇄하고 HP Designjet 500/800 시리즈 프린터에서 동일한 작업을 인쇄할 때와 거의 동 일한 색상을 표시하려면 프린터에 제공된 에뮬레이션 모드를 사용할 수 있습니다.

- **Windows** 드라이버 대화상자에서**:** 색상 탭, 프린터 관리 색상을 차례로 선택한 다음 원본 프로파일 목록에서 프린터 에뮬레이션을 선택합니다. 그런 다음 에뮬레이트된 목록에서 선택할 수 있습니다.
- **Mac OS** 인쇄 대화상자에서**:** 용지 종류**/**품질 패널, 색상 탭, 프린터 관리 색상을 차례로 선택한 다음 원본 프로파일 목록에서 **프린터 에뮬레이션**을 선택합니다. 그런 다음 에뮬레이트된 목록에서 선택할 수 있습니다.
- 전면 패널을 사용하여**:** 설정 메뉴 아이콘 인쇄 기본 설정 > 색상 > 프린터 에뮬레이트 > **HP Designjet 500/800** 시리즈를 차례로 선택합니다. 이 옵션은 HP-GL/2 업그레이드를 사용하여 HP-GL/2 작업을 인쇄하는 경우에만 사용할 수 있습니다.

에뮬레이션 모드를 선택하는 외에도 사용할 용지 종류를 선택해야 합니다. 사용 가능한 선택 항목은 다음 과 같습니다.

- 없음(에뮬레이션 안 함)
- 일반 용지(또는 순백색 잉크젯 전용지)
- 코팅지
- 중량 코팅용지

# 색상 관리 시나리오

웹 상에 있는 HP 의 Knowledge Center 에는 특정 소프트웨어를 사용하여 특정 인쇄 작업을 수행하는 다 음과 같은 단계별 지침이 설명되어 있습니다. 추가 예제나 최신 정보는 Knowledge Center [\(http://www.hp.com/go/knowledge\\_center/djz2100/\)](http://www.hp.com/go/knowledge_center/djz2100/)를 참조하십시오.

#### 전시할 컬러 사진 인쇄**(Photoshop, Mac OS)**

이 예제에서는 Mac OS X 에서 Adobe Photoshop CS2 를 사용합니다.

- **1.** 초기 권장 사항:
	- 목적에 부합하는 용지 종류를 선택합니다.
	- 사용할 인쇄 품질과 프린터로 용지 종류를 보정하고 프로파일링해야 합니다. [색상 보정](#page-68-0) 및 [색상](#page-69-0) [프로파일링](#page-69-0) 참조.
	- 인쇄되는 이미지의 미리보기를 정확하게 표시하려면 모니터를 프로파일링해야 합니다.
- **2.** Adobe Photoshop CS2 를 엽니다.
- **3.** 편집 메뉴에서 색상 설정을 선택합니다.
	- 기타 옵션이 표시되는지 확인합니다.
	- 작업 공간 > **RGB**: 이미지 파일을 만드는 데 사용한 스캐너 또는 카메라의 원본 프로파일을 선 택합니다. 올바른 원본 프로파일이 없는 경우 **sRGB IEC61966-2.1** 을 선택합니다.
	- 색상 관리 정책: 내장된 프로파일 유지를 선택합니다.
- 프로파일 불일치: 열 때 확인 및 붙여 넣을 때 확인을 선택합니다.
- **프로파일 누락: 열 때 확인**을 선택합니다.
- 변환 옵션 > 의도: 혼합 색상을 선택합니다.

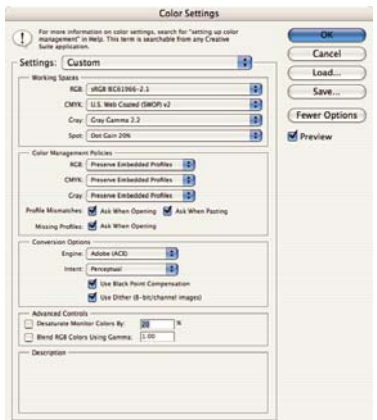

- $\bullet$  확인을 클릭합니다.
- **4.** 파일 메뉴에서 열기를 선택하여 이미지를 엽니다.
	- 문서에 현재 작업 공간과 일치하지 않는 내장된 색상 프로파일이 있는 경우 내장된 프로파일 사 8을 선택합니다. 그렇지 않은 경우 작업 공간 지정을 선택합니다.

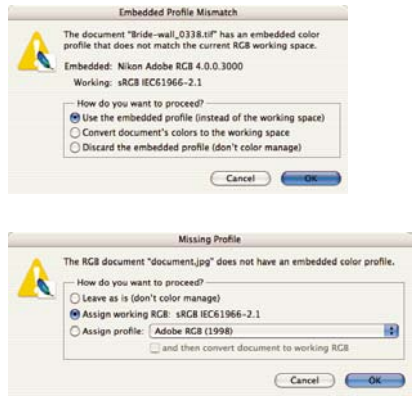

 $\bullet$  확인을 클릭합니다.

- **5.** 파일 메뉴에서 미리보기로 인쇄를 선택합니다.
	- 페이지 설정을 선택합니다.
		- 형식: 프린터(예: **HP Designjet Z2100 24in Photo**)를 선택합니다.
		- 용지 크기: 프린터에 현재 넣은 용지 크기를 선택합니다.
		- 방향: 용지에서의 이미지 방향을 선택합니다.
		- $\bullet$  확인을 클릭합니다.
	- 필요한 **위치 및 조정된 인쇄 크기**를 설정합니다.
	- 기타 옵션이 표시되는지 확인합니다.
	- **색상 관리** 탭을 선택합니다.
		- **인쇄: 문서**를 선택합니다.
		- 옵션 > 색상 처리: **Photoshop** 에서 자동으로 색상 결정을 선택합니다.
		- 옵션 > 프린터 프로파일: 해당 프린터 및 용지 종류에 올바른 프로파일을 선택합니다.
		- 옵션 > 렌더링 처리: 혼합 색상을 선택합니다.

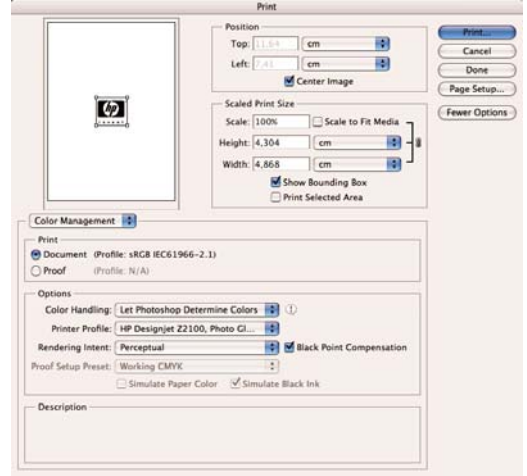

- $\bullet$  인쇄를 클릭합니다.
- **6.** 드라이버 설정을 선택합니다.
	- 프린터: 프린터(예: **HP Designjet Z2100 24in Photo**)를 선택합니다.
	- 드롭다운 메뉴에서 용지 종류**/**품질을 선택한 다음 용지 탭을 선택합니다.
		- 용지 종류: 프린터에 현재 넣은 용지 종류를 선택합니다.

• 품질 옵션: 표준을 선택하고 슬라이더를 품질로 끕니다.

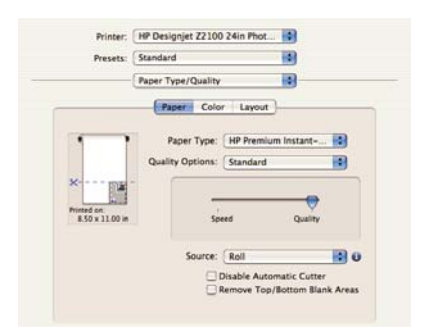

- $\bullet$  색상 탭을 선택합니다.
	- 컬러로 인쇄를 선택합니다.
	- 색상 관리에서 응용프로그램 관리 색상을 선택합니다.

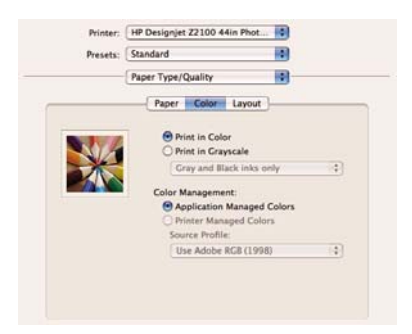

● 완료 및 인쇄를 선택합니다.

#### 전시할 흑백 사진 인쇄**(Photoshop, Mac OS)**

이 예제에서는 Mac OS X 에서 Adobe Photoshop CS2 를 사용합니다.

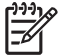

주 이전 예제에서와 마찬가지로 이 예제에서 응용프로그램 관리 색상을 사용할 수 있습니다. 그러나 여기서는 두 가지 색상 관리 방법을 설명하기 위해 프린터 관리 색상을 사용합니다.

흑백 이미지를 만드는 가장 간단한 방법은 컬러 이미지를 가져와서 Photoshop 과 같은 이미지 편집 프로 그램에서 그레이스케일로 변환하는 것입니다. 이미지가 이미 그레이스케일인 경우 5 단계로 바로 이동하 십시오.

- **1.** 초기 권장 사항:
	- 목적에 부합하는 용지 종류를 선택합니다.
	- 사용할 인쇄 품질과 프린터로 용지 종류를 보정하고 프로파일링해야 합니다. [색상 보정](#page-68-0) 및 [색상](#page-69-0) [프로파일링](#page-69-0) 참조.
	- 인쇄되는 이미지의 미리보기를 정확하게 표시하려면 모니터를 프로파일링해야 합니다.
- **2.** Adobe Photoshop CS2 를 엽니다.
- **3.** 편집 메뉴에서 색상 설정을 선택합니다.
	- 기타 옵션이 표시되는지 확인합니다.
	- 작업 공간 > **RGB**: 이미지 파일을 만드는 데 사용한 스캐너 또는 카메라의 원본 프로파일을 선 택합니다. 올바른 원본 프로파일이 없는 경우 **sRGB IEC61966-2.1** 을 선택합니다.
	- 작업 공간 > 회색: 회색 감마 **2.2** 를 선택합니다.
	- 색상 관리 정책: 작업 **RGB** 로 변환을 선택합니다.
	- 프로파일 불일치: 열 때 확인 및 붙여 넣을 때 확인을 선택합니다.
	- 프로파일 누락: 열 때 확인을 선택합니다.
	- 변환 옵션 > 의도: 혼합 색상을 선택합니다.

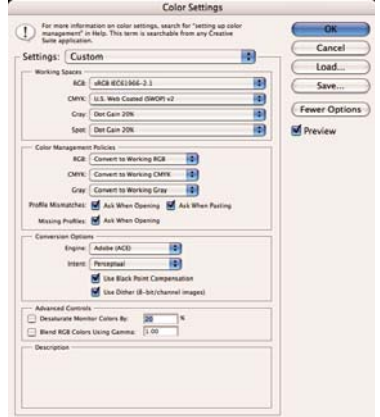

**● 확인**을 클릭합니다.

- **4.** 파일 메뉴에서 열기를 선택하여 이미지를 엽니다.
	- 문서에 현재 작업 공간과 일치하지 않는 내장된 색상 프로파일이 있는 경우 **문서의 색상을 작업** 공간으로 변환을 선택합니다. 그렇지 않은 경우 작업 공간 지정을 선택합니다.

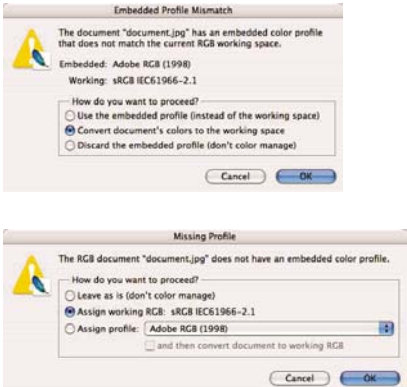

- 확인을 클릭합니다.
- **5.** Photoshop 을 사용하여 이미지를 그레이스케일로 변환합니다. 간단하게 변환하려면 이미지 메뉴로 이동하여 모드 > 그레이스케일을 선택합니다.

또는, 이미지 메뉴로 이동하고 조정 > 채널 믹서를 선택하여 그레이스케일 이미지에 대한 각 색상 채 널의 기여 비율을 다음과 같이 선택할 수 있습니다.

- **a.** 단색을 선택합니다.
- **b.** 출력 채널에 대한 채널 기여를 줄이려면 원본 채널의 슬라이더를 왼쪽으로 끌고, 채널 기여를 늘리려면 오른쪽으로 끕니다. 또는 입력란에 -200%에서 +200% 사이의 값을 입력합니다(예: 30% 빨강색, 59% 녹색, 11% 파란색). 출력 채널에 추가하기 전에 음수 값을 사용하여 원본 채 널을 반전시킵니다.
- **c.** 슬라이더를 끌거나 상수 옵션에 대한 값을 입력합니다. 이 옵션은 다양한 투명도의 검정색 또는 흰색 채널을 추가합니다. 음수 값은 검정색 채널 역할을 하고, 양수 값은 흰색 채널 역할을 합니 다.

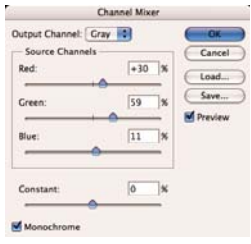

**d.** 확인을 클릭합니다.

- **6.** 파일 메뉴에서 미리보기로 인쇄를 선택합니다.
	- 페이지 설정을 선택합니다.
		- 형식: 프린터(예: **HP Designjet Z2100 24in Photo**)를 선택합니다.
		- 용지 크기: 프린터에 현재 넣은 용지 크기를 선택합니다.
		- 방향: 용지에서의 이미지 방향을 선택합니다.
		- $\bullet$  확인을 클릭합니다.
	- 필요한 **위치 및 조정된 인쇄 크기**를 설정합니다.
	- 기타 옵션이 표시되는지 확인합니다.
	- **색상 관리** 탭을 선택합니다.
		- **인쇄: 문서**를 선택합니다.
		- 옵션 > 색상 처리: 프린터에서 자동으로 색상 결정을 선택합니다.
		- 옵션 > 렌더링 처리: 혼합 색상을 선택합니다.

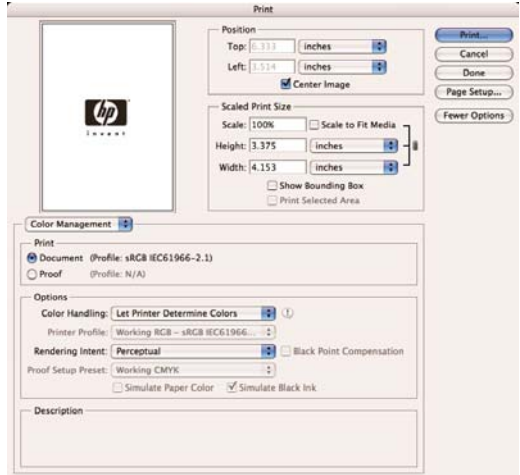

- $\bullet$  인쇄를 클릭합니다.
- **7.** 드라이버 설정을 선택합니다.
	- 프린터: 프린터(예: **HP Designjet Z2100 24in Photo**)를 선택합니다.
	- 드롭다운 메뉴에서 용지 종류**/**품질을 선택한 다음 용지 탭을 선택합니다.
		- 용지 종류: 프린터에 현재 넣은 용지 종류를 선택합니다.

• 품질 옵션: 표준을 선택하고 슬라이더를 품질로 끕니다.

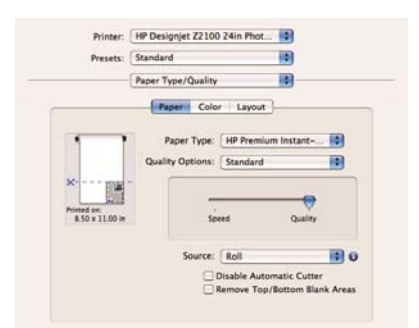

- $\bullet$  색상 탭을 선택합니다.
	- 그레이스케일로 인쇄 및 회색 및 검정색 잉크만을 선택합니다. 광택 용지에서 인쇄하지 않 는 경우에는 회색 및 검정색 잉크만 옵션을 사용할 수 없습니다.

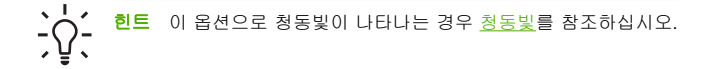

● 색상 관리에서 **프린터 관리 색상**을 선택한 다음 원본 프로파일 목록에서 **내장된 프로파일** 사용**(ICC/ColorSync)**을 선택합니다.

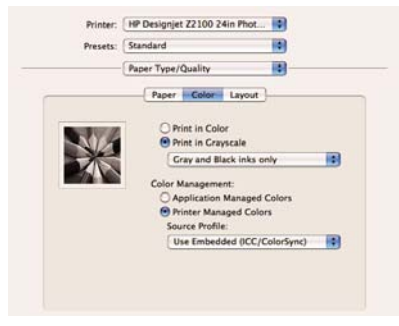

**• 완료 및 인쇄**를 선택합니다.

#### 디지털 앨범 인쇄**(Aperture, Mac OS)**

이 예제에서는 Mac OS X 에서 Apple Aperture 를 사용합니다.

- **1.** 초기 권장 사항:
	- 목적에 부합하는 용지 종류를 선택합니다.
	- 사용할 인쇄 품질과 프린터로 용지 종류를 보정하고 프로파일링해야 합니다. [색상 보정](#page-68-0) 및 [색상](#page-69-0) [프로파일링](#page-69-0) 참조.
	- 인쇄되는 이미지의 미리보기를 정확하게 표시하려면 모니터를 프로파일링해야 합니다.
- **2.** Apple Aperture 를 엽니다.
- **3.** 이 앨범에 대한 프로젝트를 아직 만들지 않은 경우 파일 메뉴로 이동하여 새 프로젝트를 선택한 다음 프로젝트의 이름을 지정합니다. 왼쪽의 프로젝트 메뉴에서 새 프로젝트를 선택한 다음 파일 메뉴로 .<br>이동하여 **가져오기 > 폴더를 프로젝트로**를 선택합니다.
- **4.** 사용할 이미지를 선택한 다음 파일 메뉴로 이동하여 선택 항목에서 새로 만들기 > 책을 선택합니다.
	- **테마 목록**: 목록에서 테마를 선택하면 오른쪽에 디자인 미리보기가 표시됩니다.
	- 책 크기 팝업 메뉴: 책의 실제 크기를 선택합니다.

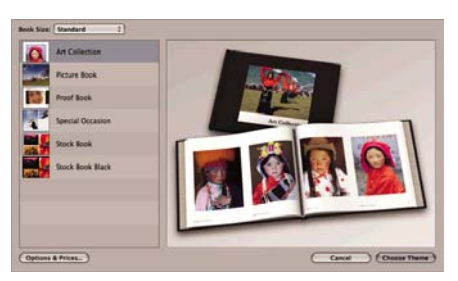

- 테마 선택을 클릭하고 책 앨범의 이름을 변경합니다.
- **5.** 원하는 경우 페이지 레이아웃을 변경하여 사용자 정의합니다. 사진과 입력란을 추가하고, 상자 위치 와 텍스트 스타일을 수정할 수 있습니다.
- 6. Aperture 에서 이미지를 책에 자동으로 배치하도록 허용하거나(책 동작 메뉴 <sup>泰</sup>·에서 배치되지 않은 이미지 자동 배치 선택), 끌어서 놓기를 사용하여 이미지를 수동으로 배치할 수 있습니다. 또한
	- 이미지를 크기 조정하거나, 자르거나, 초점 이동할 수 있습니다.

● 이미지를 페이지 배경으로 설정하고 워시(wash)를 적용할 수 있습니다.

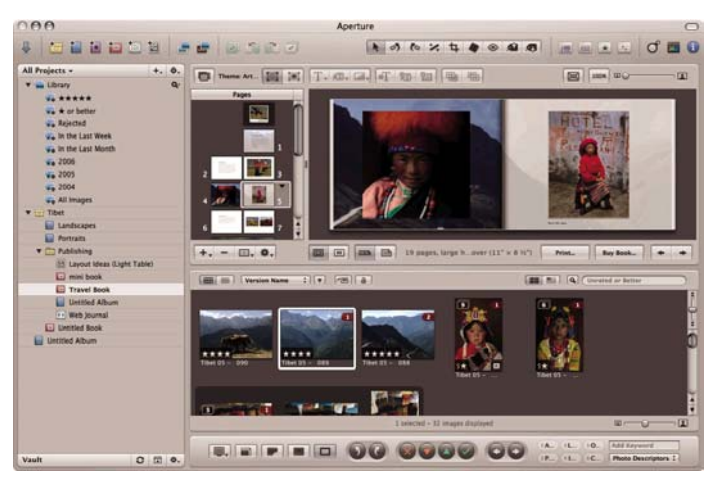

- **7.** 책 레이아웃 편집기의 인쇄 버튼을 사용하여 책을 인쇄합니다.
	- **미리 설정 이름** 목록: 미리 설정된 책을 선택합니다.
	- 인쇄 매수 및 인쇄할 페이지를 선택합니다.
	- 용지 크기: 작업을 인쇄할 용지 크기를 선택합니다.
	- 방향: 용지에서의 이미지 방향을 선택합니다.
	- **ColorSync** 프로파일: 사용할 프린터 및 용지에 올바른 색상 프로파일을 선택합니다.
	- **검은점 보정**을 선택합니다.

● 감마: 컴퓨터 디스플레이는 밝게 빛나기 때문에 컴퓨터에 표시되는 이미지가 인쇄되는 이미지 보다 더 밝게 표시됩니다. 감마를 기본값 1.0 보다 높게 늘려 이 현상을 보정할 수 있습니다. 일 반적으로 1.1 에서 1.2 사이로 설정하는 것이 적합합니다.

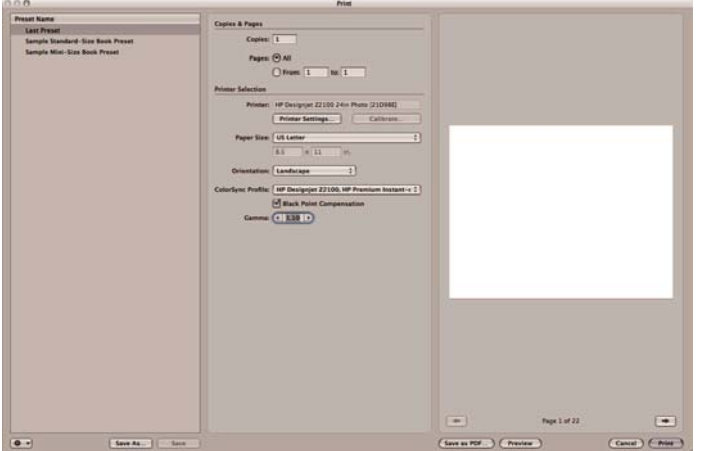

- **8.** 프린터 설정 버튼을 클릭합니다.
	- 프린터: 프린터(예: **HP Designjet Z2100 24in Photo**)를 선택합니다.
	- 드롭다운 메뉴에서 용지 종류**/**품질을 선택한 다음 용지 탭을 선택합니다.
		- 용지 종류: 프린터에 현재 넣은 용지 종류를 선택합니다.
		- 품질 옵션: 표준을 선택하고 슬라이더를 품질로 끕니다.

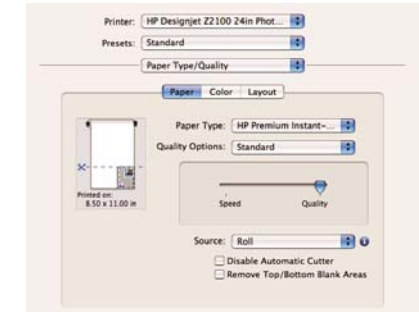

- $\bullet$  색상 탭을 선택합니다.
	- 컬러로 인쇄를 선택합니다.

색상 관리에서 **응용프로그램 관리 색상**을 선택합니다.

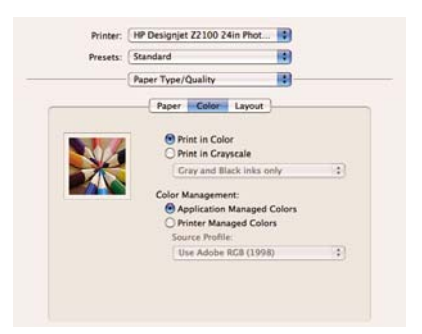

● 완료 및 인쇄를 선택합니다.

#### **CMYK** 로 인쇄 검증**(InDesign, Windows)**

이 예제에서는 Windows 에서 Adobe Indesign CS2 를 EFI Designer Edition for HP 와 함께 사용합니다.

- **1.** 초기 권장 사항:
	- 목적에 부합하는 용지 종류를 선택합니다.
	- 사용할 인쇄 품질과 프린터로 용지 종류를 보정하고 프로파일링해야 합니다. [색상 보정](#page-68-0) 및 [색상](#page-69-0) [프로파일링](#page-69-0) 참조.
	- ○인쇄되는 이미지의 미리보기를 정확하게 표시하려면 모니터를 프로파일링해야 합니다.
	- InDesign 에서 인쇄 프로파일을 참조해야 하는 경우 인쇄 프로파일을 해당 시스템 폴더에 복사 합니다.
		- $\bullet$  Windows 98 또는 Me: WINDOWS\System\Color
		- Windows NT: WinNT\System32\Color
		- Windows 2000: WINNT\System32\Spool\Drivers\Color
		- Windows XP: WINDOWS\System32\Spool\Drivers\Color
- **2.** EFI Designer Edition RIP 를 엽니다.
- **3.** 기본 설정을 선택하여 RIP 설정에 액세스합니다. 인쇄 전에 인쇄 미리보기를 볼 수 있도록 일반 탭 에서 스풀링 후 인쇄 자동 시작을 선택 취소합니다. 색상 탭에서:
	- 색상 출력 미리 설정: 교정 용지를 선택합니다.
	- **Image Profiles** > **Input/Emulation CMYK**: 에뮬레이트할 인쇄 프로파일을 선택합니다. 해당 프 로파일이 없는 경우 **프로파일 추가** 버튼을 클릭하여 해당 프로파일을 찾습니다. **상대 비색계** 의 도 또는 절대 비색계(용지의 흰색을 에뮬레이트할 경우)를 선택합니다.
	- 용지 프로파일(출력):
		- 8지 이름: 프린터에 현재 넣은 용지 종류를 선택합니다.
		- 인쇄 품질: 고품질**, 600 × 600** 을 선택합니다.

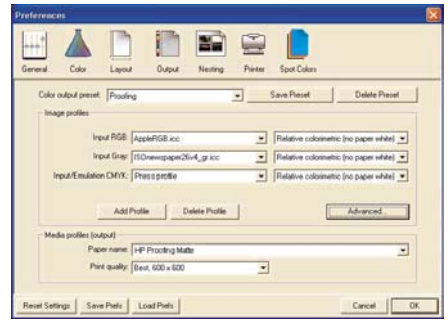

그런 다음 확인을 클릭합니다.

- **4.** InDesign 을 엽니다.
- **5.** 편집 메뉴에서 색상 설정을 선택합니다.
	- 고급 모드가 선택되어 있는지 확인합니다.
	- 작업 공간 > **RGB**: 목록 중 하나(예: **Adobe RGB (1998)**)를 선택합니다.
	- 작업 공간 > **CMYK**: 목록 중 하나(예: **Europe ISO Coated FOGRA27**(유럽), **U.S. Web Coated (SWOP) v2**(미국), **Japan Standard v2**(일본))를 선택합니다.
	- 색상 관리 정책: 내장된 프로파일 유지를 선택합니다.
	- 프로파일 불일치: 열 때 확인 및 붙여 넣을 때 확인을 선택합니다.
	- **프로파일 누락: 열 때 확인**을 선택합니다.

● 변환 옵션 > 의도: 상대 비색계를 선택합니다.

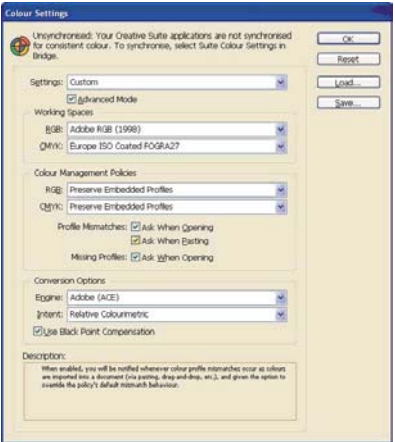

- $\bullet$  확인을 클릭합니다.
- **6.** 파일 메뉴에서 열기를 선택하여 문서를 엽니다. 문서 설정이 현재 응용프로그램 색상 설정과 일치하 지 않는 경우 문서를 그대로 유지를 선택합니다.

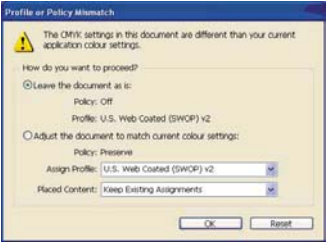

그런 다음 확인을 클릭합니다.

- **7.** 보기 메뉴에서 디스플레이 성능 > 고품질 디스플레이를 선택합니다.
- **8.** 파일 메뉴에서 문서 설정을 선택하고 설정값을 선택합니다.
- **9.** 파일 메뉴에서 인쇄를 선택합니다.
	- 프린터: 프린터(**EFI Designer Edition**)를 선택합니다.
	- 설정(왼쪽 메뉴):
		- 용지 크기: 드라이버에 정의를 선택합니다.
		- **옵션**: 필요한 배율 옵션을 선택합니다.
- 출력(왼쪽 메뉴):
	- 색상: 혼합 **CMYK** 를 선택합니다.
- 색상 관리(왼쪽 메뉴):
	- **인쇄: 문서**를 선택합니다.
	- 옵션 > 색상 처리: **InDesign** 에서 자동으로 색상 결정을 선택합니다.
	- 옵션 > 프린터 프로파일: 에뮬레이트할 인쇄 프로파일을 선택합니다.

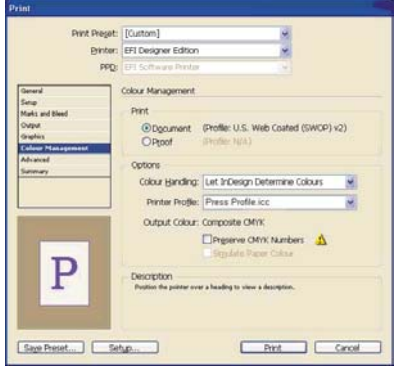

- **10.** 설정 버튼을 클릭하여 드라이버 설정에 액세스한 다음 프린터 선택을 클릭하여 프린터(**EFI Designer Edition**)를 선택합니다.
- **11.** 기본 설정 버튼, 레이아웃 탭, 방향을 차례로 클릭하여 용지에서의 문서 방향을 선택합니다. 그런 다음 고급 버튼을 클릭하여 다음 설정을 변경합니다.
	- 용지**/**출력 > 용지 크기: 프린터에 현재 넣은 용지 크기를 선택합니다.
	- 문서 옵션 > 프린터 기능:
		- 용지 크기: 페이지 설정을 선택합니다.
		- 다른 설정의 경우 **RIP** 기본값을 선택합니다.

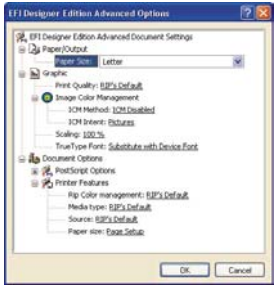

- 인쇄 대화상자로 돌아갈 때까지 **확인**을 클릭합니다.
- **12.** 인쇄 미리보기를 보려면 EFI Designer Edition RIP 로 이동하여 InDesign 에서 방금 받은 파일을 선택 하고 미리보기 버튼을 클릭합니다. 미리보기가 만족스러우면 인쇄를 클릭합니다.

#### **CMYK** 로 인쇄 검증**(QuarkXPress, Windows)**

이 예제에서는 Windows 에서 QuarkXPress 6.5 를 EFI Designer Edition for HP 와 함께 사용합니다.

- **1.** 초기 권장 사항:
	- 목적에 부합하는 용지 종류를 선택합니다.
	- - 사용할 인쇄 품질과 프린터로 용지 종류를 보정하고 프로파일링해야 합니다. [색상 보정](#page-68-0) 및 [색상](#page-69-0) [프로파일링](#page-69-0) 참조.
	- 인쇄되는 이미지의 미리보기를 정확하게 표시하려면 모니터를 프로파일링해야 합니다.
	- QuarkXPress 에서 인쇄 프로파일을 참조해야 하는 경우 인쇄 프로파일을 해당 시스템 폴더에 복사합니다.
		- Windows 98 또는 Me: WINDOWS\System\Color
		- Windows NT: WinNT\System32\Color
		- Windows 2000: WINNT\System32\Spool\Drivers\Color
		- Windows XP: WINDOWS\System32\Spool\Drivers\Color
- **2.** EFI Designer Edition RIP 를 엽니다.
- **3.** 기본 설정을 선택하여 RIP 설정에 액세스합니다. 인쇄 전에 인쇄 미리보기를 볼 수 있도록 일반 탭 에서 스풀링 후 인쇄 자동 시작을 선택 취소합니다. 색상 탭에서:
	- 색상 출력 미리 설정: 교정 용지를 선택합니다.
	- **Image Profiles** > **Input/Emulation CMYK**: 에뮬레이트할 인쇄 프로파일을 선택합니다. 해당 프 로파일이 없는 경우 **프로파일 추가** 버튼을 클릭하여 해당 프로파일을 찾습니다. **상대 비색계** 의 도 또는 절대 비색계(용지의 흰색을 에뮬레이트할 경우)를 선택합니다.
	- 용지 프로파일(출력):
		- 8지 이름: 프린터에 현재 넣은 용지 종류를 선택합니다.
		- 인쇄 품질: 고품질**, 600 × 600** 을 선택합니다.

색상 관리

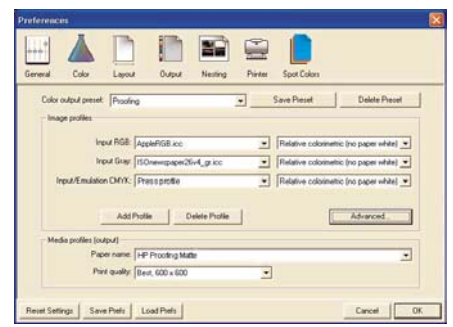

그런 다음 확인을 클릭합니다.

- **4.** QuarkXPress 를 엽니다.
- **5.** 편집 메뉴에서 기본 설정 > **Quark CMS**(왼쪽)를 선택합니다.
	- 색상 관리 활성이 선택되어 있는지 확인합니다.
	- 대상 프로파일:
		- 모니터: 색상을 정확하게 표시하려면 모니터를 프로파일링하고 여기서 모니터 프로파일을 선택합니다.
		- 혼합 출력: 에뮬레이트할 인쇄 프로파일을 선택합니다.
	- 기본 원본 프로파일 > **RGB** 탭:
		- 프로파일(기본색/이미지): 목록 중 하나(예: **Adobe RGB (1998)**)를 선택합니다.
		- 렌더링 처리(기본색/이미지): 프로파일 기본값을 선택합니다.
		- **RGB** 원본**-RGB** 대상 색상 관리를 선택합니다.
	- 기본 원본 프로파일 > **CMYK** 탭:
		- 프로파일(기본색/이미지): 목록 중 하나(예: **SWOP Press**)를 선택합니다.
		- 렌더링 처리(기본색/이미지): 프로파일 기본값을 선택합니다.
		- **CMYK** 원본**-CMYK** 대상 색상 관리를 선택합니다.

● 시뮬레이션 표시: 색상 공간 모니터링을 선택하여 문서를 정확하게 표시하거나, 혼합 출력 색상 공간을 선택하여 모니터에서 인쇄물을 에뮬레이트합니다. 우수한 결과를 얻으려면 대상 프로파 일에서 모니터 프로파일을 정확하게 선택해야 합니다.

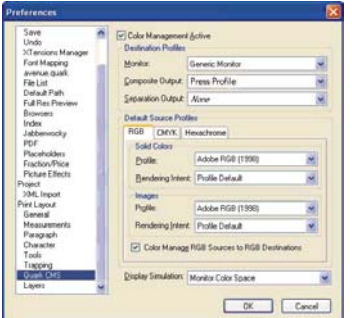

- 확인을 클릭합니다.
- **6.** 파일 메뉴에서 열기를 선택하여 프로젝트를 엽니다. 이미지를 삽입하려면 사각형 그림 상자를 사용 하여 상자를 그리고 파일 메뉴에서 **사진 가져오기**를 사용하여 이미지를 삽입합니다.
	- 파일을 찾습니다.
	- 색상 관리 탭:
		- 프로파일: 이미지에 내장된 프로파일이 있는 경우 내장을 선택하고, 그렇지 않은 경우 기 본값을 선택합니다.
		- 렌더링 처리: 프로파일 기본값을 선택합니다.
		- **RGB/CMYK** 대상에서 색상 관리를 선택합니다.

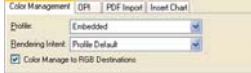

- $\bullet$  열기를 클릭합니다.
- **7.** 우수한 품질로 표시하려면 이미지를 선택한 다음 항목 메뉴에서 미리보기 해상도: 최상 해상도를 선 택합니다.
- **8.** 파일 메뉴에서 인쇄를 선택합니다.
	- 프린터: 프린터(**EFI Designer Edition**)를 선택합니다.
	- **레이아웃 탭: 분리**를 선택 취소합니다.
	- 설정 탭:
		- 프린터 설명: **EFI** 소프트웨어 프린터를 선택합니다.
		- 용지 크기: 프린터에 현재 넣은 용지 크기를 선택합니다.
		- 축소 또는 확대: 필요한 배율을 선택합니다.

색상 관리

- 방향: 용지에서의 문서 방향을 선택합니다.
- 출력 탭:
	- 인쇄 색상: 혼합 **CMYK** 를 선택합니다.
- 미리보기 탭: 용지에서 문서 미리보기를 확인합니다.
- 프로파일 탭:
	- 혼합: 인쇄 프로파일을 선택합니다.

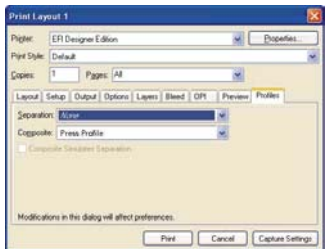

- **9.** 창의 오른쪽 위에 있는 속성 버튼을 클릭한 다음 고급 버튼을 클릭합니다.
	- 용지**/**출력 > 용지 크기: QuarkXPress 인쇄 대화상자에서 이미 선택한 용지 크기를 선택합니다.
	- 문서 옵션 > 프린터 기능:
		- 용지 크기: 페이지 설정을 선택합니다.
		- 다른 설정의 경우 **RIP** 기본값을 선택합니다.

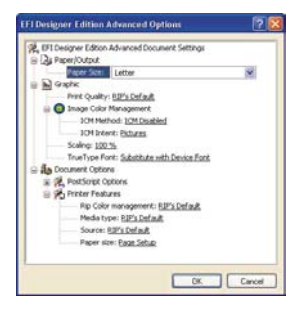

- **확인, 인쇄**를 차례로 클릭합니다.
- **10.** 인쇄 미리보기를 보려면 EFI Designer Edition RIP 로 이동하여 QuarkXPress 에서 방금 받은 파일을 선택하고 미리보기 버튼을 클릭합니다. 미리보기가 만족스러우면 인쇄를 클릭합니다.

색상 관리

# **7** 프린터 사용 정보 검색

- [프린터 통계 정보 보기](#page-93-0)
- $\bullet$  [프린터 사용 통계 확인](#page-93-0)
- [작업에 대한 잉크 및 용지 사용 확인](#page-93-0)

# <span id="page-93-0"></span>프린터 통계 정보 보기

프린터의 통계 정보를 얻는 방법은 여러 가지입니다.

- 프린터 전 수명 기간 동안의 프린터 사용 통계를 봅니다. 프린터 사용 통계 확인 참조.
- HP Easy Printer Care(Windows), HP Printer Utility(Mac OS) 또는 전면 패널을 사용하여 최근에 수행 한 각 인쇄 작업의 잉크 및 용지 사용 정보를 봅니다. 작업에 대한 잉크 및 용지 사용 확인 참조. HP Easy Printer Care 또는 HP Printer Utility 를 사용할 수 없는 경우 [HP Easy Printer Care\(Windows\)](#page-28-0) 또 는 [HP Printer Utility\(Mac OS\)](#page-28-0) 액세스를 참조하십시오.
- 타사 응용프로그램을 사용하여 인터넷을 통해 프린터의 상태, 프린터 사용 또는 작업 통계 데이터를 요청할 수 있습니다. 프린터는 요청이 있을 경우 응용프로그램에 데이터를 XML 형식으로 제공합니 다. HP 는 그런 응용프로그램을 쉽게 개발할 수 있도록 소프트웨어 개발 키트를 제공합니다.

### 프린터 사용 통계 확인

프린터 사용 통계는 두 가지 방법으로 확인할 수 있습니다.

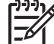

주 사용 통계가 정확하지 않을 수도 있습니다.

#### **HP Easy Printer Care(Windows)** 또는 **HP Printer Utility(Mac OS)**를 통해 프린터 통계 보기

- **1.** Access HP Easy Printer Care (Windows) 또는 HP Printer Utility (Mac OS). [HP Easy Printer Care](#page-28-0) (Windows) 또는 [HP Printer Utility\(Mac OS\)](#page-28-0) 액세스 참조.
- **2.** 사용 창으로 이동하여 전체 프린터 사용 정보를 볼 수 있습니다.
- **3.** Windows 에서는 개요 탭으로 이동하여 프린터 사용 링크를 클릭합니다.

Mac OS 에서는 **정보 > 프린터 사용**을 선택하고 **시작** 버튼을 클릭합니다.

#### **EWS(Embedded Web Server)**를 통해 프린터 통계 보기

- **1.** EWS(Embedded Web Server)에 액세스합니다. [Embedded Web Server](#page-28-0) 에 액세스 참조.
- **2.** 기본 탭으로 이동합니다.
- **3.** 기록 > 사용을 선택합니다.

### 작업에 대한 잉크 및 용지 사용 확인

작업에 대한 잉크 및 용지 사용 정보는 두 가지 방법으로 확인할 수 있습니다.

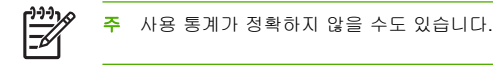

#### **HP Easy Printer Care(Windows)** 또는 **HP Printer Utility(Mac OS)**를 통해 잉크 및 용지 통계 보기

- **1.** Access HP Easy Printer Care (Windows) 또는 HP Printer Utility (Mac OS). [HP Easy Printer Care](#page-28-0) (Windows) 또는 [HP Printer Utility\(Mac OS\)](#page-28-0) 액세스 참조.
- **2.** 통계 창으로 이동하여 최근의 인쇄 작업에 관한 정보를 볼 수 있습니다.
- **3.** Windows 에서는 작업 통계 탭으로 이동합니다.

Mac OS 에서는 정보 > 작업 통계를 선택하고 조회 버튼을 클릭합니다.

#### **EWS(Embedded Web Server)**를 통해 프린터 통계 보기

- **1.** EWS(Embedded Web Server)에 액세스합니다. [Embedded Web Server](#page-28-0) 에 액세스 참조.
- **2.** 기본 탭으로 이동합니다.
- **3.** 기록 > 통계를 선택합니다.

# **8** 잉크 카트리지 및 프린트 헤드 처리

- [잉크 카트리지 정보](#page-97-0)
- [잉크 카트리지 상태 확인](#page-97-0)
- [잉크 카트리지 제거](#page-98-0)
- [잉크 카트리지 삽입](#page-99-0)
- [프린트 헤드 정보](#page-100-0)
- [프린트 헤드 상태 확인](#page-101-0)
- [프린트 헤드 제거](#page-101-0)
- [프린트 헤드 삽입](#page-104-0)

### <span id="page-97-0"></span>잉크 카트리지 정보

잉크 카트리지는 잉크를 저장하며, 용지에 잉크를 뿌리는 프린트 헤드에 연결됩니다. 이 프린터에는 69ml 잉크 카트리지 8 개가 제공됩니다. 130ml 잉크 카트리지를 구매할 수도 있습니다. [부속품](#page-120-0) 참조.

주의 잉크 카트리지는 ESD 감지 장치이기 때문에 처리할 때 주의하십시오([용어 설명](#page-182-0) 참조). 핀, 리드 또는 회로를 만지지 마십시오.

# 잉크 카트리지 상태 확인

잉크 카트리지의 잉크 수준을 보려면 전면 패널에서 잉크 수준 보기 직접 액세스 키를 누릅니다.

잉크 카트리지에 대한 자세한 내용을 보려면 전면 패널 잉크 메뉴, HP Easy Printer Care(Windows) 또는 HP Printer Utility(Mac OS)를 사용할 수 있습니다.

잉크 카트리지 상태 메시지에 대한 설명은 [잉크 카트리지 상태 메시지](#page-155-0)를 참조하십시오.

#### 잉크 메뉴 절차

**1.**

.<br><mark>메뉴 키를 눌러 주 메뉴로 돌아가서 잉크 메뉴 아이콘 , 잉크 카트리지 정보</mark>를 차례로 선택합니 다.

- **2.** 정보를 원하는 카트리지를 선택합니다.
- **3.** 전면 패널에 다음 사항이 표시됩니다.
	- 색상
	- 제품 이름
	- 제품 번호
	- 일련 번호
	- 상태
	- 잉크 수준(알 수 있는 경우)
	- 총 잉크 용량(밀리미터)
	- 만료일
	- 제조업체
	- 보증 상태

#### **HP Easy Printer Care(Windows)** 또는 **HP Printer Utility(Mac OS)** 절차

- HP Easy Printer Care(Windows)에서 개요 탭으로 이동하면 공급 상태 > 카트리지 아래에 각 카트리 지의 상태가 표시됩니다.
- HP Printer Utility(Mac OS)에서는 정보 > 프린터 상태를 선택합니다.

# <span id="page-98-0"></span>잉크 카트리지 제거

잉크 카트리지를 제거해야 하는 두 가지 경우가 있습니다.

- 잉크 카트리지의 잉크가 부족하여 자동 인쇄를 위해 카트리지를 가득 찬 카트리지로 교체하려는 경우 - 첫 번째 카트리지의 남은 잉크는 편리한 시간에 끝까지 사용할 수 있습니다.
- 잉크 카트리지가 비어 있거나 고장이 나서 교체해야 하는 경우

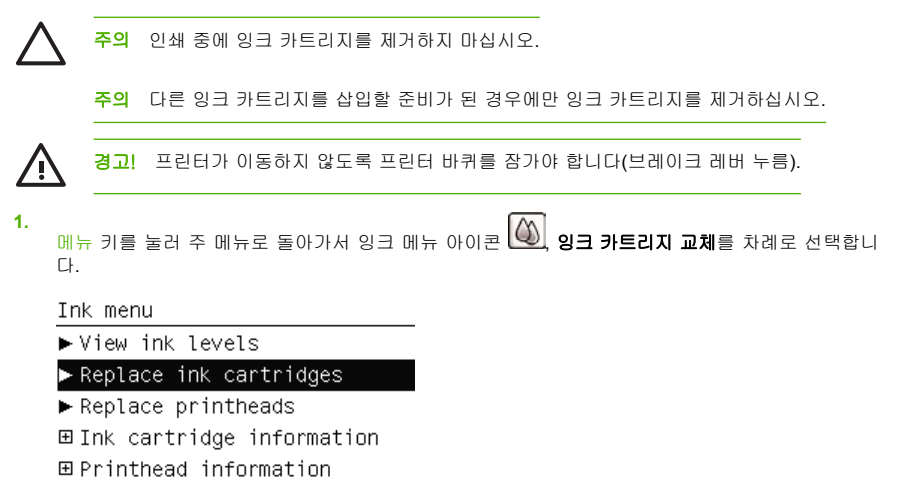

**2.** 잉크 카트리지 덮개를 완전히 엽니다. 왼쪽에는 마젠타색과 노랑색이 있고, 오른쪽에는 밝은 마젠타 색, 밝은 시안색, 포토 검정, 밝은 회색, 매트 검정 및 시안색이 있습니다.

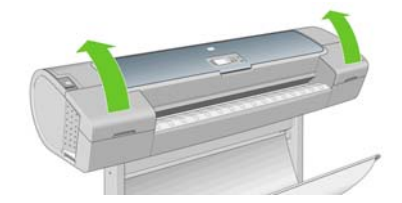

**3.** 제거할 카트리지를 잡습니다.

<span id="page-99-0"></span>**4.** 카트리지를 위로 똑바로 잡아 당깁니다.

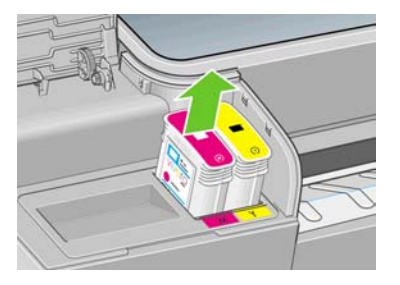

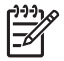

주 프린터에 삽입되는 카트리지의 끝을 만지지 마십시오. 연결 부위에 잉크가 있을 수 있 습니다.

주 일부 사용한 잉크 카트리지를 보관하지 마십시오.

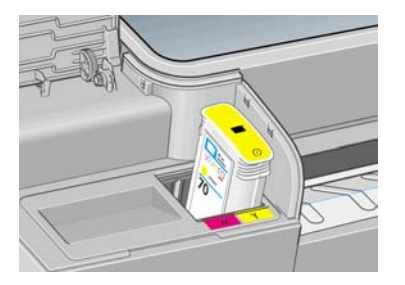

**5.** 전면 패널 디스플레이에 잉크 카트리지 없음이라고 표시됩니다.

# 잉크 카트리지 삽입

- **1.** 카트리지의 포장을 제거하기 전에 잘 흔들어 주십시오.
- **2.** 새 잉크 카트리지의 포장을 제거하면 잉크 색상을 식별하는 레이블이 있습니다. 빈 슬롯을 나타내는 문자(이 그림의 경우 M(마젠타색))가 카트리지 레이블의 문자와 일치하는지 확인합니다.

<span id="page-100-0"></span>**3.** 잉크 카트리지를 슬롯에 삽입합니다.

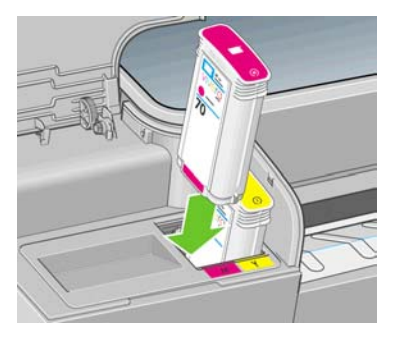

**4.** 딸각 소리를 내며 제자리에 들어갈 때까지 카트리지를 슬롯에 밀어 넣습니다. 삐 소리가 나고 카트 리지가 삽입되었다는 확인 메시지가 표시됩니다.

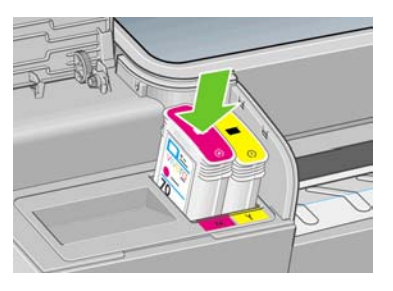

문제가 있는 경우 [잉크 카트리지를 삽입할 수 없는 경우를](#page-155-0) 참조하십시오.

**5.** 모든 카트리지를 삽입한 다음 덮개를 닫습니다.

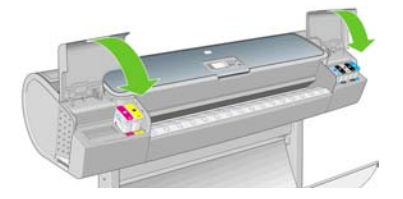

**6.** 전면 패널 디스플레이에 모든 카트리지가 올바르게 삽입되었다는 확인 메시지가 표시됩니다. 전면 패널에서 확인 키를 누릅니다.

# 프린트 헤드 정보

프린트 헤드는 잉크 카트리지에 연결되고 잉크를 용지에 분사합니다.

<span id="page-101-0"></span>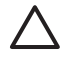

**1.**

주의 프린트 헤드는 ESD 감지 장치이기 때문에 처리할 때 주의하십시오([용어 설명](#page-182-0) 참조). 핀, 리드 또는 회로를 만지지 마십시오.

### 프린트 헤드 상태 확인

프린터는 인쇄 이후에 항상 프린트 헤드를 자동으로 확인하여 정비합니다. 프린트 헤드에 대한 자세한 내 용을 보려면 아래 단계를 수행하십시오.

- <mark>메뉴 키를 눌러 주 메뉴로 돌아가서 잉크 메뉴 아이콘 , 프린트 헤드 정보</mark>를 차례로 선택합니다.
- **2.** 정보를 원하는 프린트 헤드를 선택합니다.
- **3.** 전면 패널에 다음 사항이 표시됩니다.
	- 색상
	- 제품 이름
	- 제품 번호
	- 일련 번호
	- 상태, [전면 패널 오류 메시지](#page-168-0) 참조
	- 사용된 잉크 양
	- $\bullet$  보증 상태

이러한 정보의 대부분은 컴퓨터를 떠나지 않고 HP Easy Printer Care(Windows) 또는 HP Printer Utility (Mac OS)를 사용하여 볼 수 있습니다.

프린트 헤드 상태 메시지에 대한 설명은 [프린트 헤드 상태 메시지](#page-159-0)를 참조하십시오.

보증 상태가 보증 조항 참조인 경우 타사 잉크를 사용 중인 것입니다. 보증 관련 DVD 상세정보의 HP 법 적 정보 문서를 참조하십시오.

## 프린트 헤드 제거

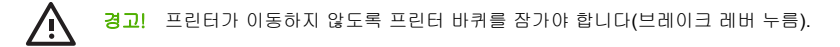

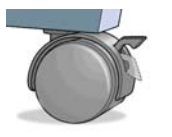

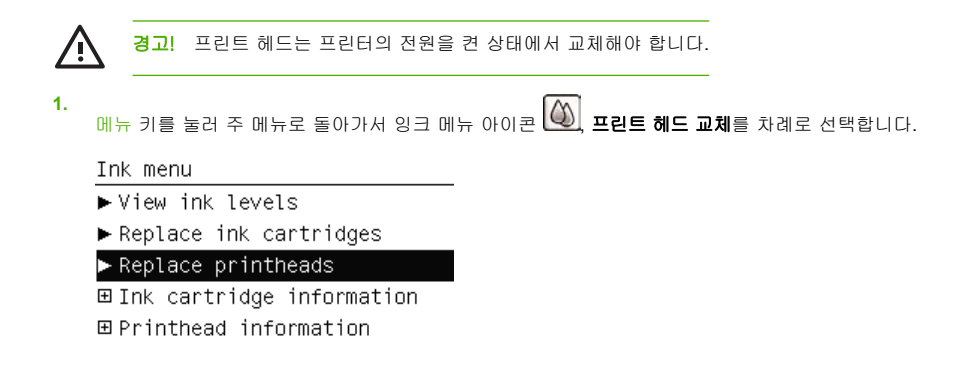

**2.** 캐리지가 해당 위치로 이동합니다.

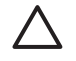

주의 프린트 헤드를 삽입 또는 제거하지 않고 캐리지를 3 분 이상 제거 위치에 두면 오른 쪽 끝의 정상 위치로 돌아갑니다.

**3.** 캐리지의 이동이 멈추면 전면 패널 디스플레이에 창을 열라는 메시지가 표시됩니다.

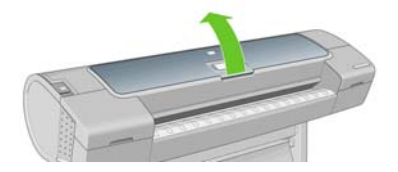

- **4.** 프린터의 오른쪽에서 캐리지를 찾습니다.
- **5.** 핸들을 위로 잡아 당겨서 와이어 루프를 해제합니다.

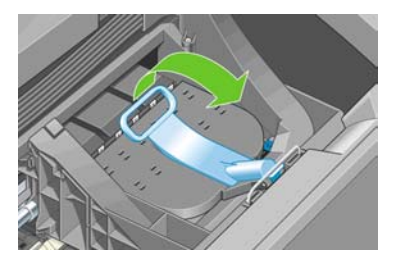

**6.** 핸들을 다시 눌러 덮개를 엽니다.

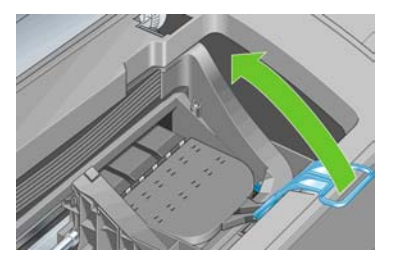

**7.** 프린트 헤드에 액세스할 수 있습니다.

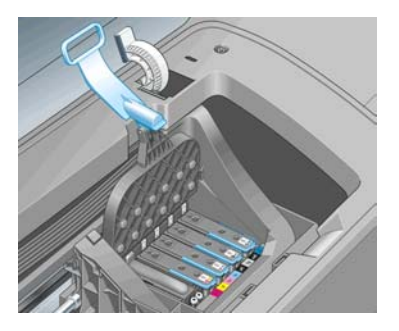

**8.** 프린트 헤드를 제거하려면 파란색 핸들을 위로 올립니다.

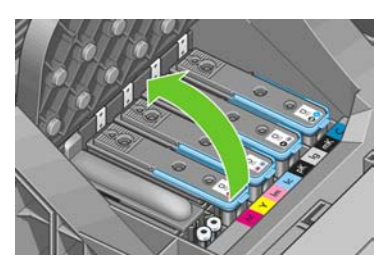

<span id="page-104-0"></span>**9.** 파란색 핸들을 사용하여 균일한 힘으로 프린트 헤드를 분리합니다.

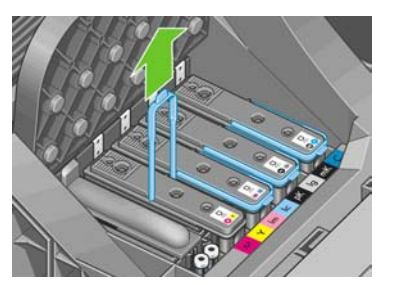

**10.** 프린트 헤드가 캐리지에서 분리될 때까지 파란색 핸들을 위쪽으로 잡아 당깁니다.

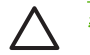

주의 프린트 헤드가 손상될 수 있으므로 갑자기 잡아 당기지 마십시오.

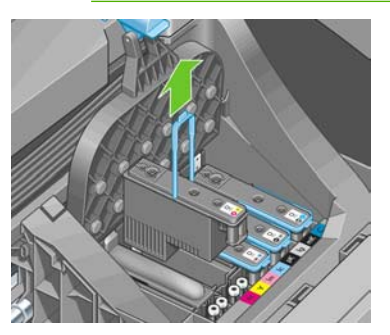

**11.** 전면 패널 디스플레이에 프린트 헤드 없음이라고 표시됩니다.

# 프린트 헤드 삽입

**1.** 새 프린트 헤드인 경우 열기 전에 잘 흔들어 주십시오.

**2.** 오렌지색 보호 마개를 아래로 당겨서 제거합니다.

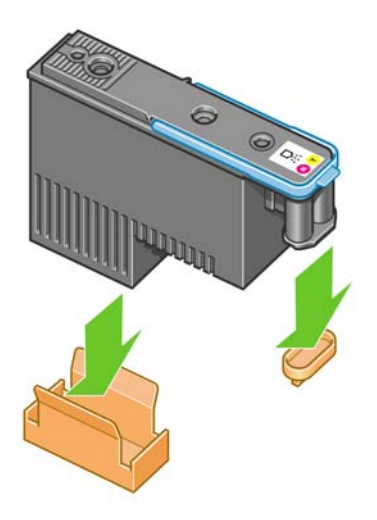

**3.** 프린트 헤드의 아래쪽을 제공된 면 걸레 또는 중성수나 증류수를 묻힌 면 걸레로 닦아서 청소합니 다.

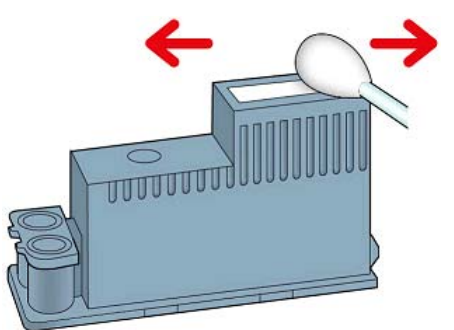

Ţ

경고! 프린트 헤드 뒷면의 전기 연결부를 만지지 마십시오.

**4.** 프린트 헤드는 잘못된 슬롯에 삽입되지 않도록 설계되어 있습니다. 프린트 헤드를 삽입할 캐리지 슬 롯의 컬러 레이블과 프린트 헤드의 컬러 레이블이 일치하는지 확인합니다.

**5.** 새 프린트 헤드를 캐리지의 해당 슬롯에 삽입합니다.

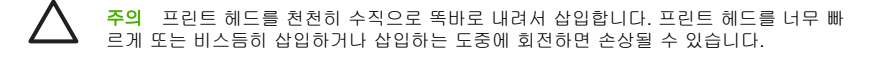

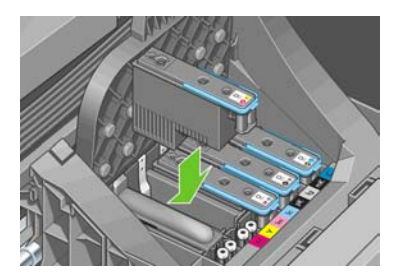

**6.** 아래 표시된 화살표 방향으로 누릅니다.

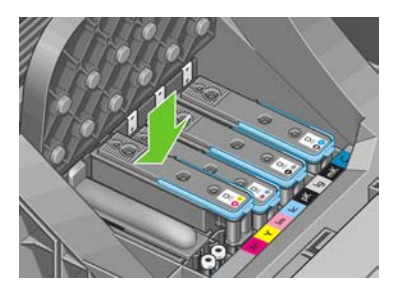

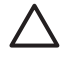

주의 새 프린트 헤드를 설치할 때 약간의 저항이 있을 수 있으므로 프린트 헤드를 부드럽 지만 확실하게 눌러야 합니다. 삐 소리가 나고 프린트 헤드가 삽입되었다는 확인 메시지가 전면 패널 디스플레이에 표시됩니다. 문제가 있는 경우 [프린트 헤드를 삽입할 수 없는 경우](#page-155-0) 를 참조하십시오.

**7.** 설치할 모든 프린트 헤드를 삽입하고 캐리지 덮개를 닫습니다.

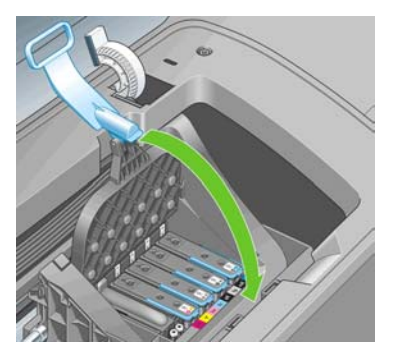

**8.** 파란색 핸들의 끝이 캐리지의 가까운 쪽에 있는 와이어 루프에 연결되는지 확인합니다.

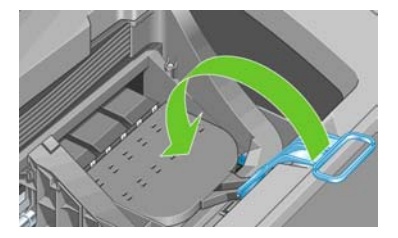

**9.** 캐리지 덮개에서 핸들을 내립니다.

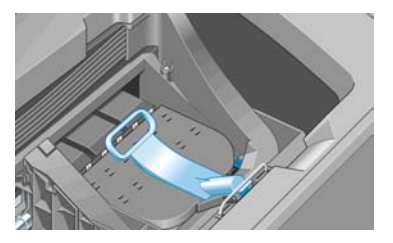

프린터에 모든 프린트 헤드가 올바르게 삽입되면 삐 소리가 납니다.

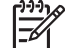

<mark>주</mark> 프린트 헤드를 삽입할 때 삐 소리가 나지 않고 **교체** 메시지가 전면 패널 디스플레이에 표시되는 경우 프린트 헤드를 다시 삽입해야 합니다.
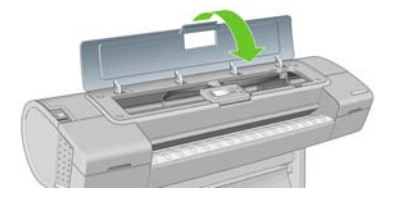

**11.** 전면 패널 디스플레이에 모든 프린트 헤드가 올바르게 삽입되었다는 확인 메시지가 표시됩니다. 프 린터가 프린트 헤드 검사 및 준비를 시작합니다. 모든 프린트 헤드를 변경할 경우 일반적인 기본 절 차를 수행하는 데 25 분 정도 걸립니다. 프린트 헤드를 준비하는 중에 문제가 발생하면 더 오래 걸리 며 최대 55 분이 소요될 수 있습니다. 단일 프린트 헤드를 삽입하는 경우 20-40 분의 시간이 소요됩 니다. 모든 프린트 헤드를 검사하고 준비한 후 프린트 헤드 재정렬 절차가 자동으로 실행됩니다(용 지가 공급되어 경우). [프린트 헤드 정렬](#page-157-0) 참조.

#### 100  $8$  장  $9$ 크 카트리지 및 프린트 헤드 처리  $\blacksquare$

# **9** 프린터 유지 관리

- [프린터 상태 확인](#page-111-0)
- [프린터 외부 청소](#page-111-0)
- [절단기 교체](#page-111-0)
- [잉크 카트리지 유지보수](#page-116-0)
- [프린터 이동 또는 보관](#page-116-0)
- $\bullet$  [펌웨어 업데이트](#page-117-0)
- $\triangle$  [소프트웨어 업데이트](#page-117-0)
- [프린터 유지보수 키트](#page-118-0)

# <span id="page-111-0"></span>프린터 상태 확인

프린터의 현재 상태는 다음과 같은 다양한 방식으로 확인할 수 있습니다.

- HP Easy Printer Care(Windows) 또는 HP Printer Utility(Mac OS)를 시작하고 프린터를 선택하면 프 린터 상태와 용지 및 잉크 공급 상태를 설명하는 정보 페이지가 표시됩니다. 지원 탭에는 컴퓨터와 관련한 알려진 문제가 표시됩니다.
- 내장 웹 서버에 액세스하면 프린터의 일반 상태 관련 정보가 표시됩니다. **기본** 탭의 소모품 페이지에 서는 용지 및 잉크 공급 상태를 설명합니다.
- 프린터 전면 패널의 상태 화면에는 프린터에 전반적으로 영향을 미치는 모든 현재 문제에 대한 알림 메시지가 표시됩니다. 또한 다음에 대한 정보를 요청할 수 있습니다.
	- 현재 넣은 용지, 용지 정보 보기 키 사용
	- 잉크 수준, 잉크 수준 보기 키 사용
	- 의크 카트리지, 잉크 메뉴 <mark>①)</mark>와 **잉크 카트리지 정보**를 차례로 선택
	- 프린트 헤드, 잉크 메뉴 <mark>① B</mark>와 **프린트 헤드 정보**를 차례로 선택

## 프린터 외부 청소

일반 작업 중에 정기적으로 만지는 프린트의 모든 부분과 프린터 외부를 비연마제 액체 비누와 같은 순한 가정용 세제 및 젖은 스폰지나 부드러운 천으로 청소합니다.

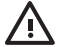

<mark>경고</mark>! 감전 사고를 방지하기 위해 청소하기 전에 프린터의 전원을 끄고 플러그를 제거해야 합 니다. 프린터 내부를 젖은 상태로 두지 마십시오.

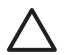

주의 연마제 성분 세제로 프린터를 청소하지 마십시오.

## 절단기 교체

사용한 용지의 총 양과 두께에 따라 프린터 수명 동안 절단기를 한 두 번 교체해야 합니다. 교체 시기가 되 면 전면 패널에 알림 메시지가 표시됩니다. 절단기를 즉시 교체하지 않더라도 프린터가 정상적으로 작동 하지만 전면 패널에 절단기에 대한 알림 메시지가 계속해서 표시됩니다.

절단기를 교체하려면

**1.** 전면 패널에서 프린터를 끕니다. 프린트 헤드 카트리지가 프린터의 오른쪽에 위치하고 절단기가 왼 쪽에 위치합니다.

Τ

경고! 프린터를 켠 상태에서 절단기를 교체할 경우 감전의 위험이 있습니다.

**2.** 프린터의 왼쪽에 있는 잉크 카트리지 덮개를 들어 올립니다.

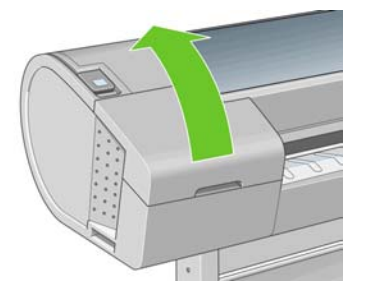

**3.** 잉크 카트리지 뒤에 있는 버튼을 눌러 프린터 왼쪽의 덮개를 제거합니다.

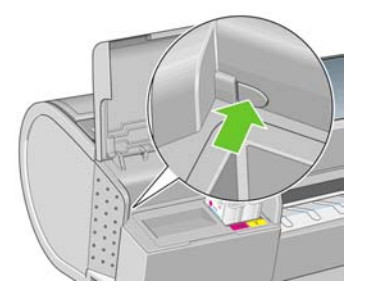

**4.** 왼쪽 덮개를 제거합니다.

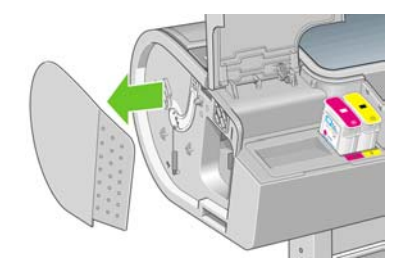

**5.** TORX PLUS 드라이버를 사용하여 절단기 스톱의 나사를 풀어 제거합니다. 나사는 완전히 빠지지 않 습니다.

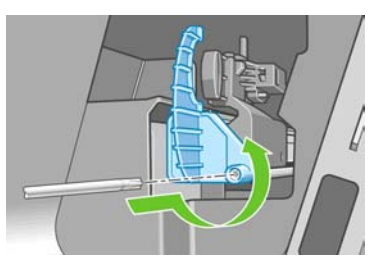

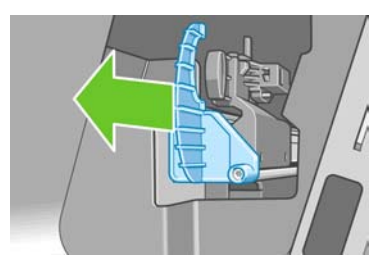

**6.** 이전 절단기를 제거합니다.

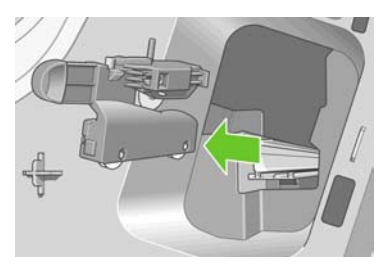

**7.** 유지보수 키트에서 새 절단기를 가져와서 위쪽의 플런저를 하우징 내에서 천천히 앞뒤로 움직여서 자유롭게 움직이는지 확인합니다.

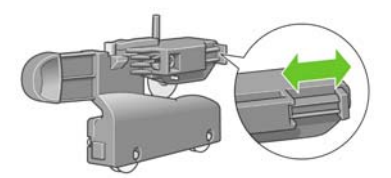

**8.** 새 절단기를 절단기 레일의 해당 위치로 밉니다.

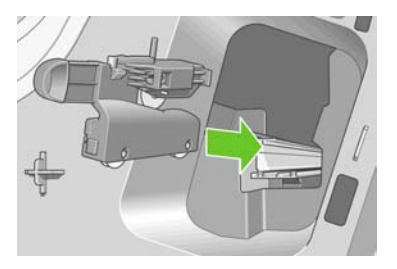

절단기 아래쪽의 두 바퀴가 절단기 레일의 중앙에 맞물리고 두 부싱 가이드가 절단기 레일 상단부의 홈에 맞아야 합니다.

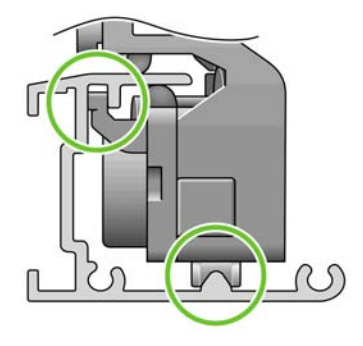

절단기가 레일에서 아래 위로 부드럽게 이동하는지 확인합니다. 절단기를 레일 위의 원하는 위치에 둘 수 있습니다. 그러면 나중에 해당 위치로 이동됩니다.

**9.** 한 손으로 절단기를 잡고 다른 손으로 드라이버를 잡고 나사를 조여서 절단기 스톱을 절단기 레일의 끝에 맞춥니다.

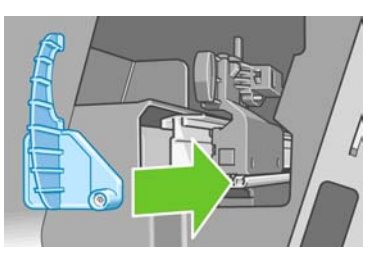

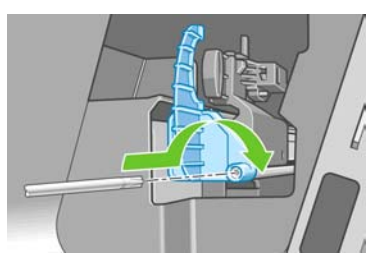

**10.** 왼쪽 끝 덮개를 프린터에 다시 놓고 돌출부를 프린터의 구멍에 맞춥니다.

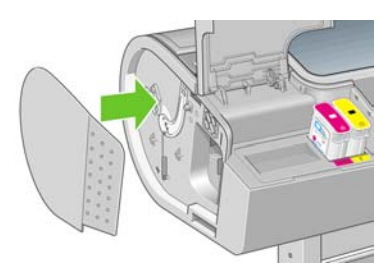

**11.** 잉크 카트리지 덮개를 닫습니다.

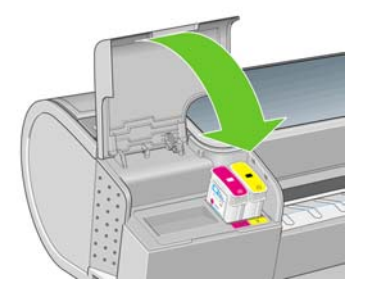

- <span id="page-116-0"></span>**12.** 전면 패널에서 프린터를 다시 켭니다.
- **13.** 전면 패널에서 설정 메뉴 아이콘 <mark>(4)</mark>, **고급 > 재설정 > 절삭기 수명 카운터 재설정**을 차례로 선택합<br>니디 니다.
- **14.** 다음 전면 패널 디스플레이가 표시될 때까지 기다립니다.

Reset cutter life counter Operation completed successfully.

Press  $\curvearrowleft$  to continue

## 잉크 카트리지 유지보수

카트리지 정상 수명 동안에는 별도의 유지보수 작업이 필요하지 않습니다. 그러나 최적의 인쇄 품질을 유 지하려면 만료일에 도달한 카트리지를 교체해야 합니다. 카트리지가 만료일에 도달하면 프린터 전면 패 널에 알림 메시지가 표시됩니다.

언제든지 카트리지의 만료일을 확인할 수 있습니다. [프린터 상태 확인](#page-111-0) 참조.

[잉크 카트리지 및 프린트 헤드 처리](#page-96-0) 참조.

## 프린터 이동 또는 보관

프린터를 이동하거나 보관해야 하는 경우 프린터가 손상되지 않도록 적절하게 준비해야 합니다. 프린터 를 준비하려면 아래 지침을 따르십시오.

- **1.** 잉크 카트리지 또는 프린트 헤드를 제거하지 마십시오.
- **2.** 용지를 넣지 마십시오.
- **3.** 프린터가 유휴 상태인지 확인합니다.
- **4.** 프린터를 네트워크 또는 컴퓨터에 연결하는 케이블을 분리합니다.

프린터를 오래 동안 끈 상태로 두어야 하는 경우 아래 추가 단계를 수행하십시오.

- **1.** 전면 패널의 전원 키를 사용하여 전원을 끕니다.
- **2.** 또한 프린터 후면의 전원 스위치를 끕니다.
- **3.** 프린터의 전원 케이블을 분리합니다.

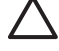

주의 프린터를 뒤집을 경우 잉크가 프린터로 새어 나와 심각한 손상을 초래할 위험이 있습니 다.

<span id="page-117-0"></span>프린터가 다시 켜지면 초기화 과정을 거치고 프린트 헤드를 검사하고 준비하는 데 약 3 분 정도 걸립니 다. 프린트 헤드를 준비하는 데 일반적으로 1 분 이상이 소요됩니다. 그러나 프린터를 6 주 이상 꺼둔 경우 에는 프린트 헤드를 준비하는 데 최대 45 분이 걸릴 수도 있습니다.

주의 장기간 프린터를 꺼진 상태로 둘 경우 프린트 헤드를 사용하지 못하게 될 수 있습니다. 그 럴 경우 프린트 헤드를 새로 교체해야 합니다.

보관 기간 후 색상 정확도를 유지해야 하는 경우 색상 보정 절차를 시작하기 전에 프린트 헤드에서 약간 의 잉크를 제거하십시오. 이는 프린트 헤드를 준비하는 데 이미 사용된 잉크에 추가됩니다. 전면 패널로

이동하여 이미지 품질 유지보수 메뉴 아이콘 <mark>내에</mark>, 고급 > 잉크 제거를 차례로 선택합니다.

힌트 프린트 헤드를 준비하고 청소하는 데는 시간과 잉크를 모두 사용하기 때문에 가능할 때 마다 프린트 헤드의 상태를 유지 관리하도록 프린터를 항상 켜두거나 절전 모드로 유지하는 것

이 좋습니다. 두 경우 모두 프린터가 가끔씩 실행되어 프린트 헤드를 유지 관리합니다. 따라서, 프린터를 사용하기 전에 긴 준비 과정을 거치지 않아도 됩니다.

## 펌웨어 업데이트

프린터에 있는 소프트웨어(펌웨어)에 의해 프린터의 다양한 기능이 제어됩니다.

펌웨어 업데이트를 Hewlett-Packard 에서 다운로드할 수 있습니다. 이러한 업데이트는 프린터의 기능을 개선하고 향상시킵니다.

펌웨어 업데이트는 인터넷을 통해 다운로드하여 다음과 같은 방법으로 프린터에 설치할 수 있습니다. 가 장 편한 방법을 선택할 수 있습니다.

- HP Easy Printer Care(Windows)를 사용하여 프린터, 지원 탭, 펌웨어 업데이트를 차례로 선택합니 다.
- HP Printer Utility(Mac OS)를 사용하여 지원, 펌웨어 업데이트를 차례로 선택합니다.
- 프린터의 내장 웹 서버를 사용하여 **설정** 탭, **펌웨어 업데이트**를 차례로 선택합니다.

각 경우에 화면의 지시에 따라 펌웨어 파일을 다운로드하여 하드 디스크에 저장합니다. 그런 다음 다운로 드한 파일을 선택하고 업데이트를 클릭합니다.

펌웨어에는 가장 일반적으로 사용되는 용지 프로파일이 포함되어 있습니다. 추가 용지 프로파일을 별도 로 다운로드할 수 있습니다. [용지 프로파일](#page-46-0) 참조.

## 소프트웨어 업데이트

HP Designjet 프린터에 대한 프린터 드라이버와 기타 소프트웨어를 업데이트하려면 [http://www.hp.com/](http://www.hp.com/go/designjet/) [go/designjet/](http://www.hp.com/go/designjet/)으로 이동하여 다운로드, 드라이버를 차례로 선택합니다. 그런 다음 프린터, 원하는 언어 및 운영 체제를 선택합니다.

운영체제가 Windows 인 경우 HP Software Update 에서 정기적으로 소프트웨어를 자동으로 업데이트합 니다. 또는 HP Easy Printer Care 의 지원 탭에 소프트웨어 업데이트 링크를 제공합니다.

# <span id="page-118-0"></span>프린터 유지보수 키트

장기간 사용 후에 교체해야 하는 구성 요소를 포함하여 프린터를 위해 사용 가능한 세 가지 유지보수 키 트가 있습니다. 키트 중 하나가 필요한 경우 전면 패널, HP Easy Printer Care(Windows) 또는 HP Printer Utility(Mac OS)에 메시지가 표시됩니다.

메시지가 표시되면 HP 고객지원센터에 연락하여(HP [지원 연락처](#page-174-0) 참조) 유지보수 키트를 요청해야 합니 다. 키트 중 두 개는 서비스 엔지니어만 설치 가능합니다. 세 번째 키트는 교체 절단기로 구성되며 사용자 가 직접 설치할 수 있습니다([절단기 교체](#page-111-0) 참조).

# **10** 부속품

- [소모품 및 부속품 주문 방법](#page-121-0)
- [부속품 소개](#page-127-0)

## <span id="page-121-0"></span>소모품 및 부속품 주문 방법

프린터 소모품 또는 부속품은 다음과 같은 두 가지 방법으로 주문할 수 있습니다.

- 웹에서 [http://www.hp.com/go/designjetz2100\\_order/](http://www.hp.com/go/designjetz2100_order/) 방문
- HP 고객지원센터에 문의(HP [지원 연락처](#page-174-0) 참조)

이 장의 나머지 부분에서는 사용 가능한 소모품 및 부속품과 해당 부품 번호를 나열합니다.

## 잉크 소모품 주문

프린터에 대해 다음과 같은 잉크 소모품을 주문할 수 있습니다.

표 **10**-**1** 잉크 카트리지

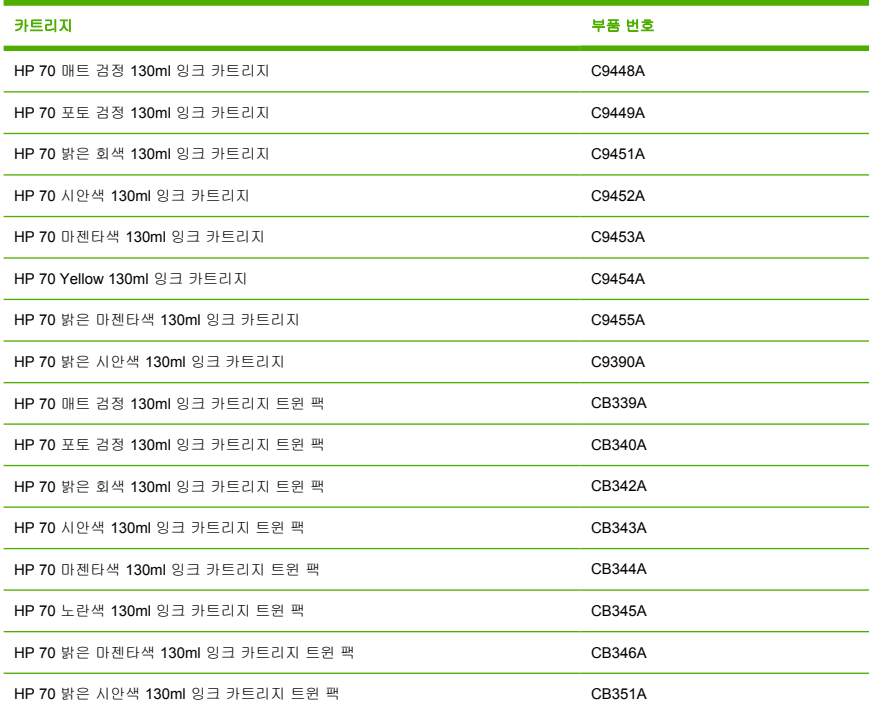

#### 표 **10**-**2** 프린트 헤드

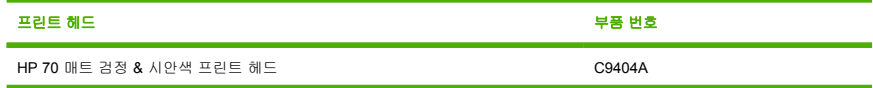

<span id="page-122-0"></span>표 **10**-**2** 프린트 헤드 (계속)

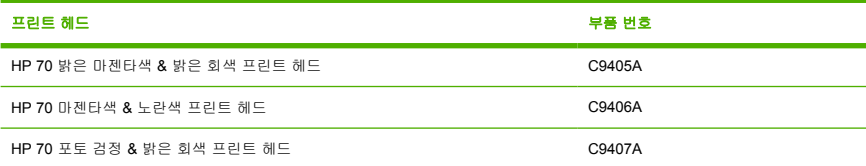

## 용지 주문

프린터에 사용하도록 현재 제공되는 용지 종류는 다음과 같습니다.

**CACCG**  $\overline{\prec}$ 

주 이 목록은 시간에 따라 변경될 수 있습니다. 최신 정보는 [http://www.hp.com/go/designjet/](http://www.hp.com/go/designjet/supplies/) [supplies/](http://www.hp.com/go/designjet/supplies/)를 참조하십시오.

가용성에 대한 핵심 사항:

- (A)는 아시아(일본 제외) 지역에서 사용 가능한 용지를 나타냅니다.
- (E)는 유럽, 중동 및 아프리카에서 사용 가능한 용지를 나타냅니다.
- (J)는 일본에서 사용 가능한 용지를 나타냅니다.
- (L)은 라틴 아메리카에서 사용 가능한 용지를 나타냅니다.
- (N)은 북아메리카에서 사용 가능한 용지를 나타냅니다.

부품 번호 뒤에 괄호가 없는 경우 모든 지역에서 사용할 수 있는 용지입니다.

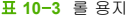

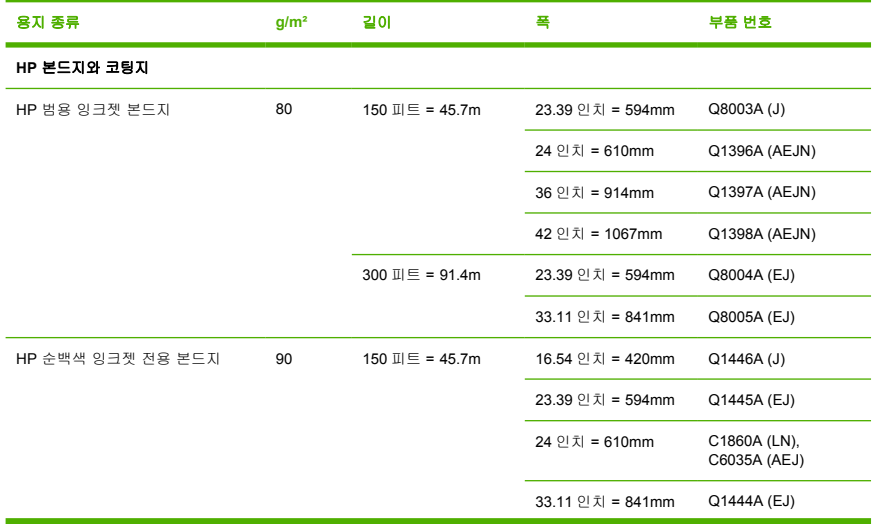

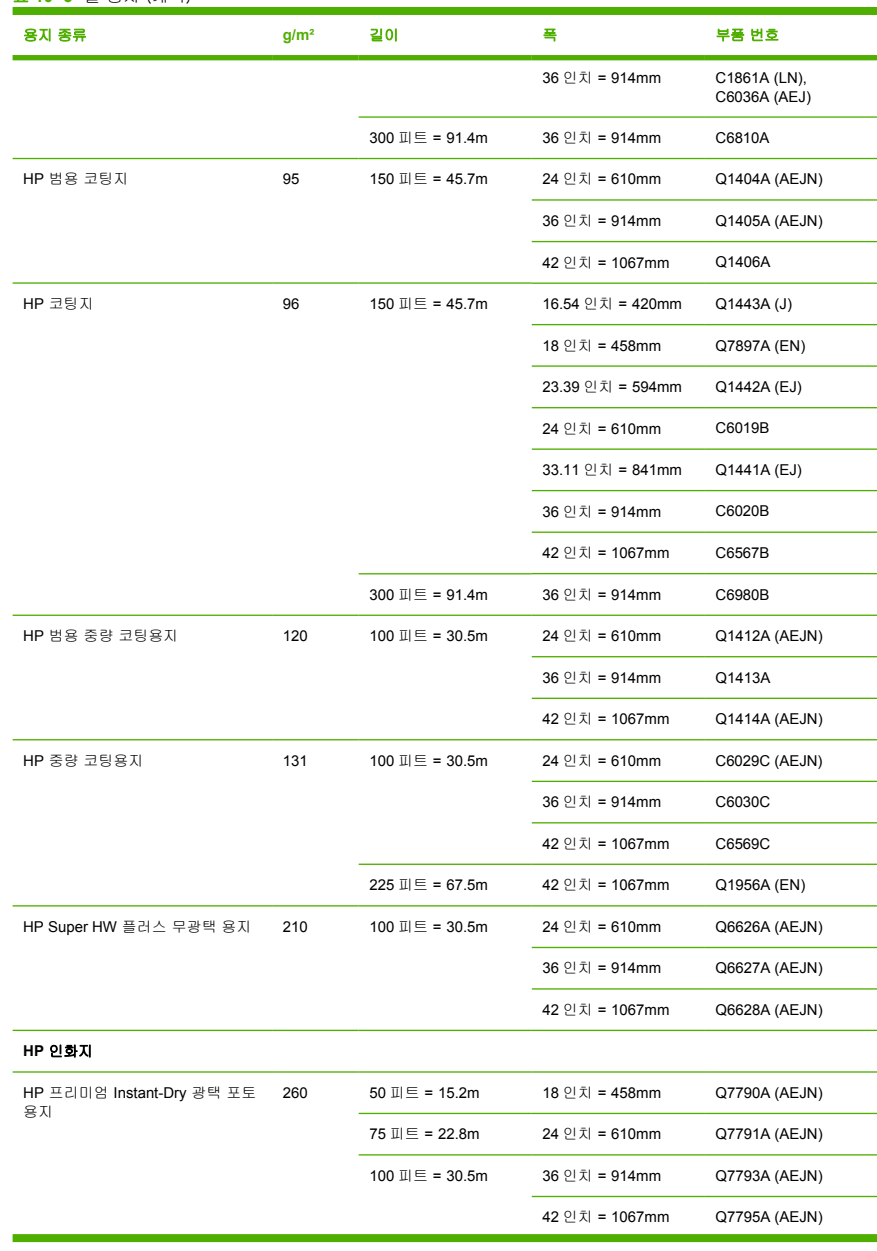

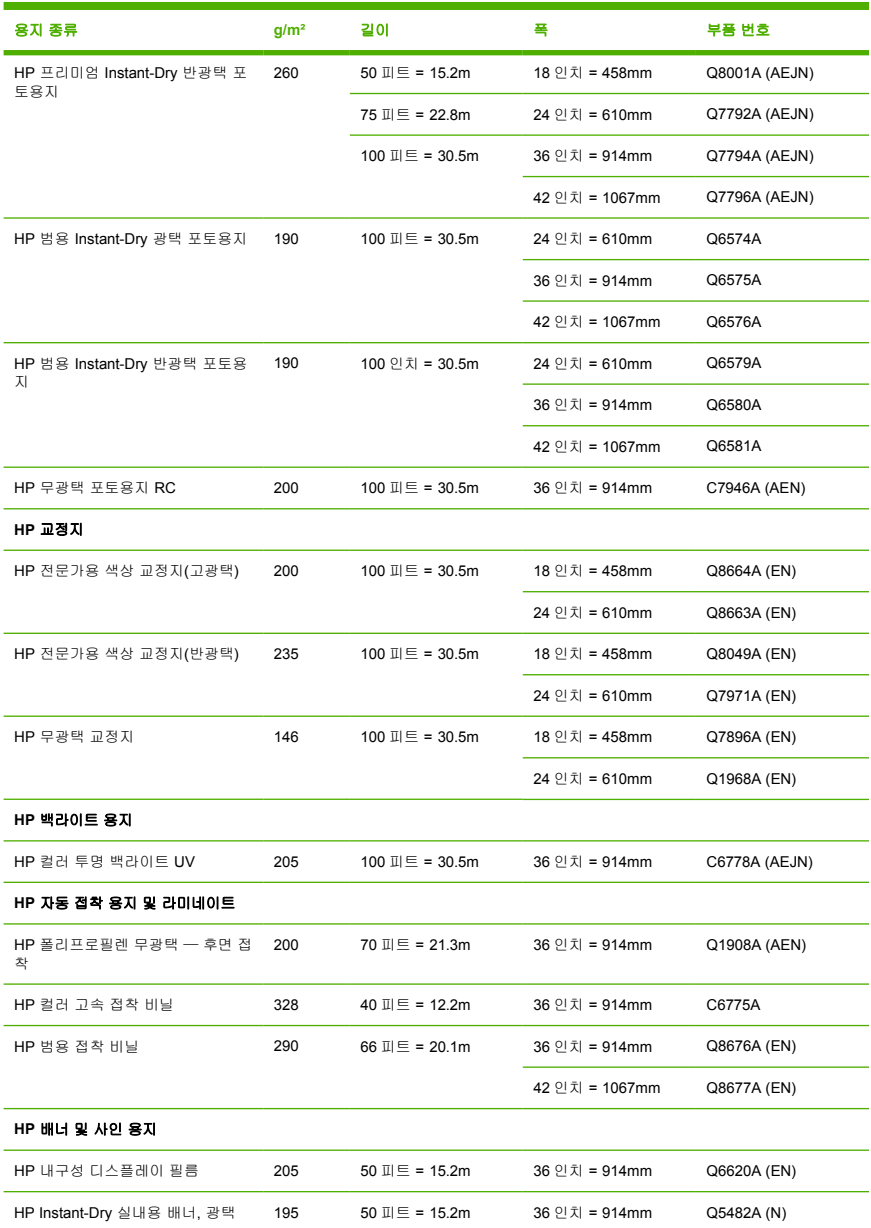

### 표 **10**-**3** 롤 용지 (계속)

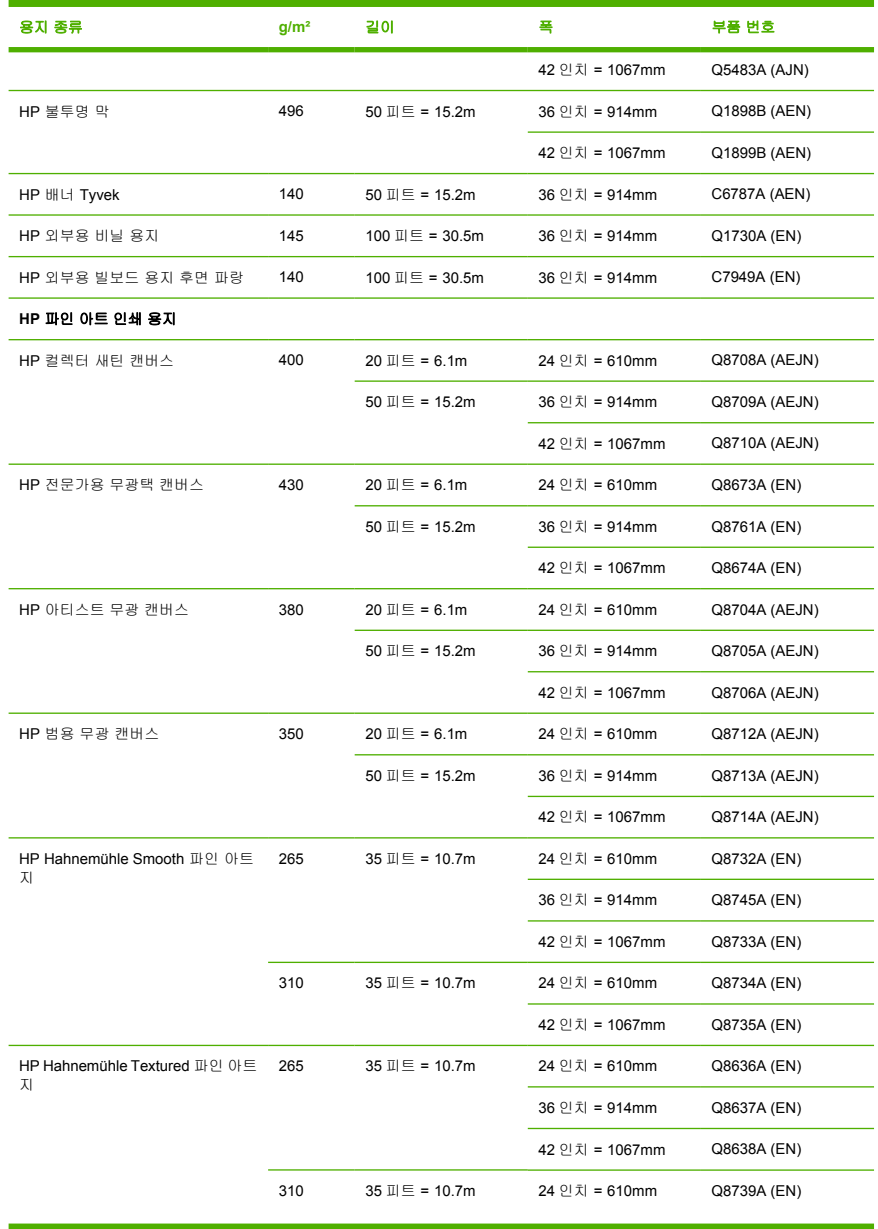

#### 표 **10**-**3** 롤 용지 (계속)

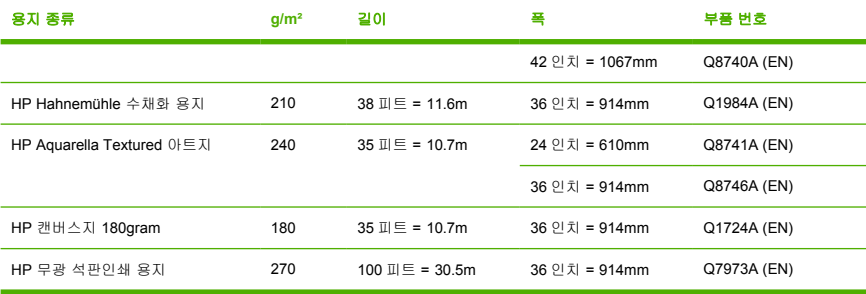

#### 표 **10**-**4** 낱장 용지

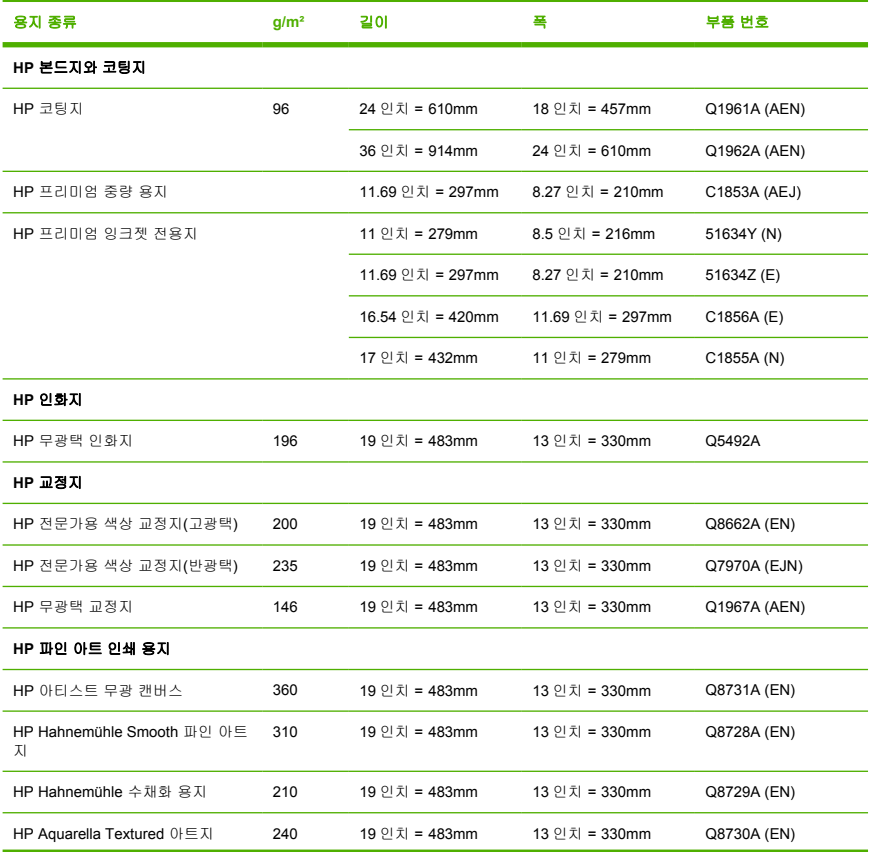

<span id="page-127-0"></span>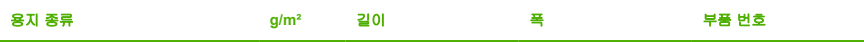

### 권장하지 않는 용지 종류

HP 에서 지원하지 않는 용지 종류는 프린터와 호환되지 않을 수 있습니다. 다음과 같은 용지 종류는 만족 스러운 결과를 나타내지 않습니다.

- 늘어나는 인화지
- $\bullet$  브로셔 용지

### 부속품 주문

프린터에 대해 다음과 같은 부속품을 주문할 수 있습니다.

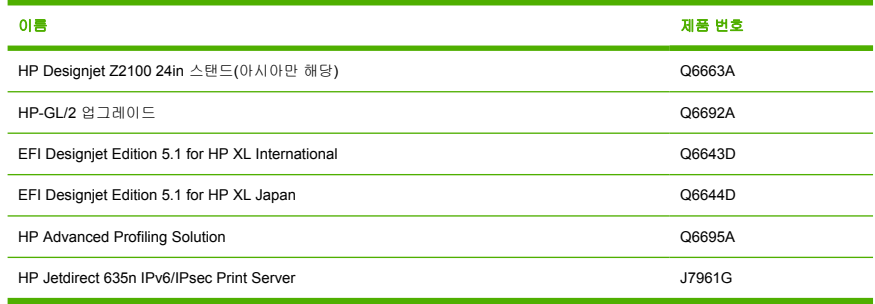

# 부속품 소개

### 스탠드

프린터 스탠드는 프린터에서 나오는 인쇄물을 수집하는 바스켓과 프린터를 지지하는 데 사용됩니다. 스 탠드 대신에 프린터를 책상 위에 놓을 수 있습니다.

스탠드는 일반적으로 HP Designjet Z2100 과 함께 제공됩니다. 그러나 HP Designjet Z2100 24in 은 아시 아 국가에게 스탠드 없이 판매되므로 이 프린터용 스탠드는 별도로 부속품으로 구매할 수 있습니다.

스탠드 높이는 668mm 입니다.

스탠드 무게는 12.22kg(44 인치) 또는 10.12kg(24 인치)입니다.

### **HP-GL/2** 업그레이드

HP-GL/2 는 HP 에서 CAD 응용프로그램을 위해 개발한 표준 파일 형식이며 라인 및 텍스트 품질을 보존 하고 네트워크 트래픽을 최소화하도록 설계되었습니다.

HP Designjet Z2100 포토 시리즈용 HP-GL/2 업그레이드 키트를 사용하면 프린터를 사용하여 HP-GL/2 파일을 이해하고 인쇄할 수 있으며 인쇄 작업을 관리할 수 있습니다. 또한 다음과 같은 이점이 있습니다.

- 기존 HP-GL/2 파일과의 호환성 CAD 응용프로그램과 같은 일부 응용프로그램에서는 HP-GL/2 파일 을 생성합니다. 다른 HP 프린터에서 인쇄하기 위해 사용자가 HP-GL/2 파일을 생성했을 수도 있습니 다.
- 사용량이 많은 네트워크를 통해 인쇄할 경우의 **안정성 HP-GL/2** 파일은 상대적으로 작기 때문에 네 트워크를 통해 빠르고 쉽게 전달됩니다.
- 작업 대기열은 프린터로 보낸 모든 HP-GL/2 작업이 사용자가 보고 관리할 수 있는 대기열에 추가됨 을 의미합니다. 예를 들어, 작업 순서를 변경하거나, 인쇄 매수를 변경하거나, 대기열의 작업을 취소 하거나, 이미 인쇄한 작업을 다시 인쇄할 수 있습니다.

HP-GL/2 업그레이드를 설치하려면 키트와 함께 제공된 지침을 따르십시오.

프린터에 HP-GL/2 업그레이드가 이미 있는지 확인하려면 프린터 전면 패널로 이동하여 주 메뉴 아이콘 이 표시될 때까지 메뉴 키를 한 두 번 누릅니다. 아이콘이 8 개 있으면 HP-GL/2 업그레이드가 있는 것이

고, 아이콘이 7 개이면 없는 것입니다. HP-GL/2 업그레이드는 작업 대기열 메뉴 아이콘 <mark>을</mark> 축가합니 다.

### **EFI Designer Edition RIP**

HP 프린터에 적합하도록 디자인된 HP RIP 용 EFI Designer Edition 은 강력하면서도 비용 효율적인 디지 털 검증 시스템을 제공합니다. 이 시스템을 통해 디지털 검증 필요를 완전히 제어하고 시간 및 비용을 절 약할 수 있습니다. EFI 와 HP 는 함께 작용하여 디자이너, 사진 작가 및 기타 창작 활동을 하는 사람들이 선명하고 색상이 정확하며 부드러운 색조의 검증 품질 인쇄물을 손쉽게 생성할 수 있도록 해줍니다.

EFI Designer Edition 은 직관적이고 사용하기 쉬운 인터페이스와 Adobe PostScript 3 엔진(Adobe CPSI) 을 갖추고 있습니다. 이 버전은 PDF/X 를 지원하며 중첩 기능과 선택 가능한 RIP 해상도를 지원합니다. Adobe CPSI Interpreter 는 in-RIP 분리, 오버프린팅 및 글꼴 다운로드 도구를 통한 2 바이트 글꼴 호환성 을 지원합니다.

- 고급 교정 기능. EFI Designer Edition 은 생성 단계에서 정확한 색 검증을 제공하므로 디자이너가 일 찍 오류를 발견하여 수정함으로써 시간을 절약하고 최종 인쇄 출력물을 정확하게 시뮬레이션할 수 있습니다.
- 다른 응용프로그램과 원활하게 통합됩니다. Adobe Configurable PostScript 3, EFI Designer Edition 은 큰 어려움 없이 다른 일러스트레이션, 사진 및 레이아웃 응용프로그램과 통합됩니다.
- 정확한 색상. 이 솔루션은 RGB, 회색조 또는 CMYK 워크플로에서 고급 색 관리를 위한 몇 가지 주 요 기능을 포함하고 있습니다. Ugra/FOGRA Media Wedge 2.0 을 사용하면 올바른 색상을 얻을 수 있고, Spot Color Editor 는 무제한의 스폿 색과 PANTONE, HKS 및 Toyo 를 위한 라이브러리를 지원 합니다.
- 확장 프로파일 옵션. 융통성이 뛰어난 EFI Designer Edition 은 선택된 인쇄 방법에 대한 참조 프로파 일을 포함합니다. 예를 들면, EFI 및 프린터 제조업체의 용지 종류에 대한 옵셋, 신문 및 용지 프로파 일이 있습니다. 사용자가 자신만의 프로파일을 선호하는 경우, Profile Connector 는 그 프로파일을 워크플로에 통합할 수 있습니다.

### **HP Advanced Profiling Solution**

HP 는 GretagMacbeth 와 협력하여 GretagMacbeth™ 기술을 채택한 HP Advanced Profiling Solution 을 개발했습니다. 이 솔루션은 프린터에 내장된 분광 광도계를 활용하여 혁신적인 종단 간 보정 ICC 색상 워 크플로를 제공합니다.

HP 프린터에 맞춘 HP Advanced Profiling Solution 은 강력하고 자동화된 비용 효율적인 색 관리 시스템 을 제공합니다. 이 색 관리 시스템을 사용하면 오프라인 측정 장치의 지연, 시간 및 비용을 방지할 수 있 는 매우 유연한 워크플로가 가능합니다. GretagMacbeth 및 HP 는 함께 협력하여 디자이너, 사진 작가 및 기타 창작 활동을 하는 사람들에게 정확하고 일관되게 검증과 사진 품질 인쇄물을 만들 수 있는 새로운 경 험을 제공합니다.

Advanced Profiling Solution 은 다음 사항을 포함합니다.

- HP Colorimeter 모니터 보정기로는 LCD, CRT 및 랩톱 같은 모든 모니터를 정확하게 보정하고 프로 파일링할 수 LCD, CRT 및 랩탑
- ICC 프로파일링 및 편집용 소프트웨어 응용프로그램은 HP Color Center 에 포함된 것 이외의 기능 들을 제공합니다.

Advanced Profiling Solution 을 사용하여 다음과 같은 일을 할 수 있습니다.

- 화면과 인쇄물에서 일치하는 색상을 살펴볼 수 있습니다.
- 모든 용지 유형에 대해 RGB 로 색상 프로파일을 생성합니다. RIP 소프트웨어를 사용하는 경우 에는 CMYK 로도 생성할 수 있습니다.
- 최대의 제어력을 위해 시각적으로 색상 프로파일을 편집할 수 있습니다.
- 단계별 소프트웨어 인터페이스를 사용하여 간편하게 모든 작업을 수행할 수 있으며 따로 설명서가 필요없습니다.

HP 는 HP Advanced Profiling Solution 을 완벽하게 지원하므로 다른 회사로부터의 여러 가지 지원을 받을 필요가 없습니다.

### 주요 특징

HP Advanced Profiling Solution 을 사용하여 색을 제어할 수 있습니다:

- 모든 모니터(LCD, CRT 및 랩탑)를 보정 및 프로파일링하십시오.
- HP 소프트웨어 드라이버를 통한 자동화된 RGB 용지 프로파일링은 정확한 인쇄(사진, 설계, 기타)를 보장합니다.
- 프린터가 Raster Image Processor(RIP)에 의해 구동되는 경우 정확한 디지털 인쇄와 검증을 위해 자 동화된 CMYK 용지 프로파일링이 사용됩니다.
- 시각적으로 보면서 쉽게 프로파일을 편집할 수 있어 최대의 제어 능력을 제공합니다.

# **11** 용지 문제 해결

- [용지를 넣을 수 없는 경우](#page-131-0)
- [용지 걸림](#page-133-0)
- [인쇄물이 바스켓에 정확하게 떨어지지 않는 경우](#page-135-0)
- [인쇄가 완료되더라도 용지는 프린터에 남아 있습니다](#page-135-0).
- $\bullet$  [인쇄가 완료되면 용지가 잘립니다](#page-135-0).
- [절단기가 잘 들지 않는 경우](#page-136-0)
- [롤이 스핀들에서 느슨한 경우](#page-136-0)
- [조각이 출력 용지함에 남아서 걸림이 발생하는 경우](#page-136-0)
- [용지 공급 다시 보정](#page-137-0)

## <span id="page-131-0"></span>용지를 넣을 수 없는 경우

- 용지를 넣지 않았는지 확인합니다.
- 용지가 프린터 안으로 깊숙이 들어가 있는지 확인합니다. 프린터가 용지를 잡고 있다는 느낌이 들어 야 합니다.
- 전면 패널 디스플레이에 별도의 지시가 없는 한 정렬 과정 동안 용지를 펴지 마십시오. 프린터에서 용지를 자동으로 폅니다.
- 용지가 주름지거나 접힐 수 있으며, 가장자리가 고르지 않을 수도 있습니다.

### 롤 용지를 넣을 수 없는 경우

- 용지를 넣을 수 없는 경우 용지의 앞쪽 끝이 펴지지 않았거나 깨끗하지 않아 잘라내야 할 수 있습니 다. 롤에서 처음 2cm(1 인치)를 제거한 후 다시 시도해 보십시오. 새 롤 용지를 사용하는 경우에도 적 용됩니다.
- 롤의 양쪽 끝이 스핀들의 양쪽 끝에 밀착되는지 확인합니다.
- 스핀들이 제대로 삽입되었는지 확인합니다.
- 용지를 스핀들에 제대로 넣었고 롤을 통해 삽입되는지 확인합니다.
- 모든 롤 스토퍼를 제거했는지 확인합니다.
- 용지가 롤에 단단하게 감겨 있는지 확인합니다.
- 정렬 과정 동안 롤이나 용지를 만지지 마십시오.

용지를 똑바로 삽입하지 않은 경우 전면 패널에 다음과 같은 지시 사항이 표시됩니다.

- **1.** 전면 패널 디스플레이에 지시가 나타나면 왼쪽의 파란색 레버를 들어올립니다. 프린터에서 롤을 자 동으로 폅니다.
- **2.** 전면 패널 디스플레이에 지시가 나타나면 파란색 레버를 내립니다. 프린터에서 정렬 상태를 확인합 니다. 롤이 정렬되면 프린터가 폭을 측정하고 인쇄할 준비가 끝납니다.

그래도 롤이 정렬되지 않는 경우 전면 패널에 오류 메시지와 지시사항이 표시됩니다.

- **3.** 전면 패널 디스플레이에 지시가 나타나면 왼쪽의 파란색 레버를 들어올립니다.
- **4.** 가장자리가 파란색 선에 올 때까지 스핀들의 끝에서 롤을 다시 감습니다.
- **5.** 전면 패널에서 확인을 누릅니다.
- **6.** 전면 패널 디스플레이에 지시가 나타나면 레버를 내립니다. 프린터에서 정렬 상태를 확인합니다. 롤 이 정렬되면 프린터가 폭을 측정하고 인쇄할 준비가 끝납니다.

그래도 롤이 정렬되지 않는 경우 전면 패널에 오류 메시지와 3 단계에서 다시 시작하라는 지시사항 이 표시됩니다.

넣기 절차를 다시 시작하려면 전면 패널에서 절차를 취소하고 가장자리가 프린터에서 제거될 때까 지 스핀들의 끝에서 롤을 다시 감습니다.

## 용지를 넣을 수 없는 경우

- 프린터에서 용지를 처음 공급할 때 용지(특히, 두꺼운 용지)를 안내합니다.
- 전면 패널 디스플레이에 별도의 지시가 없는 한 넣기 과정 동안 용지를 펴지 마십시오. 프린터에서 낱장 용지를 자동으로 폅니다.
- 손으로 자른 용지는 모양이 불규칙할 수 있으므로 사용하지 마십시오. 구입한 용지만 사용하십시오.

프린터에서 용지를 받아들이지 않는 경우 전면 패널에 용지를 프린터 안으로 밀어 넣고 용지를 다시 공급 하라는 메시지가 표시됩니다.

프린터에서 용지를 받아들이지만 똑바로 삽입되지 않는 경우 전면 패널에 다음과 같은 지시 사항이 표시 됩니다.

- **1.** 전면 패널 디스플레이에 지시가 나타나면 왼쪽의 파란색 레버를 들어올립니다.
- **2.** 용지를 조정하여 전면 및 오른쪽의 파란색 선에 맞도록 정렬하십시오.
- **3.** 용지가 정렬되면 전면 패널에서 확인을 누릅니다.
- **4.** 전면 패널 디스플레이에 지시가 나타나면 파란색 레버를 내립니다. 프린터에서 정렬 상태를 확인합 니다. 용지가 정렬되면 프린터가 용지를 측정하여 롤 공급 장치에 다시 공급합니다. 이제 인쇄할 준 비가 되었습니다.

그래도 용지가 정렬되지 않는 경우 전면 패널에 오류 메시지와 다시 시작하라는 지시 사항이 표시됩 니다.

넣기 절차를 다시 시작하려면 전면 패널에서 절차를 취소합니다. 그러면 프린터에서 용지를 앞으로 배출합니다.

## 용지 넣기 오류 메시지

다음은 용지 넣기 관련 전면 패널 디스플레이 메시지와 제안되는 교정 조치 목록입니다.

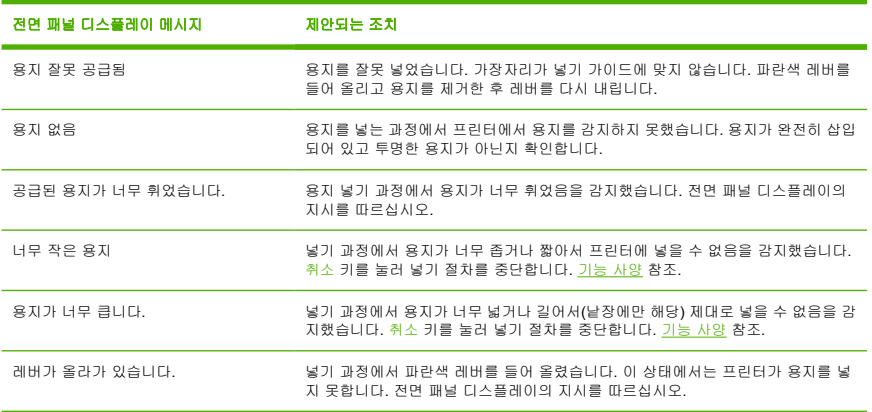

# <span id="page-133-0"></span>용지 걸림

용지 걸림이 발생하면 일반적으로 전면 패널 디스플레이에 용지 걸림 확인이라는 메시지가 표시됩니다.

**1.** 전면 패널에서 프린터의 전원을 끄고 후면의 스위치를 끕니다.

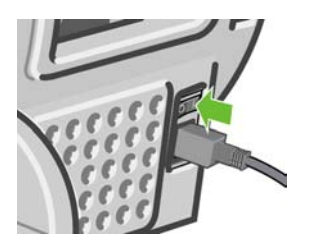

**2.** 창을 엽니다.

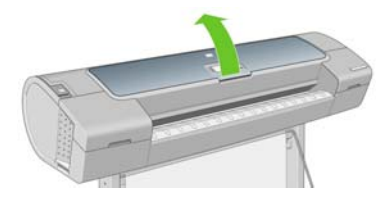

**3.** 프린트 헤드 캐리지를 방해가 되지 않는 곳으로 이동해 보십시오.

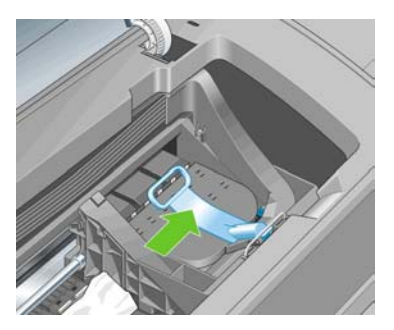

**4.** 파란색 레버를 최대한 위로 들어 올립니다.

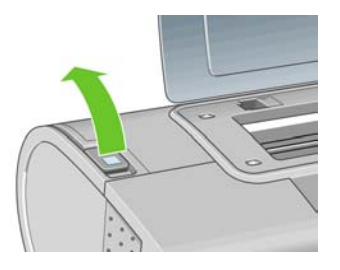

**5.** 프린터 위쪽에서 걸린 용지를 조심스럽게 제거합니다.

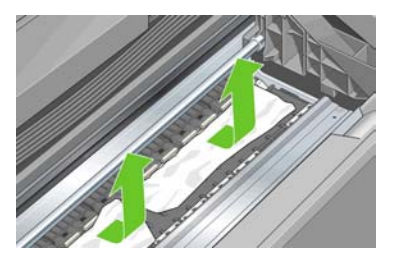

**6.** 모든 용지 조각을 주의해서 제거하십시오.

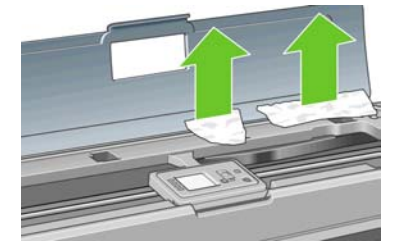

**7.** 파란색 레버를 내립니다.

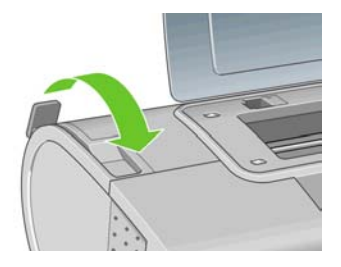

<span id="page-135-0"></span>**8.** 투명 창을 닫습니다.

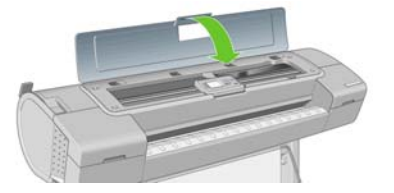

**9.** 프린터를 켭니다.

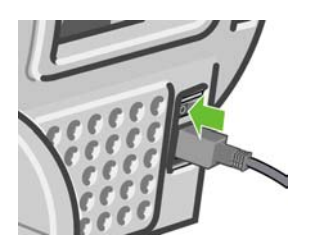

**10.** 롤을 다시 넣거나 새 용지를 넣습니다. [프린터에 롤 넣기](#page-36-0) 또는 [용지 메뉴 절차](#page-43-0) 참조.

주 그래도 프린터 내에서 장애를 일으키는 용지가 있는 경우 절차를 다시 시작하여 모든 용지 조각을 조심스럽게 제거하십시오.

## 인쇄물이 바스켓에 정확하게 떨어지지 않는 경우

- 바스켓이 제대로 설치되어 있는지 확인합니다.
- 바스켓이 열려 있는지 확인합니다.
- 바스켓이 꽉 차지 않았는지 확인합니다.
- 용지가 롤의 끝부분에서 휘어 출력 문제를 일으키는 경우가 있습니다. 새 롤을 넣거나 완료된 인쇄 물을 수동으로 제거하십시오.

## 인쇄가 완료되더라도 용지는 프린터에 남아 있습니다**.**

인쇄 후에 인쇄물이 건조되도록 프린터가 용지를 잡고 있습니다. [건조 시간 변경](#page-48-0) 참조. 건조 시간 이후에 용지가 일부만 배출되는 경우 용지를 프린터 밖으로 가볍게 잡아 당깁니다. 자동 절단기를 사용할 수 없 는 경우 전면 패널의 용지 바꿈/자동 절단 키를 사용하십시오. [용지 공급 및 자르기](#page-49-0) 참조.

## 인쇄가 완료되면 용지가 잘립니다**.**

기본적으로 프린터는 건조 시간이 경과하면 용지를 자릅니다. <u>[건조 시간 변경](#page-48-0)</u> 참조. 절단기를 사용할 수 없습니다. [자동 절단기 켜기/끄기](#page-49-0) 참조.

## <span id="page-136-0"></span>절단기가 잘 들지 않는 경우

기본적으로 프린터는 건조 시간이 경과하면 용지를 자동으로 자르도록 설정되어 있습니다. 그러나 캔버 스나 매우 두꺼운 용지처럼 용지 바꿈/자동 절단 키를 누르더라도 자를 수 없는 몇 가지 용지가 있습니 다.

절단기가 켜져 있지만 올바로 절단되지 않는 경우 절단기 레일이 깨끗하고 장애물이 없는지 확인합니다.

절단기를 해제했거나 선택한 용지가 캔버스인 경우에는 용지 바꿈/자동 절단 버튼을 누르면 용지가 앞으 로 이동하기만 합니다. 이 키를 눌러 직선 모서리나 가위를 사용하여 용지를 수동으로 쉽게 자를 수 있도 록 인쇄물을 프린터 앞으로 충분히 빼냅니다.

# 롤이 스핀들에서 느슨한 경우

롤을 교체하거나 다시 로드해야 할 수 있습니다. 롤에 3 인치 카드보드 코어가 있는 경우 프린터와 함께 제공된 코어 어댑터를 설치해야 합니다. [스핀들에 롤 넣기](#page-34-0) 참조.

# 조각이 출력 용지함에 남아서 걸림이 발생하는 경우

전면 인쇄 전(새 롤인 경우)/후 또는 용지 바꿈/자동 절단 키를 누른 이후처럼 잘린 용지 조각이 200mm 보 다 작을 경우 잘린 조각이 출력 용지함에 남아 있습니다. 프린터가 작동하지 않는 경우에만 용지함을 열 어서 조각을 제거하십시오.

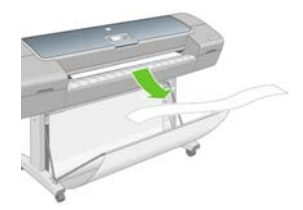

## <span id="page-137-0"></span>용지 공급 다시 보정

용지의 정확한 공급은 용지의 도트 배치를 제어하는 일부이므로 이미지 품질에 중요합니다. 용지가 프린 트 헤드 패스 간에 적절한 거리를 유지하지 않는 경우 인쇄물에 밝거나 어두운 선이 표시되고 이미지 그 레인이 늘어납니다.

넣은 용지 종류를 선택하면 프린터는 인쇄 중에 용지를 배출하는 속도를 자동으로 조정합니다. 그러나 사 용자 정의 용지를 사용하거나 용지 기본 보정을 충족하지 않을 경우 용지가 공급되는 속도를 다시 보정해 야 합니다. 용지 공급 보정으로 문제를 해결할 수 있는지를 확인하는 단계는 [인쇄 품질 문제 해결](#page-138-0)를 참조 하십시오.

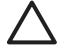

<mark>주의</mark> 천연 트레이싱 용지, 필름 등과 같은 투명 용지를 사용하는 경우에는 이미지 품질 유지보 수 메뉴, **진행 > 용지 진행 조정**을 사용하여 용지 진행 절차 다시 보정 과정의 4 단계부터 시작하 여 용지를 다시 보정해야 합니다.

## 용지 진행 절차 다시 보정

**1.**

-1-1-1

<mark>메뉴 키를 눌러 주 메뉴로 돌아가서 이미지 품질 유지보수 메뉴 아이콘 **, 현재, 용지 진행 보정**을 차례</mark> 로 선택합니다. 프린터는 용지 진행을 자동으로 다시 보정하고 용지 진행 보정 이미지를 인쇄합니 다.

**2.** 전면 패널에 상태 화면이 표시되고 인쇄물이 다시 인쇄될 때까지 기다리십시오.

<mark>주</mark> 재보정 절차를 수행하는 데 약 6 분 정도 걸립니다. 용지 진행 보정 이미지에 대해서 걱 정하지 마십시오. 전면 패널 디스플레이에는 진행 중 아무런 오류를 표시하지 않습니다.

인쇄물에 만족하는 경우 용지 종류에 이 보정을 계속해서 사용합니다. 인쇄물이 향상되는 경우 4 단 계를 계속합니다. 재보정이 만족스럽지 않은 경우 기본 보정으로 돌아갑니다. 기본 보정으로 돌아가 기 참조.

- **3.** 보정을 세부적으로 조정하거나 투명 용지를 사용할 경우 메뉴 키를 눌러 주 메뉴로 돌아가서 이미지 품질 유지보수 메뉴 아이콘 L<sup>idat</sup> 시**청 > 용지 진행 조정**을 차례로 선택합니다.
- **4.** -100%부터 100%까지의 변경 비율을 선택합니다. 밝은 선을 수정하려면 비율을 줄입니다. 어두운 선 을 수정하려면 비율을 높입니다.
- **5.** 전면 패널에서 확인 키를 눌러 값을 저장합니다.
- **6.** 전면 패널에 상태 화면이 표시되고 인쇄물이 다시 인쇄될 때까지 기다리십시오.

## 기본 보정으로 돌아가기

기본 용지 진행 보정 값으로 돌아가려면 보정을 다시 설정해야 합니다.

- **1.** <mark>메뉴 키를 눌러 주 메뉴로 돌아가서 이미지 품질 유지보수 메뉴 아이콘 , 신행 > 용지 진행 재설</mark> 정을 차례로 선택합니다.
- **2.** 전면 패널에 작업이 완료되었다는 메시지가 표시될 때까지 기다린 다음 뒤로 키를 눌러 주 메뉴로 돌 아갑니다.

# <span id="page-138-0"></span>**12** 인쇄 품질 문제 해결

● [일반 정보](#page-139-0)

- [이미지에 수평선이 표시되는 경우](#page-139-0)(선 표시)
- [선이 너무 두껍거나](#page-141-0), 가늘거나, 없는 경우
- [계단 또는 지그재그 모양의 선이 나타나는 경우](#page-141-0)
- [선이 이중으로 인쇄되거나 색상이 잘못된 경우](#page-142-0)
- [선이 끊어지는 경우](#page-143-0)
- [선이 흐린 경우](#page-143-0)
- [전체 이미지가 흐리거나 거친 경우](#page-144-0)
- [용지가 평평하지 않은 경우](#page-144-0)
- [인쇄물에 자국이나 긁힘이 있는 경우](#page-145-0)
- $\bullet$  [용지의 잉크 표시](#page-145-0)
- [개체의 가장자리가 계단 모양으로 표시되거나 선명하지 않은 경우](#page-146-0)
- [개체의 가장자리가 예상보다 어둡게 표시되는 경우](#page-147-0)
- [청동빛](#page-147-0)
- [흑백 인쇄물이 자연스럽게 보이지 않는 경우](#page-147-0)
- [낱장 용지 인쇄물의 끝에 수평선이 있는 경우](#page-147-0)
- [서로 다른 색상의 수직선](#page-148-0)
- [인쇄물의 흰색 스폿](#page-148-0)
- [색상이 잘못된 경우](#page-148-0)
- [이미지가 불완전한 경우](#page-149-0)(아래쪽에서 잘림)
- [이미지가 잘리는 경우](#page-149-0)
- [인쇄된 이미지에 일부 개체가 없는 경우](#page-150-0)
- PDF [파일이 잘리거나 개체가 누락되는 경우](#page-150-0)
- [이미지 진단 인쇄](#page-150-0)
- [그래도 문제가 지속되는 경우](#page-153-0)

## <span id="page-139-0"></span>일반 정보

인쇄 품질 문제가 발생하는 경우:

- 프린터로부터 최상의 성능을 얻으려면 제조업체의 순정 소모품과 부속품만 사용하십시오. 순정품은 안정성과 성능에 대한 철저한 테스트를 거쳐 성능 문제가 발생하지 않고 최상의 품질로 인쇄됩니 다. 권장 용지에 대한 자세한 내용은 [용지 주문](#page-122-0)을 참조하십시오.
- 전면 패널에서 선택한 용지 종류가 프린터에 넣은 용지 종류와 같은지 확인합니다. 그렇게 하려면 전 면 패널에서 용지 정보 보기 키를 사용합니다. 또한 용지 종류가 보정되었는지 확인합니다. 소프트웨 어에서 선택한 용지 종류가 프린터에 넣은 용지 종류와 같은지 확인합니다.

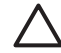

<mark>주의</mark> 잘못된 용지 종류를 선택한 경우 인쇄 품질이 나빠지고 잘못된 색상이 표시될 수 있 으며 프린트 헤드가 손상될 수도 있습니다.

- 용도에 가장 적합한 [인쇄](#page-50-0) 품질 설정을 사용해야 합니다(인쇄 참조). 인쇄 품질 슬라이더를 눈금의 '속 도' 쪽으로 이동하거나 사용자 정의 품질 수준을 고속으로 설정하면 인쇄 품질이 떨어질 수 있습니 다.
- 환경 조건(온도, 습도)이 권장 범위에 속하는지 확인합니다. [환경적 사양](#page-181-0) 참조.
- \_ 잉크 카트리지 및 프린트 헤드의 만료일이 지나지 않았는지 확인합니다. [잉크 카트리지 유지보수](#page-116-0) 참 조.

## 이미지에 수평선이 표시되는 경우**(**선 표시**)**

인쇄된 이미지에 다음과 같은 수평선이 추가되는 경우(색상은 다양함)

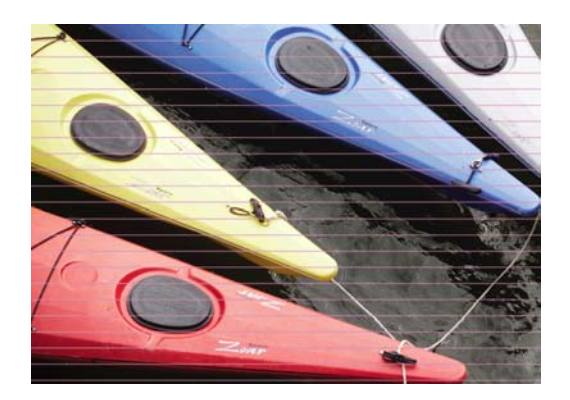

- **1.** 넣은 용지 종류가 전면 패널 및 소프트웨어에서 선택한 용지 종류와 일치하는지 확인합니다. 전면 패 널에서 확인하려면 용지 정보 보기 키를 사용합니다.
- **2.** 용도에 적합한 인쇄 품질 설정을 사용해야 합니다([인쇄](#page-50-0) 참조). 높은 인쇄 품질 수준을 선택하면 인쇄 품질 문제가 해결되는 경우도 있습니다. 예를 들어, 인쇄 품질 슬라이더를 **속도**로 설정한 경우 **품질** 로 설정해 보십시오. 인쇄 품질 슬라이더를 이미 **품질**로 설정한 경우에는 **사용자 정의 옵션**을 선택한 다음 패스 추가를 선택해 보십시오. 인쇄 품질 설정을 변경하여 문제가 해결된 경우 이 지점에서 작 업을 다시 인쇄할 수 있습니다.
- **3.** 이미지 진단 인쇄를 인쇄합니다. [이미지 진단 인쇄](#page-150-0) 참조.
- **4.** 프린트 헤드가 제대로 작동하는 경우에는 전면 패널로 이동하여 용지 정보 보기 키를 눌러 용지 진 행 보정 상태를 확인합니다. 상태가 미결(PENDING)이면 용지 진행 보정을 수행해야 합니다. [용지](#page-137-0) [공급 다시 보정](#page-137-0) 참조.

위의 모든 조치를 수행해도 문제가 지속되는 경우에는 고객 서비스 담당자에게 지원을 요청할 수 있습니 다.

## <span id="page-141-0"></span>선이 너무 두껍거나**,** 가늘거나**,** 없는 경우

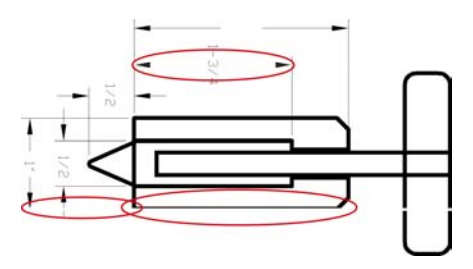

- **1.** 넣은 용지 종류가 전면 패널 및 소프트웨어에서 선택한 용지 종류와 일치하는지 확인합니다. 전면 패 널에서 확인하려면 용지 정보 보기 키를 사용합니다.
- **2.** 용도에 적합한 인쇄 품질 설정을 사용해야 합니다([인쇄](#page-50-0) 참조). 인쇄 대화상자에서 사용자 정의 인쇄 품질 옵션을 선택하고 **최대 정밀** 옵션을 설정해 보십시오. 문제가 해결될 경우 이 지점에서 작업을 다시 인쇄할 수 있습니다.
- **3.** 이미지의 해상도가 인쇄 해상도보다 높을 경우 품질이 손상될 수 있습니다. Windows 드라이버 대화 상자의 고급 탭, 문서 옵션 > 프린터 기능에서 최대 응용프로그램 해상도 옵션을 찾을 수 있습니다. 이 옵션을 변경하여 문제가 해결될 경우 이 지점에서 작업을 다시 인쇄할 수 있습니다.
- **4.** 선이 너무 가늘거나 없는 경우 이미지 진단 인쇄를 실행하십시오. [이미지 진단 인쇄](#page-150-0) 참조.
- **5.** 문제가 남아있다면 전면 패널로 이동하여 잉크 메뉴 아이콘 <mark>(①)</mark>, **프린트 헤드 정보**를 차례로 선택하 여 프린트 헤드 정렬 상태를 확인합니다. 상태가 미결(PENDING)이면 프린트 헤드를 정렬해야 합니 다. [프린트 헤드 정렬](#page-157-0) 참조. 정렬 후에 문제가 해결될 경우 작업을 다시 인쇄할 수 있습니다.
- **6.** 전면 패널로 이동하여 용지 정보 보기 키를 눌러 용지 진행 보정 상태를 확인합니다. 상태가 미결 (PENDING)이면 용지 진행 보정을 수행해야 합니다. [용지 공급 다시 보정](#page-137-0) 참조.

위의 모든 조치를 수행해도 문제가 지속되는 경우에는 고객 서비스 담당자에게 지원을 요청할 수 있습니 다.

## 계단 또는 지그재그 모양의 선이 나타나는 경우

인쇄할 때 이미지에 계단 또는 지그재그 모양의 선이 나타나는 경우:

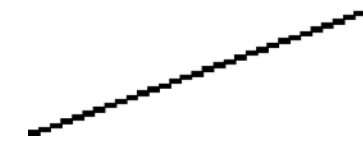

- **1.** 이미지 고유의 문제일 수 있습니다. 이미지를 편집하는 데 사용 중인 응용프로그램으로 이미지를 향 상시켜 보십시오.
- **2.** 적절한 인쇄 품질 옵션을 사용하고 있는지 확인합니다. [인쇄](#page-50-0) 참조.
- <span id="page-142-0"></span>**3.** 인쇄 대화상자에서 사용자 정의 인쇄 품질 옵션을 선택하고 최대 정밀 옵션을 설정합니다.
- **4.** 인쇄 요건에 따라 이미지 렌더링 해상도를 300dpi 또는 600dpi 로 변경합니다. Windows 드라이버 대 화상자의 **고급** 탭, **문서 옵션 > 프린터 기능**에서 **최대 응용프로그램 해상도** 옵션을 찾을 수 있습니 다.

## 선이 이중으로 인쇄되거나 색상이 잘못된 경우

이 문제는 다양한 증상을 나타낼 수 있습니다.

• 컬러 선이 서로 다른 색으로 이중 인쇄됩니다.

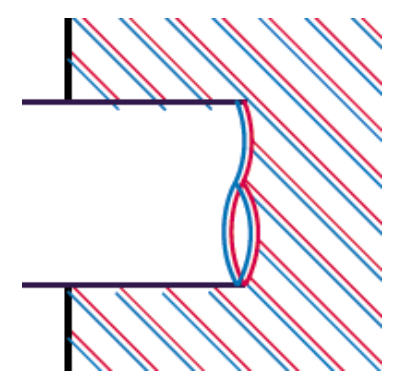

컬러 블록의 경계가 잘못된 색으로 표시됩니다.

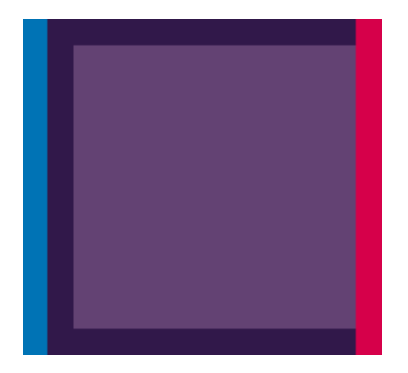

이 문제를 해결하려면

- **1.** 프린트 헤드를 제거하였다가 다시 삽입하여 재설치합니다. [프린트 헤드 제거](#page-101-0) 및 [프린트 헤드 삽입](#page-104-0) 참 조.
- **2.** 프린트 헤드를 정렬합니다. [프린트 헤드 정렬](#page-157-0) 참조.

# <span id="page-143-0"></span>선이 끊어지는 경우

선이 다음과 같이 끊어지는 경우

- **1.** 적절한 인쇄 품질 옵션을 사용하고 있는지 확인합니다. [인쇄](#page-50-0) 참조.
- **2.** 프린트 헤드를 제거하였다가 다시 삽입하여 재설치합니다. [프린트 헤드 제거](#page-101-0) 및 [프린트 헤드 삽입](#page-104-0) 참 조.
- **3.** 프린트 헤드를 정렬합니다. [프린트 헤드 정렬](#page-157-0) 참조.

## 선이 흐린 경우

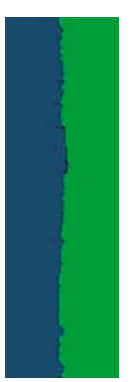

잉크가 용지에 스며들어 선이 흐리거나 희미하게 표시되는 경우 습도가 원인일 수 있습니다. 다음과 같이 해보십시오.

- **1.** 환경 조건(온도, 습도)이 고품질 인쇄에 적합한지 확인합니다. [환경적 사양](#page-181-0) 참조.
- **2.** 전면 패널에서 선택한 용지 종류가 사용 중인 용지 종류와 같은지 확인합니다. 전면 패널에서 확인 하려면 용지 정보 보기 키를 사용합니다.
- **3.** HP 중량 코팅지, HP Super 중량 코팅지, 디지털 파인 아트 용지 등과 같은 무거운 용지 종류로 변경 해 보십시오.
- **4.** 광택 용지를 사용하는 경우 다른 종류의 광택 용지로 변경해 보십시오.
- **5.** 인쇄 대화상자에서 사용자 정의 인쇄 품질 옵션을 선택하고 패스 추가 옵션을 설정합니다.
- **6.** 프린트 헤드를 정렬합니다. [프린트 헤드 정렬](#page-157-0) 참조.

## 전체 이미지가 흐리거나 거친 경우

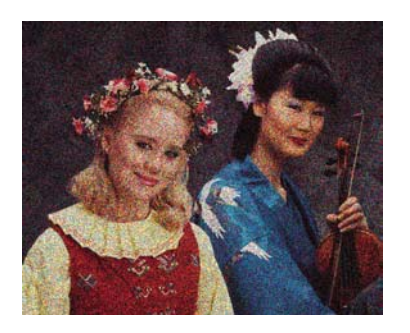

- **1.** 넣은 용지 종류가 전면 패널 및 소프트웨어에서 선택한 용지 종류와 일치하는지 확인합니다. 전면 패 널에서 확인하려면 용지 정보 보기 키를 사용합니다.
- **2.** 용지의 올바른 면에 인쇄하고 있는지 확인합니다.
- **3.** 적절한 인쇄 품질 옵션을 사용하고 있는지 확인합니다([인쇄](#page-50-0) 참조). 높은 인쇄 품질 수준을 선택하면 인쇄 품질 문제가 해결되는 경우도 있습니다. 예를 들어, 인쇄 품질 슬라이더를 속도로 설정한 경우 **품질**로 설정해 보십시오. 인쇄 품질 슬라이더를 이미 **품질**로 설정한 경우에는 **사용자 정의 옵션** 을 선택한 다음 패스 추가를 선택해 보십시오. 인쇄 품질 설정을 변경하여 문제가 해결된 경우 이 지 점에서 작업을 다시 인쇄할 수 있습니다.
- **4.** 전면 패널로 이동하여 잉크 메뉴 아이콘 <mark>↓♪, 프린트 헤드 정보</mark>를 차례로 선택하여 프린트 헤드 정 렬 상태를 확인합니다. 상태가 미결(PENDING)이면 프린트 헤드를 정렬해야 합니다. [프린트 헤드 정](#page-157-0) [렬](#page-157-0) 참조. 정렬 후에 문제가 해결될 경우 작업을 다시 인쇄할 수 있습니다.
- **5.** 전면 패널로 이동하여 용지 정보 보기 키를 눌러 용지 진행 보정 상태를 확인합니다. 상태가 미결 (PENDING)이면 용지 진행 보정을 수행해야 합니다. [용지 공급 다시 보정](#page-137-0) 참조.

위의 모든 조치를 수행해도 문제가 지속되는 경우에는 고객 서비스 담당자에게 지원을 요청할 수 있습니 다.

#### 용지가 평평하지 않은 경우

용지가 프린터에서 배출될 때 평평하게 놓이지 않고 약간의 기복이 있는 경우 인쇄된 이미지에 수직선과 같은 표시 결함이 나타날 수 있습니다. 이러한 현상은 잉크가 흡수되는 얇은 용지를 사용하는 경우에 발 생할 수 있습니다.

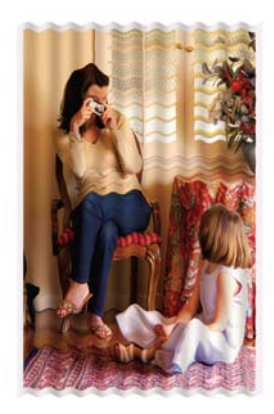

- **1.** 넣은 용지 종류가 전면 패널 및 소프트웨어에서 선택한 용지 종류와 일치하는지 확인합니다. 전면 패 널에서 확인하려면 용지 정보 보기 키를 사용합니다.
- **2.** HP 중량 코팅지, HP Super 중량 코팅지, 두꺼운 디지털 파인 아트 용지 등과 같은 두꺼운 용지 종류 로 변경해 보십시오.

# 인쇄물에 자국이나 긁힘이 있는 경우

손가락, 펜 또는 기타 물체로 만질 때 검정색 잉크에 자국이나 긁힘이 생겼을 수 있습니다. 이러한 현상은 코팅지, 무광택 교정지, 파인 아트 용지 등에서 특히 많이 나타납니다.

광택 용지는 사용된 잉크 양 및 인쇄 시의 환경 조건 등에 따라 인쇄 직후에 접촉하는 기타 물질이나 바스 켓 등에 매우 민감할 수 있습니다.

자국이나 긁힘이 발생할 위험을 줄이려면

- 인쇄물을 주의해서 다룹니다.
- 인쇄물을 서로 쌓아 두지 마십시오.
- \_ 인쇄물이 바스켓에 떨어지지 않도록 인쇄 전에 자동 절단기를 비활성화합니다. [자동 절단기 켜기/끄](#page-49-0) [기](#page-49-0) 참조. 또는 새로 인쇄된 용지가 바스켓에 직접 닿지 않도록 바스켓에 용지 한 장을 넣어 둡니다.

### 용지의 잉크 표시

이 문제는 다양한 이유로 발생할 수 있습니다.

#### 코팅지 전면의 수평 얼룩

일반 용지나 코팅지에 많은 잉크를 사용할 경우 용지가 잉크를 빠르게 흡수하여 확산시킵니다. 따라서, 프 린트 헤드가 용지 위로 이동할 때 프린트 헤드가 용지와 접촉하여 인쇄된 이미지에 얼룩이 질 수 있습니 다. 이 문제는 일반적으로 낱장 용지에서만 발생하고 롤 용지에서는 나타나지 않습니다.

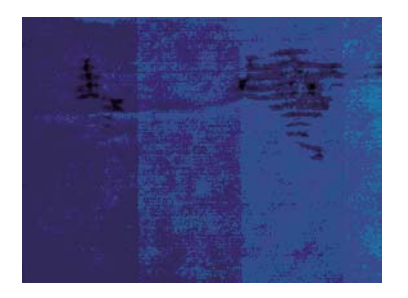

이 문제가 나타날 때마다 인쇄 작업을 즉시 취소해야 합니다. 취소 키를 누르고 컴퓨터 응용프로그램에서 도 작업을 취소합니다. 스며든 용지로 인해 프린트 헤드가 손상될 수 있습니다.

다음 제안에 따라 이 문제를 방지하십시오.

- **1.** 넣은 용지 종류가 전면 패널 및 소프트웨어에서 선택한 용지 종류와 일치하는지 확인합니다. 전면 패 널에서 확인하려면 용지 정보 보기 키를 사용합니다.
- **2.** 권장 용지 종류([용지 주문](#page-122-0) 참조)와 올바른 인쇄 설정을 사용하십시오.
- **3.** 낱장 용지를 사용할 경우 용지를 90 도 회전해 보십시오. 용지 올의 방향이 성능에 영향을 줄 수 있 습니다.
- **4.** HP 중량 코팅지, HP Super 중량 코팅지, 두꺼운 디지털 파인 아트 용지 등과 같은 두꺼운 용지 종류 로 변경해 보십시오.
- **5.** 소프트웨어 응용프로그램을 사용하여 이미지를 페이지 가운데로 재배치하여 여백을 늘려보십시오.

#### 용지 뒷면의 잉크 표시

이 문제는 특히 비표준 용지 크기를 사용하여 경계선 없는 인쇄를 많이 수행한 이후에 발생할 수 있습니 다. 인자판의 잉크 찌꺼기가 용지 뒷면에 표시를 남길 수 있습니다.

인자판을 부드러운 천으로 청소하십시오. 리브 사이의 폼을 건드리지 말고 각 리브를 개별적으로 청소하 십시오..

# 개체의 가장자리가 계단 모양으로 표시되거나 선명하지 않은 경 우

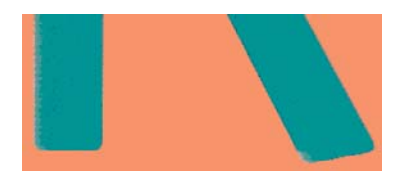

개체 또는 선의 가장자리가 선명하지 않거나 묽게 표시되는 경우 인쇄 대화상자에서 인쇄 품질 슬라이 더를 품질로 설정했다면 사용자 정의 인쇄 품질 옵션을 선택하고 품질 수준을 보통으로 설정해 보십시 오. [인쇄](#page-50-0) 참조.

## 개체의 가장자리가 예상보다 어둡게 표시되는 경우

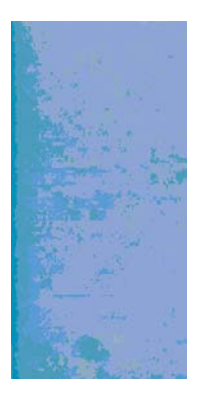

개체의 가장자리가 예상보다 어둡게 보이는 경우 인쇄 대화상자에서 인쇄 품질 슬라이더를 품질로 설정 했다면 사용자 정의 인쇄 품질 옵션을 선택하고 품질 수준을 보통으로 설정해 보십시오. [인쇄](#page-50-0) 참조.

# 청동빛

회색과 검정색 잉크만 사용하여 인화지에 인쇄할 때 인쇄물에서 형광성 조명이 직접 반사되어 나타나는 광택 차이 문제가 발송하여 잉크가 분사되는 위치에서 '청동빛' 반사 현상이 생성되는 경우 다음 중 하나 를 시도해 보십시오.

- **전체 색상 잉크** 옵션 ([회색 음영으로 인쇄](#page-58-0) 참조)
- 인쇄물을 수직 또는 유리 뒤로 디스플레이

## 흑백 인쇄물이 자연스럽게 보이지 않는 경우

**회색 및 검정색 잉크만** 옵션을 사용해 보십시오. [회색 음영으로 인쇄](#page-58-0) 참조.

# 낱장 용지 인쇄물의 끝에 수평선이 있는 경우

용지 후미 가장자리의 약 30mm 이내에서 인쇄물의 끝에만 영향을 미치는 일종의 결함이 있습니다. 인쇄 물에 매우 가는 수평선이 표시되는 경우가 있습니다.

이 문제를 방지하려면

- **1.** 이미지 진단 인쇄를 인쇄합니다. [이미지 진단 인쇄](#page-150-0) 참조.
- **2.** 롤 용지로 인쇄해 보십시오.
- **3.** 이미지 주위에 많은 여백을 사용해 보십시오.

# 서로 다른 색상의 수직선

인쇄물에 서로 다른 색상의 수직선이 있는 경우

- **1.** 권장 용지 중에서 HP 중량 코팅지, HP Super 중량 용지 등과 같은 두꺼운 용지를 사용해 보십시오. [용지 주문](#page-122-0) 참조.
- **2.** 고품질 인쇄 설정을 사용해 보십시오([인쇄](#page-50-0) 참조). 예를 들어, 인쇄 품질 슬라이더를 속도로 설정한 경우 품질로 설정해 보십시오. 인쇄 품질 슬라이더를 이미 품질로 설정한 경우에는 사용자 정의 옵션 을 선택한 다음 패스 추가를 선택해 보십시오.

#### 인쇄물의 흰색 스폿

인쇄물에 흰색 스폿이 나타날 수 있습니다. 이 문제는 용지 올, 먼지 또는 느슨한 코팅 재료 등이 원인일 수 있습니다. 이 문제를 방지하려면

- **1.** 인쇄하기 전에 브러시로 용지를 청소하여 느슨한 올이나 입자를 제거해 보십시오.
- **2.** 프린터 덮개를 항상 닫아 두십시오.
- **3.** 용지 롤과 낱장 용지를 자루나 상자에 보관하여 보호하십시오.

#### 색상이 잘못된 경우

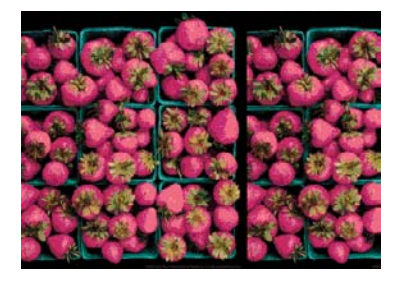

인쇄물의 색상이 기대한 것과 다를 경우 다음과 같이 해보십시오.

- **1.** 넣은 용지 종류가 전면 패널 및 소프트웨어에서 선택한 용지 종류와 일치하는지 확인합니다. 전면 패 널에서 확인하려면 용지 정보 보기 키를 사용합니다. 또한 색상 보정 상태를 확인합니다. 상태가 권 장(RECOMMENDED) 또는 폐기(OBSOLETE)인 경우 색상 보정을 수행해야 합니다: [색상 보정](#page-68-0) 참 조. 변경을 수행하여 문제가 해결될 경우 작업을 다시 인쇄할 수 있습니다.
- **2.** 용지의 올바른 면에 인쇄하고 있는지 확인합니다.
- **3.** 적절한 인쇄 품질 옵션을 사용하고 있는지 확인합니다([인쇄](#page-50-0) 참조). 속도 또는 고속 옵션을 선택한 경 우 가장 정확한 색상이 표시되지 않을 수 있습니다. 인쇄 품질 설정을 변경하여 문제가 해결된 경우 이 지점에서 작업을 다시 인쇄할 수 있습니다.
- **4.** 응용프로그램 색상 관리를 사용하는 경우 사용 중인 색상 프로파일이 선택된 용지 종류 및 인쇄 품 질 설정과 일치하는지 확인합니다. 사용할 색상 설정을 모를 경우 [색상 관리](#page-62-0)를 참조하십시오. 색상 프로파일을 만들어야 하는 경우 [색상 프로파일링을](#page-69-0) 참조하십시오.
- **5.** 인쇄물과 모니터의 색상 차이가 문제인 경우 HP Color Center 의 "모니터 보정 방법"에 나오는 지침 을 따르십시오. 이 지점에서 문제가 해결될 경우 작업을 다시 인쇄할 수 있습니다.
- **6.** 이미지 진단 인쇄를 인쇄합니다. [이미지 진단 인쇄](#page-150-0) 참조.

위의 모든 조치를 수행해도 문제가 지속되는 경우에는 고객 서비스 담당자에게 지원을 요청할 수 있습니 다.

# <u>패잉징</u>렌이아웃 응용프로그램에서 EPS 또는 PDF 이미지를 사용할 때의 색

Adobe InDesign 및 QuarkXPress 와 같은 페이지 레이아웃 응용프로그램은 EPS, PDF 또는 그레이스케 일 파일에 대한 색상 관리를 지원하지 않습니다.

그런 파일을 사용해야 하는 경우 EPS, PDF 또는 그레이스케일 이미지가 Adobe InDesign 또는 QuarkXPress 에서 나중에 사용하려는 동일한 색상 공간에 이미 있는지 확인합니다. 예를 들어 SWOP 표 준을 따르는 프레스로 작업을 인쇄하는 것이 최종 목적이라면 이미지를 만들 때 SWOP 로 변환하십시 오.

## 이미지가 불완전한 경우**(**아래쪽에서 잘림**)**

- 프린터에서 모든 데이터를 수신하기 전에 취소를 눌렀습니까? 그렇다면 데이터 전송이 종료되었으 므로 페이지를 다시 인쇄해야 합니다.
- **I/O** 제한 시간 설정이 너무 짧은 경우일 수 있습니다. 이 설정은 작업이 완료된 것으로 결정하기 전에 컴퓨터가 더 많은 데이터를 보내도록 프린터가 대기하는 시간을 결정합니다. 전면 패널에서 **I/O** 제한

시간 설정을 더 긴 기간으로 늘린 다음 인쇄물을 다시 보낼 수 있습니다. 연결 메뉴에서 <mark>(12)</mark> 고급 > **I/O** 제한 시간 선택을 차례로 선택합니다.

- 컴퓨터와 프린터 간에 통신 문제가 있을 수 있습니다. USB 또는 네트워크 케이블을 확인하십시오.
- 소프트웨어 설정이 현재 페이지 크기에 적합한지 확인합니다(예: 긴 축 인쇄).
- 네트워크 소프트웨어를 사용하는 경우 해당 소프트웨어가 시간 종료되지 않았는지 확인합니다.

# 이미지가 잘리는 경우

잘림은 일반적으로 넣은 용지의 실제 인쇄 가능한 영역과 소프트웨어에서 인식하는 인쇄 가능한 영역이 일치하지 않음을 나타냅니다. 인쇄하기 전에 인쇄 미리보기에서 이러한 문제를 식별할 수 있습니다([인쇄](#page-55-0) [미리보기](#page-55-0) 참조).

● 넣은 용지 크기에 대한 실제 인쇄 가능한 영역을 확인합니다.

인쇄 가능한 영역 = 용지 크기 - 여백

- 소프트웨어에서 이해하는 인쇄 가능한 영역("인쇄 영역" 또는 "이미지 형성 가능 영역"이라고도 함) 을 확인합니다. 예를 들어, 일부 소프트웨어 응용프로그램에서는 이 프린터에 사용되는 것보다 더 큰 표준 인쇄 가능 영역을 가정합니다.
- 매우 좁은 여백을 가진 사용자 정의 용지 크기를 정의한 경우 프린터에서 최소 여백을 적용하여 이 미지를 약간 잘라낼 수 있습니다. 더 큰 용지 크기를 사용하거나 경계선 없는 인쇄를 고려할 수 있습 니다([여백 옵션 선택](#page-52-0) 참조).
- <span id="page-150-0"></span>이미지에 자체 여백이 있는 경우 **여백만큼 문서 잘라내기** 옵션을 사용하여 이미지를 인쇄할 수 있습 니다([여백 옵션 선택](#page-52-0) 참조).
- 하나의 롤로 된 매우 긴 이미지를 인쇄할 경우 소프트웨어가 해당 크기의 이미지를 인쇄할 수 있는 지 확인합니다.
- 폭이 부족한 용지 크기에서 페이지를 세로에서 가로로 회전하라는 메시지가 표시될 수 있습니다.
- 필요한 경우 이미지 또는 문서가 여백 사이에 들어가도록 소프트웨어 응용프로그램에서 해당 이미 지나 문서의 크기를 줄입니다.

이미지가 잘리는 다른 이유도 있습니다. Adobe Photoshop, Adobe Illustrator, CorelDRAW 등과 같은 일부 응용프로그램에서는 내부 16 비트 좌표계를 사용하므로, 32,768 픽셀 이상의 이미지를 처리할 수 없습니 다. 이러한 응용프로그램에서 이 크기보다 더 큰 이미지를 인쇄할 경우 이미지의 아래쪽이 잘립니다. 그 럴 경우 전체 이미지를 인쇄하는 유일한 방법은 해상도를 줄여 전체 이미지를 32,768 픽셀보다 작게 만드 는 것입니다. Windows 드라이버 대화상자에는 **16** 비트 응용프로그램 호환성이라는 옵션이 포함되어 있습 니다. 이 옵션을 사용하면 그런 이미지의 해상도를 자동으로 줄일 수 있습니다. 이 옵션은 고급 탭의 문서 옵션 > 프린터 기능 아래에 있습니다.

## 인쇄된 이미지에 일부 개체가 없는 경우

많은 양의 데이터를 고품질 대형 인쇄 작업으로 인쇄해야 하는 경우가 있습니다. 이 때 특정 작업 흐름에 서는 일부 개체가 출력에서 누락되는 문제가 발생할 수 있습니다. 다음은 이러한 경우에 Windows 드라이 버 대화상자 사용을 위한 몇 가지 권장 사항입니다.

- 고급 탭에서 **문서 옵션, 프린터 기능**을 선택하고 **비트맵으로 작업 보내기를 사용**으로 설정합니다 (HP-GL/2 드라이버에만 해당).
- 고급 탭에서 문서 옵션, 프린터 기능을 선택하고 **16** 비트 응용프로그램 호환성을 사용으로 설정합니 다.
- 고급 탭에서 **문서 옵션, 프린터 기능**을 선택하고 **최대 응용프로그램 해상도를 300** 으로 설정합니다.

위의 설정은 문제 해결의 목적으로 설명한 것이며 최종 출력의 품질이나 인쇄 작업을 생성하는 데 필요한 시간에 부정적인 영향을 줄 수 있습니다. 따라서, 위의 설정이 문제를 해결하는 데 도움이 되지 않을 경우 기본값으로 복원하십시오.

Mac OS 에서 작업하는 경우에는 위의 설정을 사용할 수 없습니다. 대신 응용프로그램 소프트웨어에서 비 트맵 이미지의 해상도를 줄일 수 있습니다.

#### **PDF** 파일이 잘리거나 개체가 누락되는 경우

이전 버전 Adobe Acrobat 또는 Adobe Reader 에서는 HP-GL/2 드라이버를 사용하여 높은 해상도로 인쇄 할 경우 큰 PDF 파일이 잘리거나 일부 개체가 손실될 수 있습니다. 이러한 문제를 방지하려면 Adobe Acrobat 또는 Adobe Reader 소프트웨어를 최신 버전으로 업그레이드하십시오. 버전 7 이상에서는 이러 한 문제가 해결되었습니다.

## 이미지 진단 인쇄

이미지 진단 인쇄는 프린트 헤드 안정성 문제를 강조하기 위해 설계된 패턴들로 구성됩니다. 이미지 진단 인쇄를 사용하면 프린터에 현재 설치된 프린트 헤드의 성능을 비롯하여 프린트 헤드가 막혔거나 다른 문 제가 있는지 여부를 확인할 수 있습니다.

이미지 진단 인쇄를 인쇄하려면

- **1.** 문제를 감지했을 때 사용한 것과 동일한 용지 종류를 사용합니다.
- **2.** 전면 패널의 용지 정보 보기 키를 사용하여 선택된 용지 종류가 프린터에 넣은 용지 종류와 같은지 확인합니다.
- **3.**

프린터 전면 패널에서 이미지 품질 유지보수 메뉴 아이콘 , <mark>(조)</mark>, 진단 이미지 인쇄를 차례로 선택합니 다.

이미지 진단 인쇄를 인쇄하는 데 약 2 분 정도 걸립니다.

인쇄물은 프린트 헤드 성능을 테스트하는 두 부분으로 분할됩니다.

- 첫 번째 부분(상단)은 프린트 헤드별로 하나씩 순수 색상 사각형으로 구성됩니다. 이 부분은 각 색상 으로부터 얻게 되는 인쇄 품질을 나타냅니다.
- 두 번째 부분(하단)은 각 프린트 헤드의 노즐별로 하나씩 작은 대시들로 구성됩니다. 이 부분은 첫 번 째 부분을 보완하며 각 프린트 헤드의 결함이 있는 노즐 수를 감지합니다.

인쇄물을 주의해서 살펴보십시오. 색상 이름은 사각형 위쪽과 대시 패턴의 중앙에서 볼 수 있습니다.

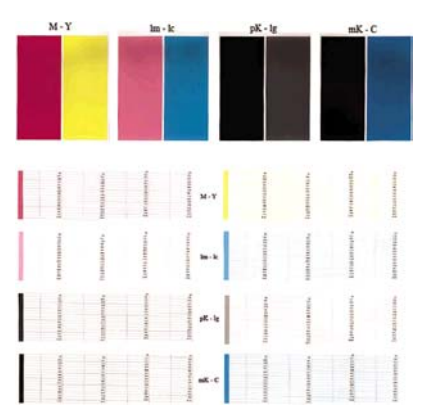

먼저 인쇄물의 상단 부분(첫 번째 부분)을 살펴보십시오. 각 컬러 사각형은 수평선이 없는 균일한 색상이 어야 합니다.

그런 다음 인쇄물의 하단 부분(두 번째 부분)을 살펴보십시오. 각 개별 컬러 패턴에 대해 대부분의 대시가 있는지 확인합니다.

첫 번째 부분에 많은 선이 있고 두 번째 부분에 동일한 색상에 대한 누락된 대시가 있는 경우 해당 프린트 헤드를 청소해야 합니다. 그러나 사각형이 단색인 경우 두 번째 부분에 있는 몇 개의 누락된 대시에 대해 걱정하지 마십시오. 프린터가 몇 개의 막힌 노즐을 보정할 수 있으므로 이러한 몇 개의 누락된 대시는 허 용 가능합니다.

다음은 정상 상태인 밝은 회색 프린트 헤드의 예입니다.

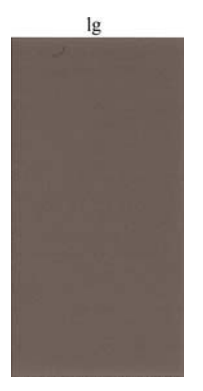

다음은 잘못된 상태인 동일 프린트 헤드의 예입니다.

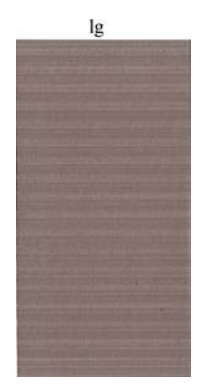

#### 교정 조치

- **1.** 결함이 있는 프린트 헤드를 청소합니다([프린트 헤드 청소](#page-157-0) 참조). 그런 다음 이미지 진단 인쇄를 다시 인쇄하여 문제가 해결되었는지 여부를 확인합니다.
- **2.** 문제가 남아 있는 경우 프린트 헤드를 다시 청소하고 이미지 진단 인쇄를 다시 인쇄하여 문제가 해 결되었는지 여부를 확인합니다.
- **3.** 문제가 남아 있는 경우 프린트 헤드를 수동으로 청소하십시오([프린트 헤드 청소](#page-157-0) 참조). 현재 인쇄 작 업을 다시 인쇄할 수 있습니다. 이제 만족스럽게 인쇄될 것입니다.
- **4.** 그래도 문제가 남아 있는 경우 결함 있는 프린트 헤드를 교체하거나([잉크 카트리지 및 프린트 헤드](#page-96-0) [처리](#page-96-0) 참조) HP 고객지원센터에 문의하십시오(HP [지원 연락처](#page-174-0) 참조).

인쇄 품질 문제 해결 인쇄 품질 문제 해결

## 그래도 문제가 지속되는 경우

이 장의 조언을 따른 이후에도 인쇄 품질 문제가 발생할 경우 다음과 같은 몇 가지를 수행할 수 있습니 다.

- 높은 [인쇄](#page-50-0) 품질 옵션을 사용해 보십시오. 인쇄 참조.
- 인쇄에 사용 중인 드라이버를 확인합니다. 타사 드라이버인 경우 드라이버 공급업체에 해당 문제를 문의하십시오. 올바른 HP 드라이버(있는 경우)를 사용해 보십시오. 최신 HP 드라이버를 <http://www.hp.com/go/designjet/>에서 다운로드할 수 있습니다.
- 타사 RIP 를 사용 중인 경우 해당 설정이 잘못되었을 수 있습니다. RIP 와 함께 제공된 설명서를 참 조하십시오.
- 프린터의 펌웨어가 최신 버전인지 확인하십시오. [펌웨어 업데이트](#page-117-0) 참조.
- 소프트웨어 응용프로그램에 올바른 설정이 있는지 확인합니다.

# **13** 잉크 카트리지 및 프린트 헤드 문제 해결

- [잉크 카트리지를 삽입할 수 없는 경우](#page-155-0)
- [잉크 카트리지 상태 메시지](#page-155-0)
- [프린트 헤드를 삽입할 수 없는 경우](#page-155-0)
- [전면 패널 디스플레이에 프린트 헤드 재장착 또는 교체 권장 메시지 표시](#page-156-0)
- [프린트 헤드 청소](#page-157-0)
- [프린트 헤드 정렬](#page-157-0)
- [프린트 헤드 상태 메시지](#page-159-0)

# <span id="page-155-0"></span>잉크 카트리지를 삽입할 수 없는 경우

- **1.** 카트리지 종류가 올바른지 확인하십시오(모델 번호).
- **2.** 카트리지의 컬러 레이블이 슬롯의 레이블과 동일한 색상인지 확인합니다.
- **3.** 카트리지의 방향이 올바른지 확인합니다. 카트리지 레이블의 오른쪽을 위로 향하게 하여 문자를 읽 을 수 있습니다.

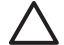

주의 잉크 카트리지 슬롯의 내부를 청소하지 마십시오.

# 잉크 카트리지 상태 메시지

가능한 잉크 카트리지 상태 메시지는 다음과 같습니다.

- 정상: 카트리지가 정상적으로 작동하고 알려진 문제가 없습니다.
- **누락**: 카트리지가 없거나 프린터에 제대로 연결되지 않았습니다.
- 낮음: 잉크가 부족합니다.
- 매우 낮음: 잉크가 매우 부족합니다.
- $H$   $\theta$   $\theta$   $\theta$   $\theta$ : 카트리지가 비어 있습니다.
- **재장착**: 카트리지를 제거하였다가 다시 삽입하는 것이 좋습니다.
- 교체: 카트리지를 새 카트리지로 교체하는 것이 좋습니다.
- 교체됨: 카트리지가 예상치 못한 상태입니다.
- 만료됨: 카트리지의 만료일이 지났습니다.

# 프린트 헤드를 삽입할 수 없는 경우

- **1.** 프린트 헤드의 종류가 올바른지 확인하십시오(모델 번호).
- **2.** 프린트 헤드에서 두 개의 오렌지색 보호 마개를 제거했는지 확인하십시오.
- **3.** 프린트 헤드의 컬러 레이블이 슬롯의 레이블과 동일한 색상인지 확인합니다.

<span id="page-156-0"></span>**4.** 프린트 헤드의 방향이 올바른지 확인합니다(서로 비교).

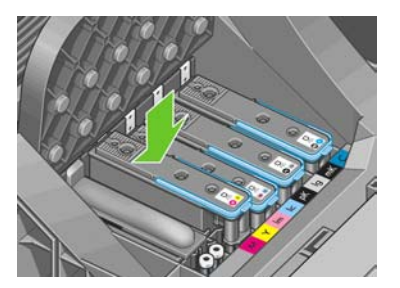

**5.** 프린트 헤드 덮개가 올바르게 덮여 있고 걸쇠가 채워져 있는지 확인합니다. [프린트 헤드 삽입](#page-104-0) 참조.

# 전면 패널 디스플레이에 프린트 헤드 재장착 또는 교체 권장 메시 지 표시

- **1.** 전면 패널에서 전원을 켭니다.
- **2.** 전면 패널 디스플레이 메시지를 확인하여 준비 메시지가 표시되면 프린터가 인쇄 준비가 된 것입니 다. 문제가 남아 있는 경우 다음 단계를 계속합니다.
- **3.** 프린트 헤드를 제거합니다. [프린트 헤드 제거](#page-101-0) 참조.
- **4.** 보풀이 일지 않는 천으로 프린트 헤드 뒷면의 전기 연결부를 청소합니다. 습기를 완전히 제거해야 하 는 경우 순한 소독용 알코올을 주의해서 사용할 수 있습니다. 물을 사용하지 마십시오.

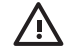

<mark>경고</mark>! 이 과정은 정교한 절차이며 프린트 헤드를 손상시킬 수 있습니다. 프린트 헤드 아래 쪽의 노즐을 만지지 마십시오. 특히 알코올로 닦지 마십시오.

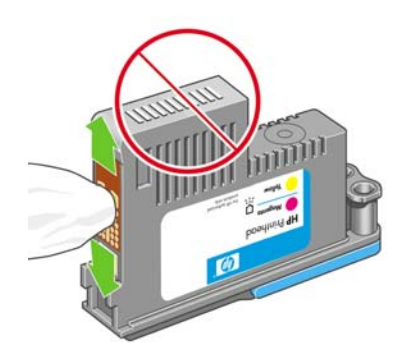

- **5.** 프린트 헤드를 다시 삽입합니다. [프린트 헤드 삽입](#page-104-0) 참조.
- **6.** 전면 패널 디스플레이 메시지를 확인합니다. 문제가 남아 있는 경우 새 프린트 헤드로 시험해 보십 시오.

# <span id="page-157-0"></span>프린트 헤드 청소

프린터가 켜진 상태에서는 자동 청소가 주기적으로 수행됩니다. 따라서, 노즐에 새로운 잉크가 공급되고 노즐 막힘이 발생하지 않아 색상 정확도가 보장됩니다. 아직 그렇게 하지 않은 경우 계속하기 전에 [이미](#page-150-0) [지 진단 인쇄를](#page-150-0) 참조하십시오.

프린트 헤드를 청소하려면 <mark>메뉴 키를 눌러 주 메뉴로 돌아가서 이미지 품질 유지보수 메뉴 아이콘 l</mark>tt 프린트 헤드 청소를 차례로 선택합니다. 이미지 품질 진단 인쇄 절차를 완료한 경우 오류가 있는 색상이 무엇인지 알고 있습니다. 오류가 있는 색상이 포함된 프린트 헤드 쌍을 선택합니다. 청소할 색상을 모를 경우 모든 프린트 헤드를 청소하도록 선택할 수도 있습니다. 모든 프린트 헤드를 청소하려면 약 9 분 정도 걸립니다. 단일 프린트 헤드 쌍을 청소하려면 약 6 분 정도 걸립니다.

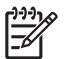

주 모든 프린트 헤드를 청소하면 단일 쌍을 청소할 때보다 더 많은 잉크가 사용됩니다.

전면 패널에서 프린트 헤드 청소 절차를 사용하여 프린트 헤드를 청소했지만 이미지 품질 문제가 발생하 는 경우 다음 절차를 사용하여 프린트 헤드 노즐을 수동으로 청소해 보십시오.

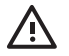

경고! 이 과정은 정교한 절차이며 프린트 헤드를 손상시킬 수 있습니다. 프린트 헤드 뒷면의 전 기 연결부를 만지지 마십시오.

프린트 헤드를 제거하고(프린트 헤드 제<u>거</u> 참조) 중성수나 증류수를 묻힌 면 걸레로 프린트 헤드의 밑면 을 닦아 찌꺼기를 제거합니다.

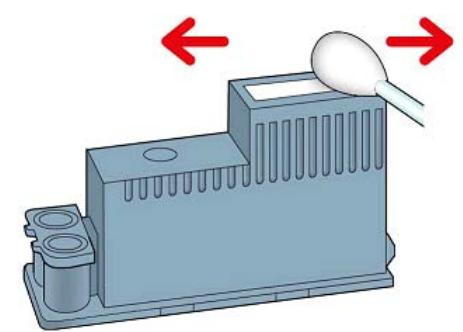

#### 프린트 헤드 정렬

그래픽 요소의 색상을 정확하게 표시하고, 부드럽게 전송하고, 가장자리를 선명하게 나타내려면 프린트 헤드를 정밀하게 정렬해야 합니다. 프린터에는 프린트 헤드를 액세스하거나 교체할 때마다 실행되는 자 동 프린트 헤드 정렬 절차가 있습니다.

용지 걸림이 발생하거나, 사용자 정의 용지를 사용했거나, 색상 정확도 문제가 발생하는 경우([색상 관리](#page-62-0) 참조) 프린트 헤드를 정렬해야 할 수 있습니다.

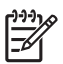

<mark>주</mark> 용지 걸림이 발생하는 경우 프린트 헤드를 다시 삽입하고 이미지 품질 유지보수 메뉴 L 를 사용하여 재정렬 절차를 시작하는 것이 좋습니다.

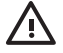

경고! 투명 용지나 반투명 용지를 사용하여 프린트 헤드를 정렬하지 마십시오. 최상의 품질을 얻으려면 인화지를 사용하는 것이 좋습니다.

#### 프린트 헤드 재삽입 절차

**1.** 재정렬 절차를 실행하는 중에 잘못된 용지를 넣은 경우 전면 패널에서 취소 키를 누릅니다.

주의 재정렬 절차를 취소한 경우 인쇄하지 마십시오. 이미지 품질 유지보수 메뉴 절차를 사용하여 정렬을 다시 시작할 수 있습니다.

**2.** 사용할 용지를 넣습니다. [용지 처리](#page-32-0) 참조. 롤 용지 또는 낱장 용지를 사용할 수 있지만 가로로 A3 이 상이 되어야 합니다.

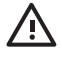

경고! 투명 용지나 반투명 용지를 사용하여 프린트 헤드를 정렬하지 마십시오. 최상의 품 질을 얻으려면 인화지를 사용하는 것이 좋습니다.

- **3.** 모든 프린트 헤드를 제거하고 다시 삽입합니다. [프린트 헤드 제거](#page-101-0) 및 [프린트 헤드 삽입](#page-104-0) 참조. 그러면 프린트 헤드 정렬 절차가 시작됩니다.
- **4.** 투명 창이 닫혀 있는지 확인합니다. 프린트 헤드 재정렬 중에 프린터 근처에 강력한 광원이 있을 경 우 정렬에 영향을 줄 수 있습니다.

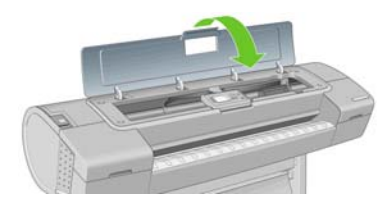

**5.** 이 절차를 수행하는 데 약 6 분 정도 걸립니다. 전면 패널 디스플레이에 절차가 완료되었다는 메시지 가 표시될 때까지 기다렸다가 프린터를 사용하십시오.

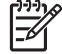

주 프린터에서 보정 이미지를 인쇄합니다. 이미지에 대해서 걱정하지 마십시오. 전면 패 널 디스플레이에는 진행 중 아무런 오류를 표시하지 않습니다.

#### <span id="page-159-0"></span>이미지 품질 유지보수 메뉴 절차

**1.** 사용할 용지를 넣습니다. [용지 처리](#page-32-0) 참조. 롤 용지 또는 낱장 용지를 사용할 수 있지만 가로로 A3 (420 x 297mm) 이상이 되어야 합니다.

<mark>경고!</mark> 투명 용지나 반투명 용지를 사용하여 프린트 헤드를 정렬하지 마십시오. 최상의 결 과를 얻으려면 인화지를 사용하는 것이 좋습니다. 일반 용지, 본드지 및 가는 코팅지를 사 용해도 되지만 우수한 결과가 생성되지 않습니다.

**2.** <u>메뉴 키를 눌러 주 메뉴로 돌아가서 이미지 품질 유지보수 <mark>(M)</mark> 프린트 헤드 정렬를 차례로 선택</u>합 니다. 프린터에서 재정렬을 실행하는 데 충분한 용지가 있는지를 자동으로 확인합니다.

**3.** 넣은 용지가 만족스러운 경우 프린터는 재정렬을 실행하고 재정렬 패턴을 인쇄합니다. 투명 창이 닫 혀 있는지 확인합니다. 프린트 헤드 재정렬 중에 프린터 근처에 강력한 광원이 있을 경우 정렬에 영 향을 줄 수 있습니다.

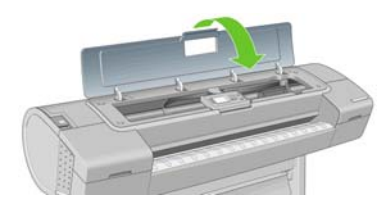

**4.** 이 절차를 수행하는 데 약 5 분 정도 걸립니다. 전면 패널 디스플레이에 절차가 완료되었다는 메시지 가 표시될 때까지 기다렸다가 프린터를 사용하십시오.

#### 정렬 중의 스캐닝 오류

정렬 절차가 실패할 경우 전면 패널에 스캐닝 문제 메시지가 나타납니다. 이는 정렬이 성공적으로 완료되 지 않았음을 의미합니다. 따라서 프린터가 정렬되지 않았으므로 우수한 이미지 품질로 인쇄하려면 정렬 을 반복해야 합니다. 문제의 원인은 다음과 같습니다.

- 사용된 용지가 유효하지 않은 경우 유효한 용지로 정렬을 반복하십시오.
- 프린트 헤드 상태 문제, 프린트 헤드를 청소하십시오. [프린트 헤드 청소](#page-157-0) 참조
- 투명 창을 열어 둔 상태로 정렬을 수행했습니다. 창을 닫고 정렬을 반복하십시오.

유효한 용지를 사용하여 창을 닫은 상태에서 프린트 헤드를 청소한 후에도 문제가 지속되는 경우 수리가 필요한 스캐닝 시스템 오류이거나 프린트 헤드가 작동하지 않아 교체해야 할 수 있습니다.

### 프린트 헤드 상태 메시지

가능한 프린트 헤드 상태 메시지는 다음과 같습니다.

- 정상: 프린트 헤드가 정상적으로 작동하고 알려진 문제가 없습니다.
- 누락: 프린트 헤드가 없거나 프린터에 제대로 설치되지 않았습니다.
- 개별적으로 프린트 헤드를 검사하십시오: 프린트 헤드를 개별적으로 검사하여 오류가 있는 프린트 헤 드를 찾는 것이 좋습니다. 모든 프린트 헤드를 제거하고 하나씩 다시 삽입한 다음 걸쇠와 캐리지 덮

개를 닫습니다. 전면 패널 디스플레이에 재장착 또는 교체 메시지를 표시하여 실패한 프린트 헤드를 나타냅니다.

- 재장착: 프린트 헤드를 제거하였다가 다시 삽입하는 것이 좋습니다. 실패한 경우 전기 연결부를 청소 하십시오. [전면 패널 디스플레이에 프린트 헤드 재장착 또는 교체 권장 메시지 표시](#page-156-0) 참조. 실패한 경 우 프린트 헤드를 새 프린트 헤드로 교체합니다. <u>[프린트 헤드 제거](#page-101-0) 및 [프린트 헤드 삽입](#page-104-0)</u> 참조.
- 교체: 프린트 헤드가 실패했습니다. 프린트 헤드를 작동하는 프린트 헤드로 교체합니다. [프린트 헤드](#page-101-0) [제거](#page-101-0) 및 [프린트 헤드 삽입](#page-104-0) 참조.
- 교체 미완료: 프린트 헤드 교체 절차가 완료되지 않았습니다. 교체 절차를 다시 시작하여 완전히 끝 내십시오. 프린트 헤드를 변경할 필요는 없습니다.
- 제거: 프린트 헤드가 인쇄에 사용할 적합한 종류가 아닙니다.

# **14** 일반 프린터 문제 해결

- [프린터가 인쇄를 하지 않는 경우](#page-163-0)
- [프린터가 느린 경우](#page-163-0)
- [컴퓨터와 프린터 간의 통신 실패](#page-164-0)
- HP Easy Printer [Care\(Windows\)](#page-164-0) 또는 HP Printer Utility(Mac OS) 액세스 불가
- EWS(Embedded Web Server)[에 액세스할 수 없는 경우](#page-165-0)
- AutoCAD 2000 [메모리 할당 오류](#page-165-0)
- Microsoft Visio 2003 [에서 인쇄할 때 출력이 없는 경우](#page-165-0)
- [프린터 경고](#page-166-0)

## <span id="page-163-0"></span>프린터가 인쇄를 하지 않는 경우

정상 상태(용지가 공급되어 있고, 모든 잉크 구성요소가 설치되어 있으며, 파일 오류가 없는 상태)에서도 컴퓨터에서 프린터로 보낸 파일이 예상한 시간에 인쇄되지 않는 경우가 있으며, 그 원인은 여러 가지입니 다.

- 전원 문제일 수 있습니다. 프린터가 전혀 작동하지 않고 전면 패널이 응답하지 않는 경우 전원 케이 블이 제대로 연결되어 있고 소켓에 전원이 들어오고 있는지 확인합니다.
- 강력한 자기장, 심각한 전기 교란 등과 같이 프린터가 이상하게 동작하거나 작동을 멈추게 하는 비 정상적인 전자기 현상이 발생했을 수 있습니다. 이 경우 전면 패널의 전원 키를 사용하여 프린터를 끄고 전원 코드를 뽑은 다음 전자기 현상이 정상 상태로 돌아올 때까지 기다렸다가 프린터를 다시 켭 니다. 그래도 문제가 지속되면 고객 서비스 담당자에게 문의하십시오.
- 잘못된 그래픽 언어가 설정되었을 수 있습니다. [그래픽 언어 설정 변경](#page-31-0) 참조.
- 컴퓨터에 올바른 프린터 드라이버를 설치하지 않았을 수 있습니다. 설정 지침을 참조하십시오.
- 낱장에 인쇄할 경우 HP Easy Printer Care(Windows) 또는 HP Printer Utility(Mac OS)에서 용지 공급 을 낱장으로 지정해야 합니다.
- Mac OS 에서 USB 연결을 사용하는 경우 데이터 인코딩을 변경해야 할 수도 있습니다. 설정 메뉴 아 이콘 , 기본 인쇄 옵션 > **PS** 옵션 > 인코딩 선택 > **ASCII**를 차례로 선택합니다. 그런 다음 ASCII 데이터를 전송하도록 응용프로그램을 구성합니다.
- 인쇄 파일에 올바른 파일 종료 문자가 없는 경우일 수 있습니다. 이 경우 프린터는 지정된 I/O 제한 시간 동안 기다렸다가 I/O 가 완료된 것으로 간주합니다.

Mac OS 에서 USB 연결을 사용하는 경우 설정 메뉴 아이콘 <mark>(4)</mark> 기본 인쇄 옵션 > 인코딩 선택 > **ASCII**를 차례로 선택합니다. 그런 다음 ASCII 데이터를 전송하도록 응용프로그램을 구성합니다.

● - 프린터 드라이버를 통해 인쇄 미리보기를 요청했을 수도 있습니다. 인쇄 미리보기는 인쇄 결과가 원 하는 대로 나오는지 미리 이미지를 확인할 수 있는 기능입니다. 이 경우에는 미리보기가 웹 브라우 저 창에 표시되며, 버튼을 눌러야만 인쇄가 시작됩니다.

# 프린터가 느린 경우

다음 설명은 몇 가지 가능한 원인입니다.

- 인쇄 품질을 고품질 또는 최대 정밀로 설정했습니까? 고품질 인쇄나 최대 정밀 인쇄에서는 프린트 헤드가 더 많은 횟수로 왕복하기 때문에 시간이 더 오래 걸립니다.
- 용지를 넣을 때 올바른 용지 종류를 지정했습니까? 인화지 및 코팅지는 건조 시간이 더 오래 걸립니 다. 프린터의 현재 용지 종류 설정을 확인하려면 [용지에 대한 정보 보기](#page-46-0)을 참조하십시오. 일부 용지 는 인쇄하는 데 좀더 많은 시간이 걸립니다.
- 프린터에 네트워크 연결이 있습니까? 네트워크에 사용되는 모든 구성요소(네트워크 인터페이스 카 드, 허브, 라우터, 스위치, 케이블 등)가 고속 작업을 지원하는지 확인하십시오. 네트워크에 다른 장 치의 트래픽이 많이 있습니까?
- 전면 패널에서 건조 시간을 연장으로 지정했습니까? 건조 시간을 최적으로 변경해 보십시오.

일반 프린터 문제 해결

전통 一天吧  $\overline{\mathbf{u}}$  $\frac{1}{\overline{a}}$ 亩  $\overline{5}$ N

## <span id="page-164-0"></span>컴퓨터와 프린터 간의 통신 실패

다음과 같은 몇 가지 증상이 있습니다.

- 이미지를 프린터로 보낼 때 전면 패널 디스플레이에 **수신 중** 메시지가 표시되지 않습니다.
- 인쇄하려고 하면 컴퓨터에 오류 메시지가 표시됩니다.
- 통신 중에 컴퓨터 또는 프린터가 정지(유휴 상태)했습니다.
- 인쇄 출력물에 불규칙하고 알 수 없는 오류(행이 엉뚱한 곳에 있거나 그림이 잘리는 등)가 나타납니 다.

통신 문제를 해결하려면

- 응용프로그램에서 올바른 프린터를 선택했는지 확인합니다. [인쇄](#page-50-0) 참조.
- 다른 응용프로그램에서 인쇄할 때 프린터가 제대로 작동하는지 확인합니다.
- 인쇄 대상의 용량이 크면 파일을 수신하고 처리하여 인쇄하는 데 시간이 많이 걸릴 수 있습니다.
- 프린터가 네트워크에 연결되어 있었다면 네트워크를 통하지 않고 직접 USB 케이블로 컴퓨터에 연 결하고 인쇄해 보십시오.
- 프린터가 다른 중간 장치(예: 스위치 상자, 버퍼 상자, 케이블 어댑터, 케이블 변환기 등)를 통해 컴퓨 터에 연결되어 있었다면, 중간 장치를 거치지 말고 프린터를 직접 컴퓨터에 연결하여 사용해 보십시 오.
- 다른 인터페이스 케이블로 시도해 보십시오.
- 그래픽 언어 설정이 올바른지 확인합니다. [그래픽 언어 설정 변경](#page-31-0) 참조.
- 프린터가 USB 에 연결되어 있는 경우 USB 케이블을 컴퓨터에서 제거하였다가 다시 연결해 보십시 오.

# **HP Easy Printer Care(Windows)** 또는 **HP Printer Utility(Mac OS)** 액세스 불가

[HP Easy Printer Care\(Windows\)](#page-28-0) 또는 HP Printer Utility(Mac OS) 액세스를 아직 읽지 않았으면 지금 자세 히 읽으십시오.

**1.** 메뉴 키를 눌러 주 메뉴로 돌아가서 연결 메뉴 아이콘 <mark>10</mark>을 선택합니다.

- **2.** 고급 > 웹 서비스 > **Printer Utility** 소프트웨어 > 사용를 선택합니다.
- **3.**

프린터에 TCP/IP 연결이 있는 경우 <mark>메뉴</mark> 키를 눌러 주 메뉴로 돌아가서 연결 메뉴 아이콘 <mark>(구)</mark><br>U. 서태합니다 시 선택합니다.

- **4.** 사용 중인 연결 유형을 선택합니다.
- **5.** 정보 보기를 선택합니다.
- **6.** IP 사용이라고 표시되는지 확인합니다. 그렇지 않은 경우 다른 연결을 사용해야 할 수도 있습니다.

<span id="page-165-0"></span>그래도 연결할 수 없으면 프린터를 껐다가 전면 패널의 전원 키를 사용하여 다시 켭니다.

## **EWS(Embedded Web Server)**에 액세스할 수 없는 경우

[Embedded Web Server](#page-28-0) 에 액세스를 아직 읽지 않았으면 지금 자세히 읽으십시오.

**1.**

**3.**

주 USB 케이블로 프린터에 직접 연결할 경우 HP Easy Printer Care(Windows) 또는 HP Printer Utility(Mac OS)를 사용하십시오.

- <u>메뉴 키를 눌러 주 메뉴로 돌아가서 연결 메뉴 아이콘 Lickle</u> 서택합니다.
- **2.** 고급 > **EWS** > **EWS** 허용 > 켜기을 선택합니다.
- 프린터에 TCP/IP 연결이 있는 경우 메뉴 키를 눌러 주 메뉴로 돌아가서 연결 메뉴 아이콘 <mark>(호</mark>을 다 시 선택합니다.
- **4.** 사용 중인 연결 유형을 선택합니다.
- **5.** 정보 보기를 선택합니다.
- **6.** IP 사용이라고 표시되는지 확인합니다. 그렇지 않은 경우 다른 연결을 사용해야 할 수도 있습니다.

프록시 서버를 사용 중이라면 프록시 서버를 거치지 말고 직접 웹 서버에 액세스해 보십시오. Windows 용 Internet Explorer 6 에서는 도구 > 인터넷 옵션 > 연결 > **LAN** 설정으로 이동하여 '로컬 주소에 프록시 서버 사용 안 함' 상자를 선택합니다. 좀더 세부적으로 설정하려는 경우에는 **고급** 버튼을 클릭하고 프록시 서버를 사용하지 않는 예외 목록에 프린터의 IP 주소를 추가합니다.

그래도 연결할 수 없으면 프린터를 껐다가 전면 패널의 전원 키를 사용하여 다시 켭니다.

## **AutoCAD 2000** 메모리 할당 오류

프린터 드라이버를 설치한 후 AutoCAD 2000 에서 처음으로 인쇄하려고 시도하면 **메모리 할당 오류**라는 메시지가 표시되고 이미지가 인쇄되지 않습니다.

AutoCAD 2000 의 문제입니다. 이 문제는 Autodesk 웹 사이트[\(http://www.autodesk.com/](http://www.autodesk.com/))에서 플로팅 업 데이트 패치(**plotupdate.exe**)를 다운로드하여 수정할 수 있습니다.

이 패치는 AutoCAD 2000 에서 인쇄할 때 다른 이상한 문제가 발생하는 경우에도 유용합니다.

### **Microsoft Visio 2003** 에서 인쇄할 때 출력이 없는 경우

Microsoft Visio 2003 에서 129 인치 이상의 큰 이미지를 인쇄할 때 발생하는 문제에 대한 자세한 내용은 Microsoft 의 온라인 기술 자료([http://support.microsoft.com/search/\)](http://support.microsoft.com/search/)를 참조하십시오.

이 문제를 방지하려면 Visio 에서 이미지의 크기를 129 인치보다 작게 축소한 다음 Windows 드라이버의 효과 탭에 있는 크기 조절 옵션을 사용하여 드라이버에서 그림을 확대할 수 있습니다. 응용프로그램에서 의 축소와 드라이버에서의 확대가 일치하면 원래 의도했던 대로 결과가 나타납니다.

#### 전통 일반 프린터 문제 해결マル  $\overline{u}$ 꾑 亩  $\overline{5}$

# <span id="page-166-0"></span>프린터 경고

프린터 통신과 관련한 다음과 같은 두 종류의 경고가 있습니다.

- 오류**:** 주로 프린터가 인쇄할 수 없다는 사실을 경고합니다. 그러나 드라이버에서 오류는 프린터가 인 쇄할 수 있더라도 자르기와 같이 인쇄물을 손상시킬 수 있는 조건에 대해 경고할 수도 있습니다.
- 경고**:** 조정(예: 보정)이나 인쇄 불가능 상황(예: 예방 유지보수 또는 잉크 부족)에 대한 주의를 요함을 경고합니다.

프린터 시스템에는 4 가지 경고 커뮤니케이터가 있습니다.

- 전면 패널 디스플레이**:** 전면 패널에는 가장 관련된 경고 하나만 표시됩니다. 일반적으로 사용자는 확 인을 위해 확인 키를 눌러야 하지만, 경고 메시지는 제한 시간이 경과되면 자동으로 사라집니다. "잉 크 카트리지 잉크 부족"처럼 프린터가 유휴 상태이고 다른 더 심각한 경고가 없을 경우에 다시 나타 나는 영구 경고가 있습니다.
- **HP Easy Printer Care (Windows)** 또는 **HP Printer Utility (Mac OS)** 액세스**:** 이러한 응용프로그램 에는 개요 탭에 "주의를 요하는 항목"이라는 섹션이 있습니다. 프린터에 현재 표시되는 모든 경고가 이 섹션에 나열됩니다. 경고가 활성화되고 인쇄를 방해하는 문제가 있는 경우 프린터가 인쇄되지 않 는 이유를 설명하는 팝업 창이 표시됩니다. 이러한 팝업 경고는 바탕 화면 경고로 구성될 수도 있습 니다.
- 내장 웹 서버**:** EWS 화면의 오른쪽 상단 모서리에 프린터 상태가 표시됩니다. 프린터에 경고가 있는 경우 상태에 경고 텍스트가 표시됩니다. 전면 패널 디스플레이와 EWS 에 동일한 경고가 표시됩니 다.
- 드라이버**:** 드라이버의 각 탭 아래쪽에 경고가 표시됩니다. 드라이버는 최종 출력에서 문제를 일으킬 수 있는 작업 구성 설정에 대해 경고합니다. 프린터가 인쇄할 준비가 되지 않은 경우 경고가 표시됩 니다.

일반 프린터 문제 해결 일반 프린터 문제 해결

# <span id="page-168-0"></span>**15** 전면 패널 오류 메시지

전면 패널 디스플레이에 다음 메시지 중 하나가 표시되는 경우가 있습니다. 그럴 경우 권장 사항 열의 지 침을 따르십시오.

여기에 없는 오류 메시지가 표시되고 올바르게 응답하는지 의심스러운 경우 HP 고객지원센터에 문의하 십시오. HP [지원 연락처](#page-174-0) 참조.

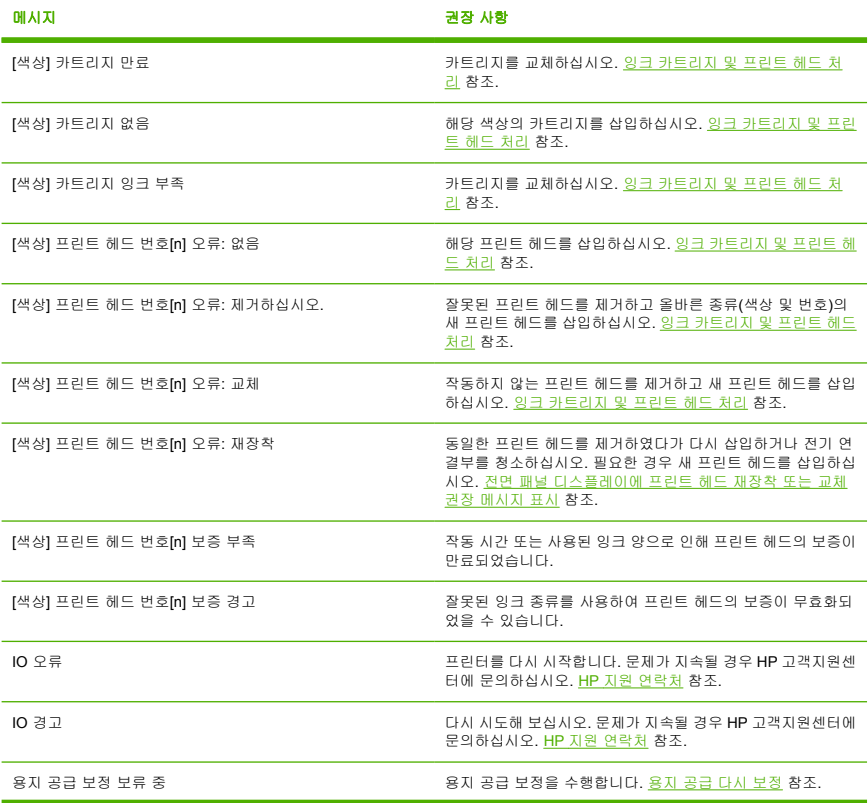

표 **15**-**1** 텍스트 메시지

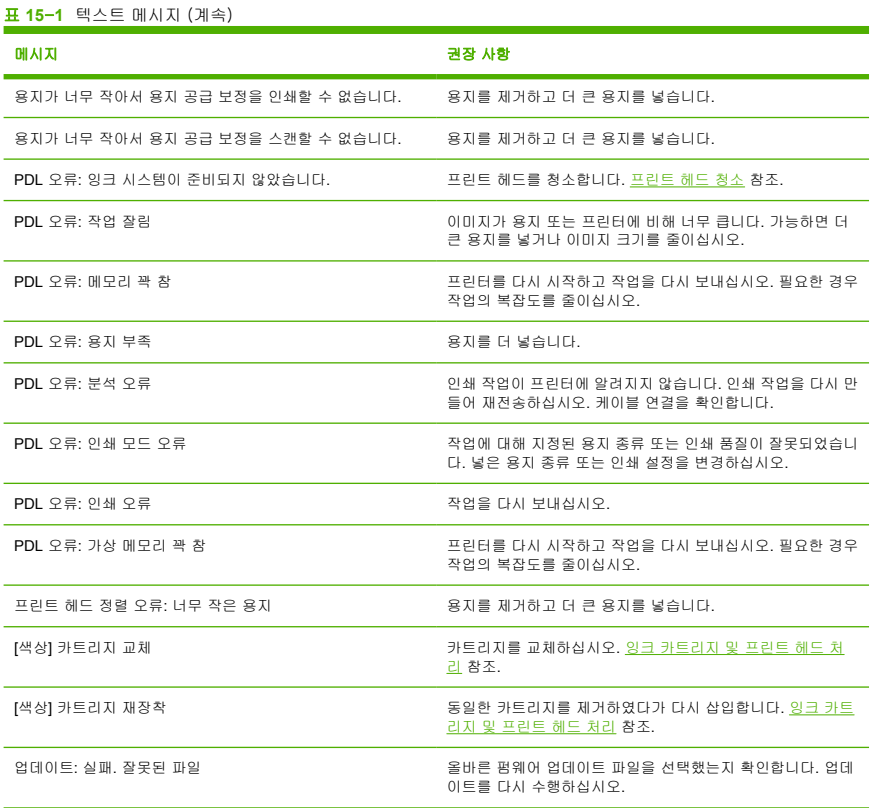

#### 표 **15**-**2** 숫자 오류 코드

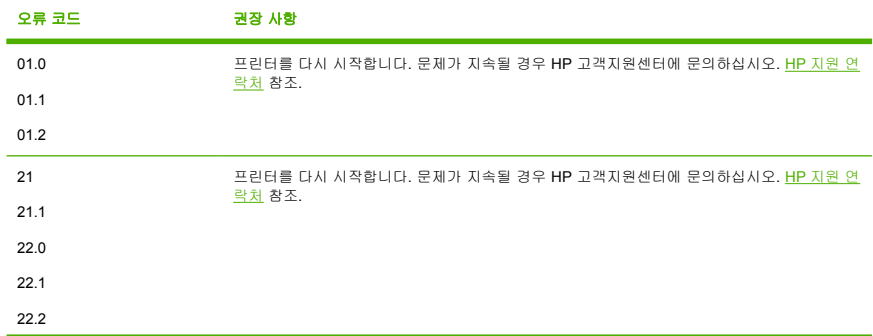

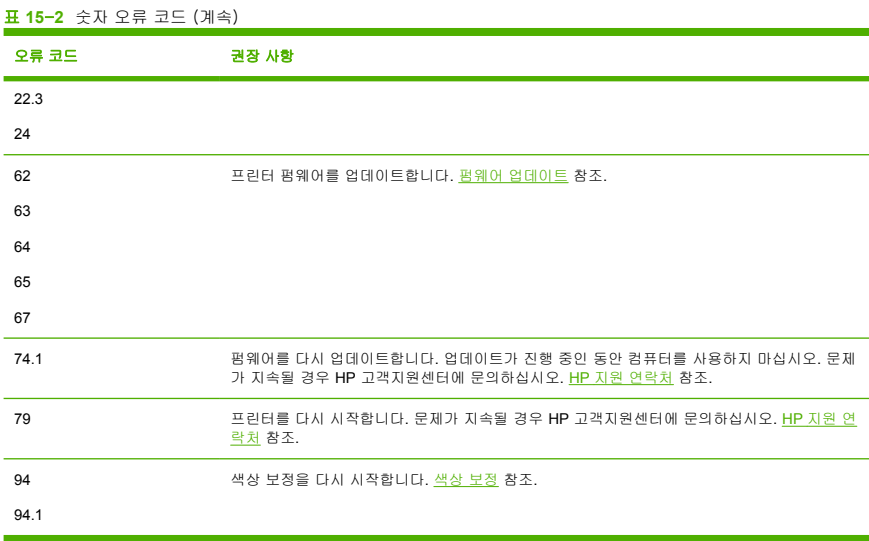

# **16 HP** 고객지원센터

- [소개](#page-173-0)
- HP [전문가 그래픽 서비스](#page-173-0)
- HP Instant [Support](#page-174-0)
- HP [지원 연락처](#page-174-0)

# <span id="page-173-0"></span>소개

HP 고객지원센터에서는 HP Designjet 을 사용하여 최상의 결과를 얻을 수 있도록 수상 경력에 빛나는 지 원 서비스를 제공합니다. 또한 포괄적이고 검증된 지원 전문 지식을 제공하고 새로운 기술을 활용하여 고 객에게 고유한 종단 간 지원 서비스를 제공합니다. 지원되는 서비스로는 설정 및 설치, 문제 해결 도구, 보 증 업그레이드, 수리 및 교체 서비스, 전화 및 웹 지원, 소프트웨어 업데이트, 자체 유지보수 서비스 등이 있습니다. HP 고객지원센터에 대한 자세한 내용은 당사 웹 사이트를 방문하거나

<http://www.hp.com/go/designjet/>

전화로 문의하십시오(HP [지원 연락처](#page-174-0) 참조).

## **HP** 전문가 그래픽 서비스

이 절에서 설명하는 모든 서비스에 대한 자세한 내용은 <http://www.hp.com/go/pgs/>를 참조하십시오.

#### 지식 센터

전용 서비스와 자원을 활용하여 HP Designjet 제품 및 솔루션을 항상 최상의 성능으로 유지하십시오.

[http://www.hp.com/go/knowledge\\_center/djz2100/](http://www.hp.com/go/knowledge_center/djz2100/)에 있는 대형 인쇄 커뮤니티인 지식 센터의 HP 커뮤니 티에 가입하십시오. 이곳에서는 365 일 24 시간 언제든지 다음과 같은 자료를 사용할 수 있습니다.

- 멀티미디어 자습서
- 단계별 방법 설명서
- 다운로드 최신 프린터 펌웨어, 드라이버, 소프트웨어, 용지 프로파일 등
- 기술 지원 온라인 문제 해결, 고객 지원 연락처 등
- 특정 소프트웨어 응용프로그램에서 다양한 인쇄 작업을 완료하기 위한 작업 흐름 및 상세 설명
- HP 및 귀사의 전문가와 직접 연결하기 위한 포럼
- 고객 안심을 위한 온라인 보증
- 최신 제품 정보 프린터, 소모품, 부속품, 소프트웨어 등
- 잉크 및 용지에 대해 알아야 하는 모든 사항을 제공하는 공급 센터

구입한 제품과 비즈니스 유형에 대한 등록을 사용자 지정하고 통신 기본 설정을 지정하여 필요한 정보를 결정합니다.

#### **HP Start-Up Kit(HP** 시작 키트**)**

HP Start-Up Kit(HP 시작 키트)는 프린터와 함께 제공되는 DVD 이며, 인쇄 품질 향상을 위한 멀티미디어 자습서를 포함한 프린터 소프트웨어와 설명서가 포함되어 있습니다.

#### **HP** 케어팩 및 보증 연장

프린터 보증을 표준 기간보다 연장하려면 두 가지 방법이 있습니다.

- HP 케어팩에서는 3 년 지원을 제공합니다. HP 케어팩은 프린터를 구매할 때 또는 구매한 이후에 구 입할 수 있습니다.
- 1 년 보증 연장은 언제든지 구입할 수 있습니다.

<span id="page-174-0"></span>HP 케어팩 및 보증 연장은 원격 지원을 포함합니다. 또한 필요에 따라 두 가지 대체 응답 시간 옵션이 있 는 현장 서비스가 제공됩니다.

- 익일(영업일 기준)
- 당일 4 시간 이내(영업일 기준, 국가에 따라 제공되지 않을 수도 있음)

HP 케어팩에 대한 자세한 내용은 <http://www.hp.com/go/lookuptool/>을 참조하십시오.

#### **HP** 설치

HP 설치 서비스에서는 프린터 포장을 풀고, 설치 후 연결해 줍니다.

설치 서비스는 HP 케어팩 서비스 중 하나입니다. 자세한 내용은 <http://www.hp.com/go/lookuptool/>을 참조 하십시오.

#### **HP Instant Support**

HP Instant Support Professional Edition 은 프린터에서 진단 정보를 수집하여 HP 기술 자료의 지능적인 솔루션과 일치시켜 문제를 가능한 신속하게 해결할 수 있게 해주는 HP 의 문제 해결 도구 제품군입니다.

프린터의 Embedded Web Server 가 제공하는 링크를 클릭하여 HP Instant Support 세션을 시작할 수 있 습니다. [Embedded Web Server](#page-28-0) 에 액세스 참조.

HP Instant Support 를 사용하려면

- HP Instant Support 는 Embedded Web Server 를 통해서만 액세스할 수 있기 때문에 프린터에 TCP/IP 연결이 있어야 합니다.
- HP Instant Support 는 웹 기반 서비스이기 때문에 World Wide Web 에 액세스해야 합니다.

HP Instant Support 는 현재 영어, 한국어, 중국어(간체) 및 중국어(번체)로 이용할 수 있습니다.

HP Instant Support 에 대한 자세한 내용은 <http://www.hp.com/go/ispe/>를 참조하십시오.

## **HP** 지원 연락처

HP 지원은 전화로 이용할 수 있습니다. 전화로 문의하기 전에 필요한 사항:

- 이 설명서에 나와 있는 문제 해결 방법을 검토합니다.
- 관련 드라이버 설명서를 검토합니다.
- 타사 소프트웨어 드라이버 및 RIP 를 설치한 경우에는 해당 설명서를 참조하십시오.
- Hewlett-Packard 사무소 중 하나에 전화할 경우 당사에서 귀하의 질문에 신속하게 응답할 수 있도록 다음과 같은 정보를 준비하십시오.
	- 사용 중인 프린터(프린터 뒷면 레이블에 있는 제품 번호 및 일련 번호)
	- 전면 패널에 오류 코드가 있는 경우 해당 코드를 메모해 두십시오. [전면 패널 오류 메시지](#page-168-0) 참조
	- 프린터의 서비스 ID: 전면 패널에서 정보 메뉴 아이콘 <mark>①</mark>을 선택한 다음 **프린터 정보 보기** 선 택
- 사용 중인 컴퓨터
- 사용 중인 특수 장비 또는 소프트웨어(예: 스풀러, 네트워크, 스위치 상자, 모뎀, 특수 소프트웨 어 드라이버)
- 사용 중인 케이블(부품 번호) 및 구입 장소
- 프린터에 사용된 인터페이스 유형(USB 또는 네트워크)
- 현재 사용 중인 소프트웨어 이름 및 버전
- 가능하면 다음 보고서를 출력해 두십시오. 보고서를 지원 센터에 팩스로 전송하라는 요청을 받 을 수 있습니다. 구성, 사용 보고서 및 서비스 정보의 "위의 모든 페이지"([프린터의 내부 인쇄](#page-17-0) 참 조)

#### 전화 번호

HP 지원 센터의 최신 전화 번호 목록은 웹에서 확인할 수 있습니다. [http://welcome.hp.com/country/us/en/](http://welcome.hp.com/country/us/en/wwcontact_us.html) [wwcontact\\_us.html](http://welcome.hp.com/country/us/en/wwcontact_us.html) 을 방문하십시오. 웹에 액세스할 수 없는 경우 아래 번호 중 하나를 이용하십시오.

- 알제리: 213 17 63 80
- 아르헨티나: 0 800 777 HP INVENT, 지역 번호 5411 4778 8380
- 오스트레일리아: 13 10 47
- 오스트리아: 0810 00 10 00
- 바레인: 800 171
- 벨기에: (0) 78 600 600
- 볼리비아: 0 800 1110, 지역 번호 54 11 4708 1600
- 브라질: 0800 157 751, 지역 번호 55 11 3747 7799
- 캐나다: 1 800 HP INVENT
- 카리브해: 1 800 711 2884
- 중앙 아메리카: 1 800 711 2884
- 칠레: 800 HP INVENT, 123 800 360 999
- 중국: 800 810 59 59, 10 6564 59 59
- 콜롬비아: 01 8000 51 HP INVENT, 지역 번호 571 606 9191
- 체코: 420 261 307 310
- 덴마크: 70 11 77 00
- 에콰도르: 999 119, 1 800 225 528
- 이집트: 202 532 5222
- 핀란드: 0203 53232
- 프랑스: 08 26 10 49 49
- 독일: 0180 52 58 143
- 그리스: 210 6073603, 801 11 22 55 47
- 과들루프: 0800 99 00 11, 877 219 8791
- 과테말라: 1 800 999 5105, 1 800 711 2884
- 홍콩: 852 3002 8555
- 헝가리: 06 1 382 1111
- 인도: 1 600 112 267
- 인도네시아: 350 3408
- 아일랜드: 1 890 946500
- 이스라엘: 09 830 4848
- 이탈리아: 02 3859 1212
- 자마이카: 0 800 711 2884
- 일본: 소프트웨어 0120 014121, 하드웨어 0120 742594
- 한국: 82 1588 3003
- 룩셈부르그: 27 303 303
- 말레이시아: 1 800 80 5405
- 마르티니크: 0 800 99 00, 877 219 8671
- 멕시코: 01 800 472 6684, 지역 번호 5258 9922
- 중동: 4 366 2020
- 모로코: 2240 4747
- 네덜란드: 0900 1170 000
- 뉴질랜드: 09 365 9805
- 노르웨이: 800 62 800
- 파라과이: 00 811 800, 800 711 2884
- 파나마: 001 800 711 2884
- 페루: 0 800 10111
- 필리핀: 632 888 6100
- 폴란드: 22 566 6000
- 포르투갈: 213 164 164
- 푸에르토리코: 1 800 652 6672
- RSA: 27 11 258 9301, 지역 번호 086 000 1030
- 루마니아: 40 21 315 4442
- 러시아: 095 797 3520, 812 3467 997
- 사우디아라비아: 6272 5300
- 슬로바키아: 2 50222444
- 남아프리카 공화국: 0800 001 030
- 스페인: 902 010 333
- 스웨덴: 077 130 30 00
- 스위스: 0848 80 20 20
- 대만: 886 2 872 28000
- 태국: 0 2353 9000
- 튀니지: 71 89 12 22
- 터키: 216 444 71 71
- 아랍에미리트: 800 4520, 04 366 2020
- 우크라이나: 44 4903520
- 영국: 0870 842 2339
- $\bullet$  미국: 1800 HP INVENT
- 우루과이: 54 11 4708 1600
- 베네수엘라: 0 800 HP INVENT, 지역 번호 58 212 278 8000
- 베트남: 84 8 823 45 30
- 서 아프리카(프랑스어): 351 213 17 63 80

# **17** 프린터 사양

- [기능 사양](#page-179-0)
- [물리적 사양](#page-180-0)
- [메모리 사양](#page-180-0)
- [전원 사양](#page-181-0)
- [생태적 사양](#page-181-0)
- [환경적 사양](#page-181-0)
- [음향 사양](#page-181-0)

# <span id="page-179-0"></span>기능 사양

#### 표 **17**-**1** HP No. 70 잉크 소모품

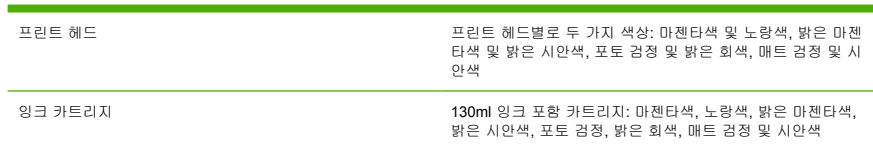

#### 표 **17**-**2** 용지 크기

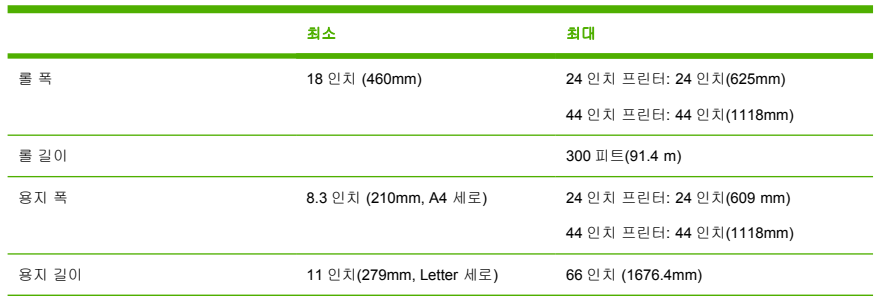

#### 표 **17**-**3** 인쇄 해상도

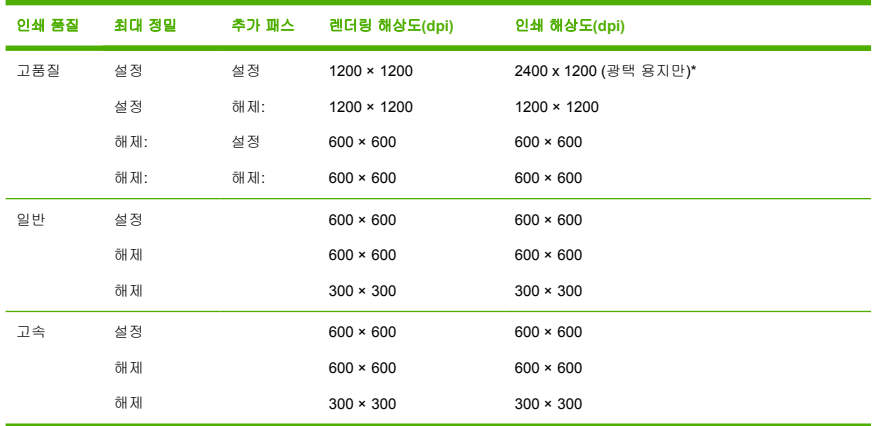

\* HP 프리미엄 ID 광택지, HP 프리미엄 ID 새틴 용지, 광택 인화지, 반광택 인화지/새틴 용지, HP 색상 교 정지(광택), HP 새틴 색상 교정지, 광택 교정지, 반광택 교정지/새틴 용지
#### <span id="page-180-0"></span>표 **17**-**4** 여백

상단 오른쪽 및 왼쪽 여백 5mm = 0.2 인치

아래쪽 여백(후미 가장자리) 5mm = 0.2 인치(롤)

14mm = 0.55 인치(낱장 용지)

표 **17**-**5** 기계적 정확도

HP 무광택 필름 롤 공급 장치의 최상 또는 보통 모드 및 E/A0 인쇄 용지에서 23°C(73°F), 50-60% 상대 습도일 때 지정된 벡터 길이의 ±0.2% 또는 ±0.1mm 중 더 큰 값

표 **17**-**6** 지원되는 그래픽 언어

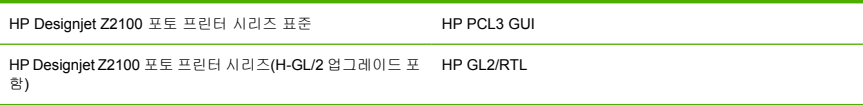

## 물리적 사양

표 **17**-**7** 프린터 물리적 사양

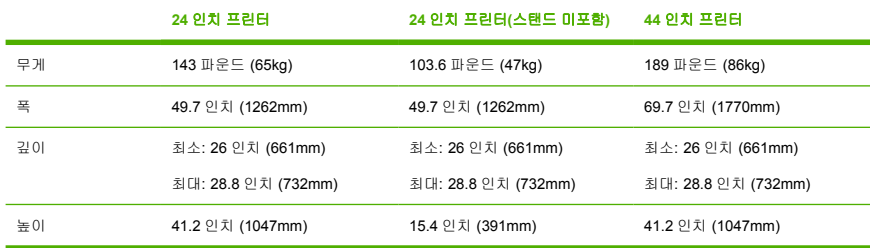

## 메모리 사양

표 **17**-**8** 메모리 사양

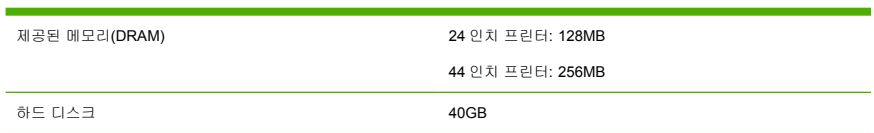

## <span id="page-181-0"></span>전원 사양

표 **17**-**9** 프린터 전원 사양

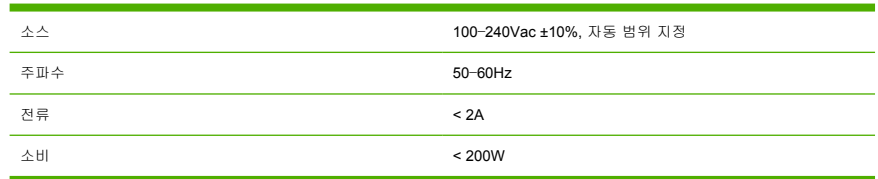

### 생태적 사양

프린터에 대한 최신 생태적 사양은 <http://www.hp.com/>으로 이동하여 "생태적 사양"을 검색하십시오.

## 환경적 사양

표 **17**-**10** 프린터 환경적 사양

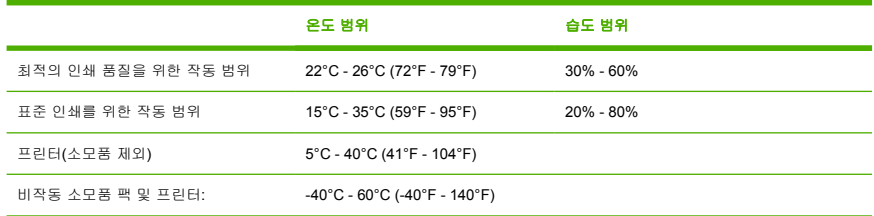

## 음향 사양

프린터 음향 사양(ISO 9296 준수).

표 **17**-**11** 프린터 음향 사양

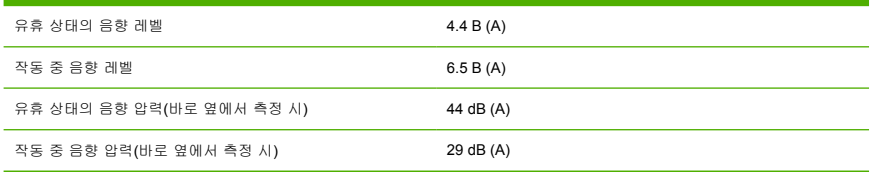

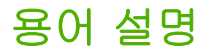

**AppleTalk** Apple Computer 에서 1984 년에 컴퓨터 네트워킹용으로 개발한 프로토콜 제품군입니다. Apple 은 현재 TCP/IP 네트워킹을 권장합니다.

**Bonjour** Apple 의 Mac OS X 10.2 이상 버전에 사용된 컴퓨터 네트워크 기술인 IETF Zeroconf 사양 프레임워크 구 현을 위한 Apple Computer 의 거래 이름입니다. LAN 에서 사용 가능한 서비스를 검색하는 데 사용됩니다. 원래의 이 름은 Rendezvous 입니다.

**ESD** ElectroStatic Discharge 의 약어입니다. 정전기가 일상 생활에서 일반적으로 발생합니다. 정전기는 자동차 문 을 만지거나 옷에 마찰될 때 등에 발생하는 스파크입니다. 제어된 정전기는 유용하게 적용될 수 있지만, 제어되지 않 은 정전기적 방전 현상은 전기 제품에 매우 위험한 요소 중 하나입니다. 따라서, 피해를 방지하려면 제품을 설치하 거나 ESD 에 민감한 장치를 취급할 때 주의해야 합니다. 이러한 피해는 장치의 예상 수명을 단축시킬 수 있습니다. 제어되지 않은 ESD 를 최소화하여 이러한 피해를 줄이려면 ESD 에 민감한 장치(예: 프린트 헤드, 잉크 카트리지 등)를 취급하기 전에 제품의 접지 부분(주로 금속 부분)을 만지십시오. 또는, 신체의 정전기 발생을 줄이려면 카펫이 깔린 지역에서 작업하지 않고 ESD 에 민감한 장치를 취급할 때 신체의 움직임을 최소화하십시오. 또한 습도가 낮은 환경에서 작업하지 마십시오.

**HP-GL/2** Hewlett-Packard Graphics Language 2 의 약어입니다. HP 에서 벡터 그래픽을 설명하기 위해 정의한 언 어입니다.

**I/O** 입/출력: 이 용어는 장치 간의 데이터 전달을 설명합니다.

**ICC** 공통 표준에 동의한 회사들의 그룹인 International Color Consortium 입니다.

**IP** 주소 TCP/IP 네트워크에서 특정 노드를 식별하는 데 사용되는 고유한 ID 이며, 점으로 구분된 네 개의 정수로 구성됩니다.

**Jetdirect** 프린터를 LAN 에 직접 연결할 수 있게 해주는 일련의 인쇄 서버에 대한 HP 의 상표 이름입니다.

**LED** Light-Emitting Diode 의 약어입니다. 전기적 자극에 따라 빛을 발산하는 반도체 장치입니다.

**MAC** 주소 Media Access Control address 의 약어입니다. 네트워크에서 특정 장치를 식별하는 데 사용되는 고 유한 ID 이며, IP 주소보다 낮은 수준의 ID 입니다. 따라서, 장치는 MAC 주소와 IP 주소를 모두 가질 수 있습니다.

**Rendezvous** Apple Computer 의 네트워킹 소프트웨어의 원래 이름이며 나중에 Bonjour 로 변경되었습니다.

**TCP/IP** Transmission Control Protocol/Internet Protocol 의 약어입니다. 인터넷이 기반으로 하는 통신 프로토콜입 니다.

**USB** Universal Serial Bus 의 약어입니다. 장치를 컴퓨터에 연결하도록 설계된 표준 직렬 버스입니다.

노즐 잉크가 용지에 분사되는 프린트 헤드의 많은 작은 구멍 중 하나입니다.

색 영역 프린터 또는 모니터와 같은 출력 장치에서 재현이 가능한 다양한 색상 및 밀도 값.

색상 공간 각 색상이 특정 수의 집합으로 표현되는 색상 모델 다른 많은 색상 공간은 같은 색상 모델을 사용할 수 있습니다. 예를 들어, 모니터는 일반적으로 RGB 색상 모델을 사용하지만 다른 색상 공간을 가지고 있습니다. 왜냐 하면 특정 집합의 RGB 숫자가 다른 모니터에서는 다른 색상으로 보여지는 현상이 발생하기 때문입니다.

색상 모델 RGB 또는 CMYK 와 같이 숫자로 색상을 표현하는 시스템

색상 일관성 특정 인쇄 작업에서 인쇄 간 프린터 간에 동일한 색상을 인쇄할 수 있는 능력입니다.

색상 정확도 색상을 원본 이미지와 가능한 가깝게 인쇄하는 기능입니다. 모든 장치는 제한된 색역을 가지며 특정 색상을 물리적인 방법으로 일치시킬 수는 없습니다.

스핀들 인쇄에 사용되는 용지 롤을 지지하는 봉입니다.

용지 쓰거나 인쇄하기 위한 얇고 평평한 재료입니다. 섬유 조직에서 펄프를 건조하고 압축하여 만드는 것이 가장 일반적입니다.

이더넷 LAN 에 많이 사용되는 컴퓨터 네트워킹 기술입니다.

인자판 프린터에서 인쇄 중에 용지가 지나가는 평평한 표면입니다.

8크 카트리지 특정 색상의 잉크를 저장하여 프린트 헤드에 제공하는 탈착식 프린터 구성 요소입니다.

절단기 인자판을 따라 앞뒤로 이동하면서 용지를 절단하는 프린터 구성 요소입니다.

**펌웨어** 프린터의 기능을 제어하고 프린터에 반영구적으로 저장되는 소프트웨어입니다(업데이트 가능).

프린터 드라이버 일반 형식의 인쇄 작업을 특정 프린터에 적합한 데이터로 변환하는 소프트웨어입니다.

프린트 헤드 해당 카트리지에서 여러 색상의 잉크를 가져와서 노즐 클러스터를 통해 용지에 분사하는 탈착식 프린 터 구성 요소입니다. HP Designjet Z2100 포토 시리즈에서 각 프린트 헤드는 서로 다른 두 가지 색상을 인쇄합니 다.

# 색인

### **C**

CALS G4 [22](#page-31-0)

#### **E**

EFI Designer Edition RIP [119](#page-128-0) Embedded Web Server 액세스 [19](#page-28-0) 언어 [20](#page-29-0) EWS(Embedded Web Server) 액세스할 수 없음 [156](#page-165-0) 잉크 및 용지 사용 [84](#page-93-0) 프린터 사용 통계 [84](#page-93-0)

### **H**

HP Advanced Profiling Solution [119](#page-128-0) HP-GL/2 [22](#page-31-0) HP-GL/2 업그레이드 [118](#page-127-0) HP Instant Support [165](#page-174-0) HP Start-Up Kit(HP 시작 키트) [164](#page-173-0) HP 고객지원센터 [164](#page-173-0) HP 설치 [165](#page-174-0) HP 지원 [165](#page-174-0) HP 케어팩 [164](#page-173-0)

### **I**

Instant Support [165](#page-174-0)

#### **P**

PDF 누락 개체 [141](#page-150-0) PDF 잘림 [141](#page-150-0) Printer Utility 액세스 [19](#page-28-0) 액세스 불가 [155](#page-164-0) 언어 [20](#page-29-0)

#### **R** RIP [119](#page-128-0)

Visio 2003, 출력 없음 [156](#page-165-0)

#### ㄱ

**V**

거침 [135](#page-144-0) 건조 시간 변경 [39](#page-48-0) 겹치는 선 [45](#page-54-0) 경고 오류 [157](#page-166-0) 경고, 주의 [157](#page-166-0) 경제적으로 용지 사용 [50](#page-59-0) 경제적으로 잉크 사용 [50](#page-59-0) 계단 모양 선 [132](#page-141-0) 고객지원센터 [164](#page-173-0) 구성 [21](#page-30-0) 그래픽 언어 [171](#page-180-0) 긁힘이 있는 인쇄물 [136](#page-145-0) 기계적 정확도 [171](#page-180-0) 기능 사양 [170](#page-179-0)

### ㄴ

낱장 용지 넣기 [32](#page-41-0) 제거 [36](#page-45-0) 낱장 용지 넣기 [32](#page-41-0) 낱장 용지 제거 [36](#page-45-0) 내부 인쇄 [8](#page-17-0) 네트워크 설정 [21](#page-30-0) 느린 인쇄 [154](#page-163-0)

### ㄹ

롤 용지 스핀들 선택 [25](#page-34-0) 스핀들에 넣기 [25](#page-34-0) 제거 [31](#page-40-0) 프린터에 넣기 [27](#page-36-0)

#### ㅁ

메모리 사양 [171](#page-180-0) 메모리 오류(AutoCAD) [156](#page-165-0) 물리적 사양 [171](#page-180-0)

#### ㅂ

바로 가기 [44](#page-53-0) 바로 가기로 인쇄 [44](#page-53-0) 바스켓 출력 문제 [126](#page-135-0) 바스켓의 용지 출력 문제 [126](#page-135-0) 버저 켜기/끄기 [21](#page-30-0) 보정 색상 [59](#page-68-0) 보증 연장 [164](#page-173-0) 부속품 주문 [118](#page-127-0) 분광 광도계 [57](#page-66-0)

#### ㅅ 사양

그래픽 언어 [171](#page-180-0) 기계적 정확도 [171](#page-180-0) 기능 [170](#page-179-0) 메모리 [171](#page-180-0) 물리적 [171](#page-180-0) 생태적 [172](#page-181-0) 여백 [171](#page-180-0) 용지 크기 [170](#page-179-0) 음향 [172](#page-181-0) 인쇄 해상도 [170](#page-179-0) 잉크 소모품 [170](#page-179-0) 전원 [172](#page-181-0) 하드 디스크 [171](#page-180-0) 환경 [172](#page-181-0) 색상 [54](#page-63-0)

색상 관리 시나리오 [63](#page-72-0) 색상 관리 옵션 [62](#page-71-0) 색상 관리 절차 [58](#page-67-0) 색상 보정 [59](#page-68-0) 색상 에뮬레이션 모드 [63](#page-72-0) 색상 프로파일링 [60](#page-69-0) 생태적 사양 [172](#page-181-0) 선 두께 [132](#page-141-0) 설명서 사용 방법 [2](#page-11-0) 소프트웨어 [7](#page-16-0) 소프트웨어 업데이트 [108](#page-117-0) 스탠드 [118](#page-127-0) 스핀들에 롤 넣기 [25](#page-34-0)

#### ㅇ

아래쪽에서 잘림 [140](#page-149-0) 안전 예방책 [2](#page-11-0) 언어 [19](#page-28-0) 여백 사양 [171](#page-180-0) 없음 [49](#page-58-0) 오류 메시지, 전면 패널 [159](#page-168-0) 용지 공급 [128](#page-137-0) 넣을 수 없는 경우 [122](#page-131-0) 정보 표시 [37](#page-46-0) 용지 걸림 [124](#page-133-0) 용지 공급 [40](#page-49-0) 용지 공급 보정 [128](#page-137-0) 용지 공급 정보 [24](#page-33-0) 용지 넣기 문제 [122](#page-131-0) 용지 사용, 경제적으로 사용 [50](#page-59-0) 용지 유지 관리 [39](#page-48-0) 용지 종류 [38](#page-47-0), [113](#page-122-0) 용지 종류 추가 [38](#page-47-0) 용지 크기 [42](#page-51-0) 용지 크기(최대 및 최소) [170](#page-179-0) 용지 프로파일 용지 진행 조정 [128](#page-137-0) 다운로드 [37](#page-46-0) 용지가 평평하지 않은 경우 [135](#page-144-0) 용지를 넣을 수 없는 경우 [122](#page-131-0) 유지보수 키트 [109](#page-118-0) 음향 사양 [172](#page-181-0) 이미지 문제 PDF 문제 [141](#page-150-0) Visio 2003 [156](#page-165-0) 누락된 개체 [141](#page-150-0) 아래쪽에서 잘림 [140](#page-149-0) 잘린 이미지 [140](#page-149-0) 이미지 진단 인쇄 [141](#page-150-0) 자국 있는 인쇄물 [136](#page-145-0)

인쇄 미리보기 [46](#page-55-0) 인쇄 작업 용지 사용 [84](#page-93-0) 잉크 사용 [84](#page-93-0) 인쇄 크기 조정 [45](#page-54-0) 인쇄 크기 지정 [45](#page-54-0) 인쇄 품질 선택 [42](#page-51-0) 인쇄 품질 문제 가장자리가 계단 모양으로 표 시되거나 선명하지 않은 경 우 [137](#page-146-0) 가장자리가 예상보다 어둡게 표시되는 경우 [138](#page-147-0) 거침 [135](#page-144-0) 계단 모양 선 [132](#page-141-0) 긁힘 [136](#page-145-0) 끊어진 선 [134](#page-143-0) 서로 다른 색상의 수직선 [139](#page-148-0) 선 두께 [132](#page-141-0) 선 표시 [130](#page-139-0) 수평선 [130](#page-139-0) 용지가 평평하지 않은 경우 [135](#page-144-0) 인쇄물 하단 [138](#page-147-0) 일반 [130](#page-139-0) 잉크 표시 [136](#page-145-0) 자국 [136](#page-145-0) 잘못 정렬된 색상 [133](#page-142-0) 청동빛 [138](#page-147-0) 흐린 선 [134](#page-143-0) 흑백이 자연스럽지 않은 경우 [138](#page-147-0) 흰색 스폿 [139](#page-148-0) 인쇄 해상도 [170](#page-179-0) 인자판 청소 [137](#page-146-0) 잉크 사용, 경제적으로 사용 [50](#page-59-0) 잉크 카트리지 사양 [170](#page-179-0) 삽입 [90](#page-99-0) 삽입 불가 [146](#page-155-0) 상태 [88](#page-97-0) 유지보수 [107](#page-116-0) 정보 [88](#page-97-0) 제거 [89](#page-98-0) 주문 [112](#page-121-0)

#### ㅈ

작업 다시 인쇄 [50](#page-59-0) 잘린 이미지 [140](#page-149-0) 잘못 정렬된 색상 [133](#page-142-0) 잘못된 색상 [139](#page-148-0) 전면 패널 단위 [21](#page-30-0) 대비 [21](#page-30-0) 언어 [19](#page-28-0) 전면 패널 옵션 ASCII [154](#page-163-0) EWS 허용 [156](#page-165-0) HP Designjet 500/800 시리즈 [63](#page-72-0) I/O 제한 시간 선택 [140](#page-149-0) Printer Utility 소프트웨어 [155](#page-164-0) 건조 옵션 선택 [39](#page-48-0) 겹치기 활성화 [45](#page-54-0) 고속 [47](#page-56-0) 고품질 [48](#page-57-0) 구성 보기 [12](#page-21-0) 구성 수정 [22](#page-31-0) 그래픽 언어 선택 [22](#page-31-0) 낱장 용지 넣기 [34](#page-43-0) 내부 인쇄 [8](#page-17-0) 다시 인쇄 [50](#page-59-0) 단위 선택 [21](#page-30-0) 디스플레이 대비 선택 [21](#page-30-0) 롤 넣기 [30](#page-39-0) 배율 [45](#page-54-0) 버저 사용 [21](#page-30-0) 색상 보정 [59](#page-68-0) 언어 선택 [19](#page-28-0) 연결 정보 보기 [155,](#page-164-0) [156](#page-165-0) 용지 정보 보기 [37](#page-46-0) 용지 제거 [32,](#page-41-0) [36](#page-45-0) 용지 진행 보정 [128](#page-137-0) 용지 진행 재설정 [128](#page-137-0) 용지 크기 선택 [42](#page-51-0) 인쇄 품질 [42](#page-51-0) 인코딩 선택 [154](#page-163-0) 잉크 제거 [108](#page-117-0) 잉크 카트리지 교체 [89](#page-98-0) 잉크 카트리지 정보 [88](#page-97-0) 작업 대기열 [50,](#page-59-0) [119](#page-128-0) 절단기 활성화 [40](#page-49-0) 절삭기 수명 카운터 재설정 [107](#page-116-0) 절전 모드 대기 시간 [21](#page-30-0)

진단 이미지 인쇄 [142](#page-151-0) 최대 정밀 활성화 [48](#page-57-0) 패스 추가 가능 [48](#page-57-0) 품질 수준 선택 [47,](#page-56-0) [48](#page-57-0) 프린터 에뮬레이트 [63](#page-72-0) 프린터 정보 보기 [165](#page-174-0) 프린트 헤드 교체 [93](#page-102-0) 프린트 헤드 정렬 [150](#page-159-0) 프린트 헤드 정보 [92,](#page-101-0) [132](#page-141-0), 프린터 스탠드 [118](#page-127-0) [135](#page-144-0) 프린트 헤드 청소 [148](#page-157-0) 전면 패널의 대비 [21](#page-30-0) 전원 사양 [172](#page-181-0) 전화 번호 [166](#page-175-0) 절단기 켜기 /끄기 [40](#page-49-0) 절단기 , 교체 [102](#page-111-0) 절전 모드 대기 시간 [21](#page-30-0) 주문 부속품 [118](#page-127-0) 용지 [113](#page-122-0) 잉크 카트리지 [112](#page-121-0) 프린트 헤드 [112](#page-121-0) 줄이 표시되는 문제 [128](#page-137-0) 지식 센터 [164](#page-173-0) 지원 서비스 HP Instant Support [165](#page-174-0) 프린트 헤드 HP Start-Up Kit(HP 시작 키트 ) [164](#page-173-0) HP 고객지원센터 [164](#page-173-0) HP 지원 [165](#page-174-0) HP 케어팩 [164](#page-173-0) 보증 연장 [164](#page-173-0) 지식 센터 [164](#page-173-0) 프린터 설치 [165](#page-174-0)

#### ㅊ

초안 인쇄 [47](#page-56-0)

#### ㅋ

코어 어댑터 [26](#page-35-0)

#### ㅌ

통계 잉크 카트리지 [88](#page-97-0) 프린터 사용 [84](#page-93-0) 통신 문제 [155](#page-164-0)

#### ㅍ

펌웨어 업데이트 [108](#page-117-0)

품질 , 높음 [48](#page-57-0) 프로파일링 , 부속품 [119](#page-128-0) 프린터 기능 [4](#page-13-0) 프린터 보관 [107](#page-116-0) 프린터 상태 [102](#page-111-0) 프린터 소프트웨어 Mac OS 제거 [16](#page-25-0) Windows 제거 [12](#page-21-0) 프린터 연결 Mac OS 네트워크 [12](#page-21-0) Mac OS 직접 [15](#page-24-0) Windows 네트워크 [10](#page-19-0) Windows 직접 [11](#page-20-0) 방법 선택 [10](#page-19-0) 프린터 이동<br>- [107](#page-116-0) 프린터 청소 [102](#page-111-0) 프린터 켜기 /끄기 [18](#page-27-0) 프린터가 인쇄를 하지 않는 경우 [154](#page-163-0) . - - .<br>프린터에 롤 넣기 [27](#page-36-0) 프린터에서 롤 제거 [31](#page-40-0) 프린터의 구성 요소 [4](#page-13-0) 프린터의 주요 구성 요소 [4](#page-13-0) 프린터의 주요 기능 [4](#page-13-0) 교체 , 재장착 [147](#page-156-0) 사양 [170](#page-179-0) 삽입 [95](#page-104-0) 삽입 불가 [146](#page-155-0) 상태 [92](#page-101-0) 정렬 [148](#page-157-0) 정보 [91](#page-100-0) 제거 [92](#page-101-0) 주문 [112](#page-121-0) 청소 ; 제거 [148](#page-157-0) 프린트 헤드 클리너 사양 [170](#page-179-0)

### ㅎ

하드 디스크 사양 [171](#page-180-0) 환경적 사양 [172](#page-181-0) 회색 음영 [49](#page-58-0) 흐린 선 [134](#page-143-0) 흑백 [49](#page-58-0)